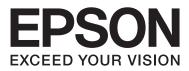

# WP-4511/WP-4515/WP-4521/ WP-4525/WP-4530/WP-4531/ WP-4535/WP-4540/WP-4545/ WP-4590/WP-4595

# **User's Guide**

NPD4578-01 EN

## Copyright and Trademarks

## **Copyright and Trademarks**

No part of this publication may be reproduced, stored in a retrieval system, or transmitted in any form or by any means, electronic, mechanical, photocopying, recording, or otherwise, without the prior written permission of Seiko Epson Corporation. No patent liability is assumed with respect to the use of the information contained herein. Neither is any liability assumed for damages resulting from the use of the information herein. The information contained herein is designed only for use with this Epson product. Epson is not responsible for any use of this information as applied to other products.

Neither Seiko Epson Corporation nor its affiliates shall be liable to the purchaser of this product or third parties for damages, losses, costs, or expenses incurred by the purchaser or third parties as a result of accident, misuse, or abuse of this product or unauthorized modifications, repairs, or alterations to this product, or (excluding the U.S.) failure to strictly comply with Seiko Epson Corporation's operating and maintenance instructions.

Seiko Epson Corporation and its affiliates shall not be liable for any damages or problems arising from the use of any options or any consumable products other than those designated as Original Epson Products or Epson Approved Products by Seiko Epson Corporation.

Seiko Epson Corporation shall not be held liable for any damage resulting from electromagnetic interference that occurs from the use of any interface cables other than those designated as Epson Approved Products by Seiko Epson Corporation.

EPSON® is a registered trademark, and EPSON EXCEED YOUR VISION or EXCEED YOUR VISION is a trademark of Seiko Epson Corporation.

PRINT Image Matching<sup>™</sup> and the PRINT Image Matching logo are trademarks of Seiko Epson Corporation. Copyright © 2001 Seiko Epson Corporation. All rights reserved.

Intel<sup>®</sup> is a registered trademark of Intel Corporation.

PowerPC<sup>®</sup> is a registered trademark of International Business Machines Corporation.

Epson Scan software is based in part on the work of the Independent JPEG Group.

libtiff

Copyright © 1988-1997 Sam Leffler Copyright © 1991-1997 Silicon Graphics, Inc.

Permission to use, copy, modify, distribute, and sell this software and its documentation for any purpose is hereby granted without fee, provided that (i) the above copyright notices and this permission notice appear in all copies of the software and related documentation, and (ii) the names of Sam Leffler and Silicon Graphics may not be used in any advertising or publicity relating to the software without the specific, prior written permission of Sam Leffler and Silicon Graphics.

THE SOFTWARE IS PROVIDED "AS-IS" AND WITHOUT WARRANTY OF ANY KIND, EXPRESS, IMPLIED OR OTHERWISE, INCLUDING WITHOUT LIMITATION, ANY WARRANTY OF MERCHANTABILITY OR FITNESS FOR A PARTICULAR PURPOSE.

#### IN NO EVENT SHALL SAM LEFFLER OR SILICON GRAPHICS BE LIABLE FOR ANY SPECIAL, INCIDENTAL, INDIRECT OR CONSEQUENTIAL DAMAGES OF ANY KIND, OR ANY DAMAGES WHATSOEVER RESULTING FROM LOSS OF USE, DATA OR PROFITS, WHETHER OR NOT ADVISED OF THE POSSIBILITY OF DAMAGE, AND ON ANY THEORY OF LIABILITY, ARISING OUT OF OR IN CONNECTION WITH THE USE OR PERFORMANCE OF THIS SOFTWARE.

Features Zoran Corporation Integrated Print System (IPS) for print language emulation.

#### Züran

Microsoft®, Windows®, and Windows Vista® are registered trademarks of Microsoft Corporation.

Apple<sup>®</sup>, Macintosh<sup>®</sup>, Mac<sup>®</sup>, Mac OS<sup>®</sup>, AppleTalk<sup>®</sup>, Bonjour<sup>®</sup>, ColorSync<sup>®</sup>, and TrueType<sup>®</sup> are registered trademarks of Apple, Inc.

Apple Chancery, Chicago, Geneva, Hoefler Text, Monaco and New York are trademarks or registered trademarks of Apple, Inc.

ABBYY® and ABBYY FineReader® names and logos are registered trademarks of ABBYY Software House.

Monotype is a trademark of Monotype Imaging, Inc. registered in the United States Patent and Trademark Office and may be registered in certain jurisdictions.

Albertus, Arial, Gillsans, Times New Roman and Joanna are trademarks of The Monotype Corporation registered in the United States Patent and Trademark Office and may be registered in certain jurisdictions.

ITC Avant Garde, ITC Bookman, ITC Lubalin, ITC Mona Lisa Recut, ITC Symbol, ITC Zapf-Chancery, and ITC ZapfDingbats are trademarks of International Typeface Corporation registered in the United States Patent and Trademark Office and may be registered in certain jurisdictions.

Clarendon, Helvetica, New Century Schoolbook, Optima, Palatino, Stempel Garamond, Times and Univers are registered trademarks of Heidelberger Druckmaschinen AG, which may be registered in certain jurisdictions, exclusively licensed through Linotype Library GmbH, a wholly owned subsidiary of Heidelberger Druckmaschinen AG.

Wingdings is a registered trademark of Microsoft Corporation in the United States and other countries.

Antique Olive is a registered trademark of Marcel Olive and may be registered in certain jurisdictions.

Adobe SansMM, Adobe SerifMM, Carta, and Tekton are registered trademarks of Adobe Systems Incorporated.

Marigold and Oxford are trademarks of AlphaOmega Typography.

Coronet is a registered trademark of Ludlow Type Foundry.

Eurostile is a trademark of Nebiolo.

Bitstream is a registered trademark of Bitstream Inc. registered in the United States Patent and Trademark Office and may be registered in certain jurisdictions.

Swiss is a trademark of Bitstream Inc. registered in the United States Patent and Trademark Office and may be registered in certain jurisdictions.

This product includes RSA BSAFE® Cryptographic software from RSA Security Inc.

RSA, BSAFE are either registered trademarks or trademarks of RSA Security Inc. in the United States and/or other countries.

RSA Security Inc. All rights reserved.

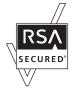

PCL is the registered trademark of Hewlett-Packard Company.

Adobe, the Adobe logo, PostScript3, Adobe Reader, Acrobat, and Photoshop are trademarks of Adobe systems Incorporated, which may be registered in certain jurisdictions.

Copyright © 1987, 1993, 1994 The Regents of the University of California. All rights reserved.

Redistribution and use in source and binary forms, with or without modification, are permitted provided that the following conditions are met:

1. Redistributions of source code must retain the above copyright notice, this list of conditions and the following disclaimer.

2. Redistributions in binary form must reproduce the above copyright notice, this list of conditions and the following disclaimer in the documentation and/or other materials provided with the distribution.

4. Neither the name of the University nor the names of its contributors may be used to endorse or promote products derived from this software without specific prior written permission.

THIS SOFTWARE IS PROVIDED BY THE REGENTS AND CONTRIBUTORS "AS IS" AND ANY EXPRESS OR IMPLIED WARRANTIES, INCLUDING, BUT NOT LIMITED TO, THE IMPLIED WARRANTIES OF MERCHANTABILITY AND FITNESS FOR A PARTICULAR PURPOSE ARE DISCLAIMED. IN NO EVENT SHALL THE REGENTS OR CONTRIBUTORS BE LIABLE FOR ANY DIRECT, INDIRECT, INCIDENTAL, SPECIAL, EXEMPLARY, OR CONSEQUENTIAL DAMAGES (INCLUDING, BUT NOT LIMITED TO, PROCUREMENT OF SUBSTITUTE GOODS OR SERVICES; LOSS OF USE, DATA, OR PROFITS; OR BUSINESS INTERRUPTION) HOWEVER CAUSED AND ON ANY THEORY OF LIABILITY, WHETHER IN CONTRACT, STRICT LIABILITY, OR TORT (INCLUDING NEGLIGENCE OR OTHERWISE) ARISING IN ANY WAY OUT OF THE USE OF THIS SOFTWARE, EVEN IF ADVISED OF THE POSSIBILITY OF SUCH DAMAGE.

This code illustrates a sample implementation of the Arcfour algorithm Copyright © April 29, 1997 Kalle Kaukonen. All Rights Reserved.

Redistribution and use in source and binary forms, with or without modification, are permitted provided that this copyright notice and disclaimer are retained.

THIS SOFTWARE IS PROVIDED BY KALLE KAUKONEN AND CONTRIBUTORS "AS IS" AND ANY EXPRESS OR IMPLIED WARRANTIES, INCLUDING, BUT NOT LIMITED TO, THE IMPLIED WARRANTIES OF MERCHANTABILITY AND FITNESS FOR A PARTICULAR PURPOSE ARE DISCLAIMED. IN NO EVENT SHALL KALLE KAUKONEN OR CONTRIBUTORS BE LIABLE FOR ANY DIRECT, INDIRECT, INCIDENTAL, SPECIAL, EXEMPLARY, OR CONSEQUENTIAL DAMAGES (INCLUDING, BUT NOT LIMITED TO, PROCUREMENT OF SUBSTITUTE GOODS OR SERVICES; LOSS OF USE, DATA, OR PROFITS; OR BUSINESS INTERRUPTION) HOWEVER CAUSED AND ON ANY THEORY OF LIABILITY, WHETHER IN CONTRACT, STRICT LIABILITY, OR TORT (INCLUDING NEGLIGENCE OR OTHERWISE) ARISING IN ANY WAY OUT OF THE USE OF THIS SOFTWARE, EVEN IF ADVISED OF THE POSSIBILITY OF SUCH DAMAGE.

General Notice: Other product names used herein are for identification purposes only and may be trademarks of their respective owners. Epson disclaims any and all rights in those marks.

Copyright © 2012 Seiko Epson Corporation. All rights reserved.

#### Guidelines

## Guidelines

## Where to Find Information

| Setup Guide (paper)                           | Provides you with information on setting up the product and installing the software.                                                              |
|-----------------------------------------------|----------------------------------------------------------------------------------------------------|
| Important Safety<br>Instruction Guide (paper) | Provides you with important safety instructions.                                                                                                  |
| User's Guide (PDF, this<br>manual)            | Provides you with detailed information on the product's functions, optional products, maintenance, troubleshooting, and technical specifications. |
| Network Guide (HTML)                          | Provides network administrators with information on both the printer driver and network settings.                                                 |

## Available features for your product

Check what is available for your product.

|                                                 | WP-4511/<br>WP-4515 | WP-4521/<br>WP-4525 | WP-4530/<br>WP-4531/<br>WP-4535 | WP-4540/<br>WP-4545 | WP-4590/<br>WP-4595 |
|-------------------------------------------------|---------------------|---------------------|---------------------------------|---------------------|---------------------|
| Print                                           | 1                   | 1                   | 1                               | 1                   | 1                   |
| Print (PS3/PCL)                                 | -                   | -                   | -                               | -                   | 1                   |
| Сору                                            | 1                   | 1                   | 1                               | 1                   | 1                   |
| Scan to USB<br>Device, Scan to PC               | 1                   | 1                   | 1                               | 1                   | 1                   |
| Scan to Network<br>Folder/FTP, Scan to<br>Email | <b>√</b> *          | <b>√</b> *          | -                               | -                   | ✓*                  |
| Fax                                             | -                   | 1                   | 1                               | 1                   | 1                   |
| ADF                                             | -                   | 1                   | 1                               | 1                   | 1                   |
| Ethernet                                        | 1                   | 1                   | ✓                               | 1                   | 1                   |
| Wi-Fi                                           | -                   | -                   | ✓                               | 1                   | -                   |

\* These functions are only supported by WP-4515/WP-4525/WP-4595.

#### *Note for WP-4590/WP-4595:*

For PS3/PCL models, you need to download the software from the Epson's website. Contact customer support in your region for more details on obtaining the printer driver and system requirements such as supported operating systems.

#### *Note for WP-4515/WP-4525/WP-4595:*

If the Scan to Network Folder/FTP and Scan to Email functions are not displayed on the product's control panel, you may need to update the product's firmware from the Epson website or Epson WebConfig. To access Epson WebConfig, see the Network Guide.

Guidelines

## Illustrations used in this guide

The illustrations in this guide are from a similar product model. Although they may differ from your actual product, the method of operation is the same.

## Menu names used in this guide

Although the menus, setting items, or option names displayed on the LCD screen may differ from your actual product, the method of operation is the same.

## Warnings, Cautions, and Notes

Warnings, Cautions, and Notes in this manual are indicated as below and have the following meaning.

Warnings must be followed carefully to avoid bodily injury.

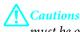

must be observed to avoid damage to your equipment.

Notes

contain important information and useful tips on the operation of the product.

## **Safety Instructions**

## **Important Safety Instructions**

Read all of the instructions in this section before using the product. Also, be sure to follow all warnings and instructions marked on the product.

## Setting up the product

Observe the following when setting up the product:

- Do not block or cover the vents and openings in the product.
- **Use only the type of power source indicated on the product's label.**
- Use only the power cord that comes with the product. Use of another cord may result in fire or electric shock.
- □ The product's power cord is for use with the product only. Use with other equipment may result in fire or electric shock.
- Be sure your AC power cord meets the relevant local safety standard.
- Avoid using outlets on the same circuit as photocopiers or air control systems that regularly switch on and off.
- □ Avoid electrical outlets controlled by wall switches or automatic timers.
- □ Keep the entire computer system away from potential sources of electromagnetic interference, such as loudspeakers or the base units of cordless telephones.
- □ The power-supply cords should be placed to avoid abrasions, cuts, fraying, crimping, and kinking. Do not place objects on top of the power-supply cords and do not allow the power-supply cords to be stepped on or run over. Be particularly careful to keep all the power-supply cords straight at the ends and the points where they enter and leave the transformer.
- □ If you use an extension cord with the product, make sure that the total ampere rating of the devices plugged into the extension cord does not exceed the cord's ampere rating. Also, make sure that the total ampere rating of all devices plugged into the wall outlet does not exceed the wall outlet's ampere rating.
- □ Never disassemble, modify, or attempt to repair the power cord, printer unit, scanner unit, or options by yourself, except as specifically explained in the product's guides.
- Unplug the product and refer servicing to qualified service personnel under the following conditions: The power cord or plug is damaged; liquid has entered the product; the product has been dropped or the casing damaged; the product does not operate normally or exhibits a distinct change in performance. Do not adjust controls that are not covered by the operating instructions.
- □ If you plan to use the product in Germany, the building installation must be protected by a 10 or 16 amp circuit breaker to provide adequate short-circuit protection and over-current protection for the product.
- □ When connecting the product to a computer or other device with a cable, ensure the correct orientation of the connectors. Each connector has only one correct orientation. Inserting a connector in the wrong orientation may damage both devices connected by the cable.

□ If damage occurs to the plug, replace the cord set or consult a qualified electrician. If there are fuses in the plug, make sure you replace them with fuses of the correct size and rating.

## Choosing a place for the product

Observe the following when choosing a place for the product:

- Place the product on a flat, stable surface that extends beyond the base of the product in all directions. If you place the product by the wall, leave more than 10 cm between the back of the product and the wall. The product will not operate properly if it is tilted at an angle.
- □ When storing or transporting the product, avoid tilting it, placing it vertically, or turning it upside down; otherwise ink may leak.
- □ Allow spaces behind the product for the cables, and space above the product so that you can fully raise the document cover.
- Avoid places subject to rapid changes in temperature and humidity. Also, keep the product away from direct sunlight, strong light, or heat sources.
- Do not place or store the product outdoors, near excessive dirt or dust, water, heat sources, or in locations subject to shocks, vibrations, high temperature or humidity. Do not use with wet hands.
- □ Place the product near a wall outlet where the plug can be easily unplugged.

## Using the product

Observe the following when using the product:

- Do not insert objects through the slots in the product.
- □ Take care not to spill liquid on the product.
- Do not put your hand inside the product or touch the ink cartridges during printing.
- □ Do not touch the white flat cable inside the product.
- Do not use aerosol products that contain flammable gases inside or around the product. Doing so may cause fire.
- Do not move the print head by hand; otherwise, you may damage the product.
- □ Always turn the product off using the <sup>(1)</sup> **On** button. Do not unplug the product or turn off the power at the outlet until the LCD panel has turned off completely.
- □ Before transporting the product, make sure that the print head is in the home (far right) position and the ink cartridges are in place.
- Leave the ink cartridges installed. Removing the cartridges can dry out the print head and may prevent the printer from printing.
- □ Be careful not to trap your fingers when closing the scanner unit.

- □ If you are not going to use the product for a long period, be sure to unplug the power cord from the electrical outlet.
- **D** Do not press too hard on the document table when placing the originals.

### Using the product with a wireless connection

- Do not use this product inside medical facilities or near medical equipment. Radio waves from this product may adversely affect the operation of electrical medical equipment.
- □ Keep this product at least 22 cm away from cardiac pacemakers. Radio waves from this product may adversely affect the operation of cardiac pacemakers.
- Do not use this product near automatically controlled devices such as automatic doors or fire alarms. Radio waves from this product may adversely affect these devices, and could lead to accidents due to malfunction.

## Handling ink cartridges

Observe the following when handling the ink cartridges:

- □ Keep ink cartridges out of the reach of children and do not drink.
- □ If ink gets on your skin, wash it off with soap and water. If it gets in your eyes, flush them immediately with water.
- □ Before installing the new ink cartridge in the printer, shake it back and forth horizontally in five centimeter movements about 15 times within five seconds.
- □ Use the ink cartridge before the date printed on its package.
- **Use up the ink cartridge within six months of installation for best results.**
- Do not dismantle the ink cartridges or try to refill them. This could damage the print head.
- Do not touch the green IC chip on the side of the cartridge. This may affect normal operation and printing.
- □ The IC chip on this ink cartridge retains a variety of cartridge-related information, such as the ink cartridge status, so that the cartridge may be removed and reinserted freely.
- □ If you remove an ink cartridge for later use, protect the ink supply area from dirt and dust, and store it in the same environment as this product. Note that there is a valve in the ink supply port, making covers or plugs unnecessary, but care is needed to prevent the ink from staining items that the cartridge touches. Do not touch the ink supply port or surrounding area.

### Using the LCD screen

- □ The LCD screen may contain a few small bright or dark spots, and because of its features it may have an uneven brightness. These are normal and do not indicate that it is damaged in any way.
- Only use a dry, soft cloth to clean the LCD screen. Do not use liquid or chemical cleansers.

□ If the LCD screen is damaged, contact your dealer. If the liquid crystal solution gets on your hands, wash them thoroughly with soap and water. If the liquid crystal solution gets into your eyes, flush them immediately with water. If discomfort or vision problems remain after a thorough flushing, see a doctor immediately.

## Precautions on the touch panel

|    | Press the touch panel with the tip of your finger. Do not press too hard or tap it with your nails.                                                                                                    |
|----|----------------------------------------------------------------------------------------------------|
| Of | Do not operate using sharp or pointed objects such as ball point pens, sharp pencils, and so on.                                                                                                    |
|    | The cover of the touch panel is made of glass and could break if it receives a heavy impact. Contact Epson support if the glass chips or cracks, and do not touch or attempt to remove the broken glass. |

## **Restrictions on Copying**

Observe the following restrictions in order to ensure the responsible and legal use of the product.

#### Copying of the following items is prohibited by law:

- D Bank bills, coins, government-issued marketable securities, government bond securities, and municipal securities
- Unused postage stamps, pre-stamped postcards, and other official postal items bearing valid postage
- Government-issued revenue stamps, and securities issued according to legal procedure

#### Exercise caution when copying the following items:

- □ Private marketable securities (stock certificates, negotiable notes, checks, etc.), monthly passes, concession tickets, etc.
- Dessports, driver's licenses, warrants of fitness, road passes, food stamps, tickets, etc.

#### Note:

Copying these items may also be prohibited by law.

#### Responsible use of copyrighted materials:

Products can be misused by improperly copying copyrighted materials. Unless acting on the advice of a knowledgeable attorney, be responsible and respectful by obtaining the permission of the copyright holder before copying published material.

## **Protecting Your Personal Information**

This product allows you to store names and telephone numbers in its memory even when the power is turned off.

Use the following menu to erase the memory if you give the product to someone else or dispose of it.

**\?** Setup > Restore Default Settings > All Settings

## Contents

## Copyright and Trademarks

| Copyright and Trademarks. |  |  |  |  |  |  |  |  |  |  |  |  |  |  |  |  |  | . 2 | 2 |
|---------------------------|--|--|--|--|--|--|--|--|--|--|--|--|--|--|--|--|--|-----|---|
|---------------------------|--|--|--|--|--|--|--|--|--|--|--|--|--|--|--|--|--|-----|---|

### Guidelines

| Where to Find Information             |
|---------------------------------------|
| Available features for your product 6 |
| Illustrations used in this guide      |
| Menu names used in this guide         |
| Warnings, Cautions, and Notes         |

## Safety Instructions

| Important Safety Instructions                   |
|-------------------------------------------------|
| Setting up the product                          |
| Choosing a place for the product                |
| Using the product                               |
| Using the product with a wireless connection 10 |
| Handling ink cartridges                         |
| Using the LCD screen                            |
| Precautions on the touch panel                  |
| Restrictions on Copying                         |
| Protecting Your Personal Information            |

## Getting to Know Your Product

| Product Parts                                  |
|------------------------------------------------|
| Guide to the Control Panel                     |
| For WP-4511/WP-4515/WP-4521/WP-4525/           |
| WP-4530/WP-4531/WP-4535/WP-4590/               |
| WP-4595                                        |
| For WP-4540/WP-4545                            |
| Power Saving Function                          |
| Restarting Automatically After a Power Failure |
|                                                |

## Paper Handling

| Introduction to Using, Loading, and Storing |
|---------------------------------------------|
| Media                                       |
| Selecting which tray to use and its loading |
| capacities                                  |
| Storing paper                               |
| Loading Paper                               |
| Into the paper cassette                     |

| Into the rear MP tray           |
|---------------------------------|
| Loading Envelopes               |
| Placing Originals               |
| Automatic Document Feeder (ADF) |
| Document glass                  |

## Printing

| Using Your Software                              |
|--------------------------------------------------|
| Printer driver and status monitor                |
| Basic Printing                                   |
| Selecting the correct paper type                 |
| Loading paper or envelopes                       |
| Basic printer settings for Windows               |
| Basic printer settings for Mac OS X 10.5 or 10.6 |
|                                                  |
| Basic printer settings for Mac OS X 10.4 45      |
| Canceling Printing                               |
| Using the printer button                         |
| For Windows                                      |
| For Mac OS X                                     |
| Printing with Special Layout Options             |
| 2-Sided Printing                                 |
| Fit to Page Printing                             |
| Pages Per Sheet Printing                         |
| Poster Printing (for Windows only) 62            |
| Watermark Printing (for Windows only) 66         |
| Sharing Your Printer                             |
| Using the PostScript Printer Driver and the PCL6 |
| Printer Driver                                   |

## Scanning

| Let's Try Scanning                        |
|-------------------------------------------|
| Starting a Scan                           |
| Image Adjustment Features                 |
| Basic Scanning                            |
| Scanning from the Control Panel           |
| Scanning in Home Mode                     |
| Scanning in Office Mode                   |
| Scanning in Professional Mode             |
| Previewing and Adjusting the Scan Area 86 |
| Various Types of Scanning                 |
| Scanning a Magazine                       |
| Scanning Multiple Documents to a PDF File |
|                                           |
| Scanning a Photo                          |

| Software Information             |  |
|----------------------------------|--|
| Starting Epson Scan Driver       |  |
| Starting Other Scanning Software |  |

## Copying

| Selecting Paper     | 98 |
|---------------------|----|
| Copying Documents.  | 98 |
| Basic copying       | 98 |
| 2-Sided Copying     | 99 |
| Collate Copying     | 00 |
| Layout copying      | 01 |
| Copy Mode Menu List | 02 |

## Faxing

| Introducing FAX Utility                       |
|-----------------------------------------------|
| Connecting to a Phone Line                    |
| Using the phone line for fax only 103         |
| Sharing line with phone device 104            |
| Checking the fax connection 106               |
| Setting Up Fax Features                       |
| Setting up speed dial entries                 |
| Setting up group dial entries                 |
| Creating header information 109               |
| Changing Fax Output setting to print 110      |
| Selecting paper source to print fax 111       |
| Sending Faxes                                 |
| Basics of send faxes                          |
| Sending faxes using speed dial/group dial 112 |
| Sending faxes by broadcasting 113             |
| Sending a fax at a specified time             |
| Sending a fax from a connected phone 116      |
| Receiving Faxes                               |
| Receiving faxes automatically                 |
| Receiving faxes manually                      |
| Receive a fax by polling                      |
| Printing Reports                              |
| Fax Mode Menu List                            |

## Using the Control Panel

| Selecting a Mode       |
|------------------------|
| Setup Mode             |
| Lock Settings          |
| Power Off Timer        |
| Paper Size Loaded      |
| Paper Size Notice      |
| Print Status Sheet     |
| Print PS3 Status Sheet |
|                        |

| Setup mode menu list | 123 |
|----------------------|-----|
| Copy Mode            | 126 |
| Copy mode menu list  | 126 |
| Scan Mode            | 127 |
| Scan mode menu list  | 127 |
| Fax Mode             | 130 |
| Fax mode menu list   | 130 |
| Error Messages       | 131 |
|                      |     |

## Installing Option

| 250-Sheet Paper Cassette Unit      | 134 |
|------------------------------------|-----|
| Installing the paper cassette unit | 134 |
| Uninstalling the cassette unit     | 135 |

## Replacing Consumables

| 36 |
|----|
| 36 |
| 39 |
| 40 |
| 41 |
| 41 |
| 41 |
| 42 |
|    |

## Maintaining Your Printer and Software

| Checking the Print Head Nozzles 144          |
|----------------------------------------------|
| Using the Nozzle Check utility for Windows   |
| Using the Nozzle Check utility for Mac OS X  |
|                                              |
| Using the control panel                      |
|                                              |
| Cleaning the Print Head                      |
| Using the Head Cleaning utility for Windows  |
|                                              |
| Using the Head Cleaning utility for Mac OS X |
|                                              |
| Using the control panel                      |
| Aligning the Print Head                      |
| Using the Print Head Alignment utility for   |
| Windows                                      |
| Using the Print Head Alignment utility for   |
| Mac OS X                                     |
| Using the control panel                      |
| Setting/Changing Time and Region 150         |
| Making Printer Settings                      |
| Power Off Timer Setting                      |
| Paper Size Loaded Setting                    |
|                                              |

| Cleaning the Printer                     | 3 |
|------------------------------------------|---|
| Cleaning the exterior of the printer 15  |   |
| Cleaning the interior of the printer 15  |   |
| Transporting the Printer                 | 4 |
| Checking and Installing Your Software 15 |   |
| Checking the software installed on your  |   |
| computer                                 | 5 |
| Installing the software                  | 6 |
| Uninstalling Your Software               | 6 |
| For Windows                              | 6 |
| For Mac OS X                             | 8 |
|                                          |   |

## Troubleshooting for Printing

| Diagnosing the Problem                        |
|-----------------------------------------------|
| Status monitor                                |
| Running a printer operation check 159         |
| Checking Printer Status                       |
| For Windows                                   |
| For Mac OS X                                  |
| The Paper Jams                                |
| Removing jammed paper from the rear unit 165  |
| Removing jammed paper from the front cover    |
| and the output tray                           |
| Removing jammed paper from the paper          |
| cassette(s)                                   |
| Removing jammed paper from the Automatic      |
| Document Feeder (ADF)                         |
| Preventing paper jams                         |
| only)                                         |
| Print Quality Problems                        |
| Horizontal banding                            |
| Vertical banding or misalignment 172          |
| Incorrect or missing colors                   |
| Blurry or smeared print                       |
| Miscellaneous Printout Problems               |
| Incorrect or garbled characters               |
| Incorrect margins                             |
| Printout has a slight slant                   |
| Inverted image                                |
| Blank pages print                             |
| Printed side is smeared or scuffed 175        |
| Printing is too slow                          |
| Paper Does Not Feed Correctly 176             |
| Paper does not feed                           |
| Multiple pages feed                           |
| Paper is improperly loaded                    |
| Paper is not ejected fully or is wrinkled 177 |

## Troubleshooting for Scanning

| Problems Indicated by Messages on the LCD      |
|------------------------------------------------|
| Panel or Status Light                          |
| Problems When Starting a Scan                  |
| Using the Automatic Document Feeder (ADF)      |
|                                                |
| Using the button                               |
| Using scanning software other than Epson       |
| Scan driver                                    |
| Problems When Feeding Paper                    |
| The paper gets dirty                           |
| Multiple sheets of paper are fed               |
| The paper jams in the Automatic Document       |
| Feeder (ADF)                                   |
| Problems With Scanning Time                    |
| Problems With Scanned Images                   |
| Scan quality is unsatisfactory                 |
| The scanning area or direction is              |
| unsatisfactory                                 |
| Problems Remain After Trying All Solutions 187 |

## Troubleshooting for Copying

| 88 |
|----|
| 38 |
| 38 |
| 39 |
| 39 |
| 39 |
|    |

## Troubleshooting for Faxing

| Cannot send fax              | 190 |
|------------------------------|-----|
| Cannot receive fax           | 190 |
| Quality problems (sending)   | 190 |
| Quality problems (receiving) | 191 |

| Answering machine cannot answer voice calls 191 |  |
|-------------------------------------------------|--|
| Incorrect time                                  |  |

## **Product Information**

| Ink and Paper                         | 192   |
|---------------------------------------|-------|
| Ink cartridges                        | 192   |
| Maintenance box.                      | . 193 |
| Paper                                 | 193   |
| Option                                | 194   |
| 250-Sheet Paper Cassette Unit/PXBACU1 | 194   |
| System Requirements                   | 194   |
| Windows requirements                  | 194   |
| Macintosh requirements                | 194   |
| Technical Specifications.             | . 195 |
| Printer specifications.               | . 195 |
| Scanner specifications.               |       |
| Automatic Document Feeder (ADF)       |       |
| specifications                        | 198   |
| Fax specifications                    | 198   |
| Network Interface Specification       | . 199 |
| Mechanical                            | . 199 |
| Electrical.                           | 200   |
| Environmental                         | 202   |
| Standards and approvals               | 203   |
| Interface                             | . 205 |
| External USB Device                   |       |
| Font Information.                     | 205   |
| Available fonts                       | 205   |
| Symbol sets                           | . 212 |

## Where To Get Help

| Technical Support Web Site        |  |
|-----------------------------------|--|
| Contacting Epson Support          |  |
| Before Contacting Epson           |  |
| Help for Users in Europe          |  |
| Help for Users in Taiwan          |  |
| Help for Users in Australia       |  |
| Help for Users in Singapore       |  |
| Help for Users in Thailand        |  |
| Help for Users in Vietnam         |  |
| Help for Users in Indonesia       |  |
| Help for Users in Hong Kong       |  |
| Help for Users in Malaysia        |  |
| Help for Users in India           |  |
| Help for Users in the Philippines |  |
|                                   |  |

### Index

## **Product Parts**

#### Note:

The illustrations in this section are from a similar product model. Although they may differ from your actual product, the method of operation is the same.

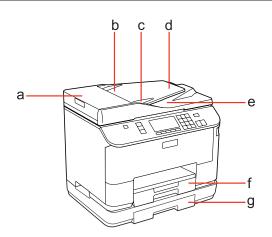

| a. | ADF cover *                                                            |
|----|------------------------------------------------------------------------|
| b. | Automatic Document Feeder (ADF) *                                      |
| с. | Edge guide *                                                           |
| d. | ADF input tray (place your originals here to be copied) *              |
| e. | ADF output tray (your originals are ejected here as they are copied) * |
| f. | Paper cassette 1                                                       |
| g. | Paper cassette 2 (optional)                                            |

\* These parts are only available for the fax model.

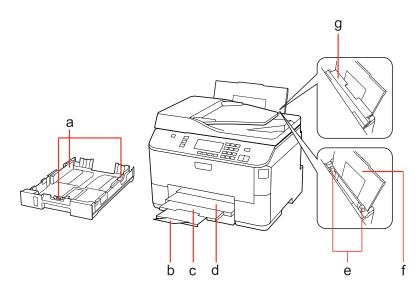

| a. | Edge guides           |
|----|-----------------------|
| b. | Stopper               |
| c. | Output tray extension |
| d. | Output tray           |
| e. | Edge guides           |
| f. | Rear MP tray          |
| g. | Feeder guard          |

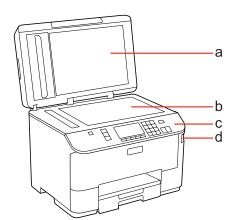

| a. | Document cover                            |
|----|-------------------------------------------|
| b. | Document glass                            |
| с. | Control panel                             |
| d. | USB connector for external storage device |

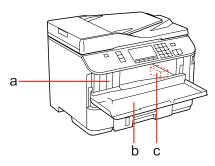

| a. | Ink cartridge slots |
|----|---------------------|
| b. | Front cover         |
| с. | Print head          |

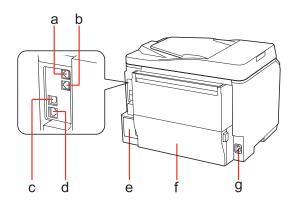

| a. | LINE port *       |
|----|-------------------|
| b. | EXT. port *       |
| с. | External USB port |
| d. | LAN port          |
| e. | Maintenance box   |
| f. | Rear unit         |
| g. | AC inlet          |

\* These parts are only available for the fax model.

## **Guide to the Control Panel**

Control panel design varies depending on location.

#### Note:

Although the menus, setting items, or option names displayed on the LCD screen may differ from your actual product, the method of operation is the same.

## For WP-4511/WP-4515/WP-4521/WP-4525/WP-4530/WP-4531/ WP-4535/WP-4590/WP-4595

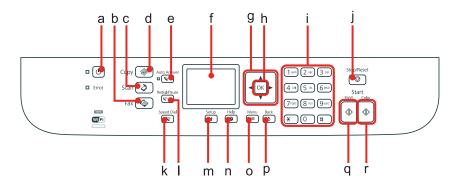

### Buttons, LCD, and lights

#### **Button and LCD**

|   | Buttons     | Function                                                                                                    |
|---|-------------|----------------------------------------------------------------------------------------------------|
| а | ڻ           | Turns the printer on or off.                                                                                                    |
| b | <b>©</b>    | Enters fax mode.*1                                                                                                    |
| с | $\eth$      | Enters scan mode.                                                                                                    |
| d | *           | Enters copy mode.                                                                                                    |
| e | Auto        | Turns the Auto Answer mode on or off.*1                                                                                                    |
| f | -           | LCD screen displays menus.                                                                                                    |
| g | ◀, ▲, ▶, ▼  | Selects menus. Use $\blacktriangle$ and $\triangledown$ to specify the number of copies. When typing a fax number, $\blacktriangleleft$ acts as a backspace key, and $\blacktriangleright$ inserts a space.                                                                       |
| h | ОК          | Activates the setting you have selected.                                                                                                    |
| i | 0 - 9, *, # | Specifies the date/time or the number of copies, as well as fax numbers. Enters alphanumeric characters and switches between uppercase, lowercase, and numbers each time it is pressed. It may be easier to use the software keypad to enter text instead of using these buttons. |
| j | Ø           | Stops printing/copying/scanning/faxing.                                                                                                    |

|   | Buttons      | Function                                                                                                    |
|---|--------------|----------------------------------------------------------------------------------------------------|
| k | ~            | Displays the speed dial/group dial list in fax mode.*1                                                                                           |
| I | <b>ب</b> اري | Displays the last number dialed. When entering numbers in fax mode, this inserts a pause symbol (-) that acts as a brief pause during dialing.*1 |
| m | 17<br>17     | Enters setup mode.                                                                                                    |
| n | 0            | Displays Help for solutions to problems.                                                                                                    |
| о | ×=           | Displays detailed settings for each mode.                                                                                                    |
| р | 3            | Cancels/returns to the previous menu.                                                                                                    |
| q | \$           | Starts copying/scanning/faxing in black and white.*2                                                                                             |
| r | \$           | Starts copying/scanning/faxing in color.*2                                                                                                    |

\*1 These buttons and their functions are only available for fax capable models.

\*2 The fax functions are only available for fax capable models.

#### Lights

| Lights           | Function                                                                                                    |
|------------------|----------------------------------------------------------------------------------------------------|
| Q                | On when the product is on.<br>Flashes when the product is receiving data, printing/copying/scanning/faxing,<br>replacing an ink cartridge, charging ink, or cleaning the print head. |
| Auto             | On when the fax is in Auto Answer mode.                                                                                                    |
| Error            | On when an error has occurred.                                                                                                    |
| Wifi<br>Ethernet | See the Network Guide for more details. Wi-Fi is only available for Wi-Fi capable models.                                                                                            |

### Using the LCD screen

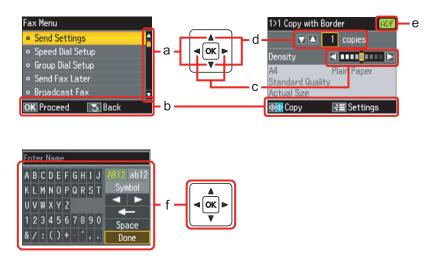

|   | Function                                                                                                    |  |  |  |
|---|----------------------------------------------------------------------------------------------------|--|--|--|
| a | Press $\blacktriangle$ or $\blacksquare$ to select the menu item. The highlight section moves up or down.                                                                                                    |  |  |  |
| b | Displays the available buttons and functions.                                                                                                    |  |  |  |
| с | Press ◀ or ► to set the density.                                                                                                    |  |  |  |
| d | Press $\blacktriangle$ or $\blacksquare$ to set the number of copies.                                                                                                    |  |  |  |
| e | The ADF icon is displayed when there is a document loaded in the Automatic Document Feeder (ADF).                                                                                                    |  |  |  |
| f | A virtual keyboard for entering text. Use the ▲, ▼, ◄, ▶ buttons to select a character or button on the keyboard,<br>and press <b>OK</b> to enter the character or use the selected button.<br>The keyboard buttons perform the following operations.<br>(backspace) deletes the character to the left of the cursor.<br>woves the cursor left or right within the text.<br><u>Space</u> inserts a space.<br>When finished, select <b>Done</b> and then press <b>OK</b> . |  |  |  |

## For WP-4540/WP-4545

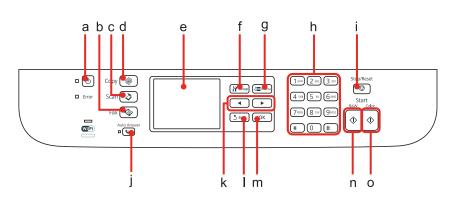

## Buttons, LCD, and lights

#### Button and LCD

|   | Buttons     | Function                                                                 |
|---|-------------|--------------------------------------------------------------------------|
| а | ው           | Turns the printer on or off.                                             |
| b | ۲           | Enters fax mode.                                                         |
| с | $\Diamond$  | Enters scan mode.                                                        |
| d | *           | Enters copy mode.                                                        |
| е | -           | LCD screen displays menus.                                               |
| f | 13          | Enters setup mode.                                                       |
| g | ×≡          | Displays detailed settings for each mode.                                |
| h | 0 - 9, *, # | Specifies the date/time or the number of copies, as well as fax numbers. |
| i | Ø           | Stops printing/copying/scanning/faxing.                                  |

|   | Buttons | Function                                           |
|---|---------|----------------------------------------------------|
| j | Auto    | Turns the Auto Answer mode on or off.              |
| k | ◀, ►    | Shows the next or previous menus.                  |
| Ι | 3       | Cancels/returns to the previous menu.              |
| m | ОК      | Activates the setting you have selected.           |
| n | \$      | Starts copying/scanning/faxing in black and white. |
| о | \$      | Starts copying/scanning/faxing in color.           |

### Lights

| Lights                  | Function                                                                                                    |
|-------------------------|----------------------------------------------------------------------------------------------------|
| Ģ                       | On when the product is on.<br>Flashes when the product is receiving data, printing/copying/scanning/faxing,<br>replacing an ink cartridge, charging ink, or cleaning the print head. |
| Auto                    | On when the fax is in Auto Answer mode.                                                                                                    |
| Error                   | On when an error has occurred.                                                                                                    |
| <b>WiFi</b><br>Ethernet | See the Network Guide for more details. Wi-Fi is only available for Wi-Fi capable models.                                                                                            |

## Using the LCD screen

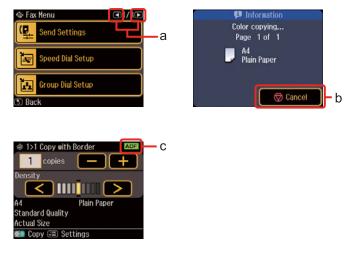

|   | Function                                                                                     |  |
|---|----------------------------------------------------------------------------------------------|--|
| а | Press ◀ or ▶ on the right side of the LCD screen to display the next or previous screen.     |  |
| b | Press   Cancel to stop printing/copying/scanning/faxing.                                     |  |
| с | The <b>ADF</b> icon is displayed when a document is placed in the Automatic Document Feeder. |  |

## **Power Saving Function**

After 13 minutes of inactivity, the screen turns black to save energy.

Press any button to return the screen to its previous state.

## **Restarting Automatically After a Power Failure**

If a power failure occurs while the product is in fax standby mode or printing, it restarts automatically and then beeps.

## Paper Handling

## Introduction to Using, Loading, and Storing Media

You can achieve good results with most types of plain paper. However, coated papers provide superior prints because they absorb less ink.

Epson provides special papers that are formulated for the ink used in Epson ink jet printers, and recommends these papers to ensure high-quality results.

For more details on Epson special media, see "Ink and Paper" on page 192.

When loading special paper distributed by Epson, read the instruction sheets packed with the paper first and keep the following points in mind.

#### Note:

- □ Load the paper into the paper cassette printable side down. The printable side is usually whiter or glossier. See the instruction sheets packed with the paper for more information. Some types of paper have cut corners to help identify the correct loading direction.
- □ If the paper is curled, flatten it or curl it slightly in the opposite direction before loading. Printing on curled paper may cause ink to smear on your prints.

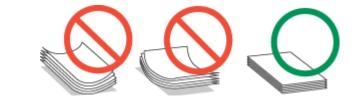

## Selecting which tray to use and its loading capacities

Refer to the following table to select the paper cassette tray and its loading capacities according to the type and size of the media you are using.

| Media Type                             | Size                                                                                    | Loading<br>capacity<br>(sheets) for<br>paper cassette<br>1 | Loading<br>capacity<br>(sheets) for<br>paper cassette<br>2 | Loading<br>capacity<br>(sheets) for rear<br>MP tray |
|----------------------------------------|-----------------------------------------------------------------------------------------|------------------------------------------------------------|------------------------------------------------------------|-----------------------------------------------------|
| Plain paper * <sup>1</sup>             | Letter<br>A4<br>B5                                                                      | 250                                                        | 250                                                        | 80 * <sup>5</sup>                                   |
|                                        | Legal                                                                                   | 250                                                        | 250                                                        | 1 * <sup>6</sup>                                    |
|                                        | A5                                                                                      | 250                                                        | -                                                          | 80 * <sup>5</sup>                                   |
|                                        | A6                                                                                      | -                                                          | -                                                          | 80 * <sup>5</sup>                                   |
|                                        | User-defined size                                                                       | -                                                          | -                                                          | 1 * <sup>6</sup>                                    |
| Thick paper * <sup>2</sup>             | Letter<br>A4                                                                            | -                                                          | -                                                          | 10 * <sup>7</sup>                                   |
| Envelope                               | Envelope #10 * <sup>3</sup><br>Envelope DL * <sup>3</sup><br>Envelope C6 * <sup>3</sup> | -                                                          | -                                                          | 10                                                  |
|                                        | Envelope C4 * <sup>4</sup>                                                              | -                                                          | -                                                          | 1                                                   |
| Epson Bright White Ink Jet Paper       | A4                                                                                      | 200                                                        | 200                                                        | 50 * <sup>8</sup>                                   |
| Epson Matte Paper - Heavyweight        | A4                                                                                      | -                                                          | -                                                          | 20                                                  |
| Epson Photo Quality Ink Jet Paper      | A4                                                                                      | -                                                          | -                                                          | 80                                                  |
| Epson Premium Glossy Photo<br>Paper    | A4<br>10 × 15 cm (4 × 6 in.)<br>13 × 18 cm (5 × 7 in.)<br>16:9 wide size (102 ∞ 181 mm) | -                                                          | -                                                          | 20                                                  |
| Epson Premium Semigloss Photo<br>Paper | A4<br>10 × 15 cm (4 × 6 in.)                                                            | -                                                          | -                                                          | 20                                                  |
| Epson Photo Paper                      | A4                                                                                      | -                                                          | -                                                          | 1                                                   |
|                                        | 10 × 15 cm (4 × 6 in.)<br>13 × 18 cm (5 × 7 in.)                                        | -                                                          | -                                                          | 20                                                  |
| Epson Ultra Glossy Photo Paper         | A4<br>10 × 15 cm (4 × 6 in.)<br>13 × 18 cm (5 × 7 in.)                                  | -                                                          | -                                                          | 20                                                  |

| Media Type               | Size                              | Loading<br>capacity<br>(sheets) for<br>paper cassette<br>1 | Loading<br>capacity<br>(sheets) for<br>paper cassette<br>2 | Loading<br>capacity<br>(sheets) for rear<br>MP tray |
|--------------------------|-----------------------------------|------------------------------------------------------------|------------------------------------------------------------|-----------------------------------------------------|
| Epson Glossy Photo Paper | A4                                | -                                                          | -                                                          | 20                                                  |
|                          | 13 × 18 cm (5 × 7 in.)            |                                                            |                                                            |                                                     |
|                          | $10\times15$ cm (4 $\times6$ in.) |                                                            |                                                            |                                                     |

\*1 Paper with a weight of 64 g/m<sup>2</sup> (17 lb) to 90 g/m<sup>2</sup> (24 lb).

- \*2 Paper with a weight of 91 g/m<sup>2</sup> (24 lb) to 256 g/m<sup>2</sup> (68 lb).
- \*3 Paper with a weight of 75 g/m<sup>2</sup> (20 lb) to 90 g/m<sup>2</sup> (24 lb).
- \*4 Paper with a weight of 80 g/m<sup>2</sup> (21 lb) to 100 g/m<sup>2</sup> (26 lb).
- \*5 The loading capacity for manual 2-sided printing is 30 sheets.
- \*6 The loading capacity for manual 2-sided printing is 1 sheet.
- \*7 The loading capacity for manual 2-sided printing is 5 sheets.

\*8 The loading capacity for manual 2-sided printing is 20 sheets.

*Note: The availability of paper varies by location.* 

## **Storing paper**

Return unused paper to the original package as soon as you finish printing. When handling special media, Epson recommends storing your prints in a resealable plastic bag. Keep unused paper and prints away from high temperature, humidity, and direct sunlight.

## **Loading Paper**

## Into the paper cassette

Follow these steps to load paper:

#### Note:

The illustrations in this section are from a similar product model. Although they may differ from your actual product, the method of operation is the same.

Pull out the paper cassette.

1

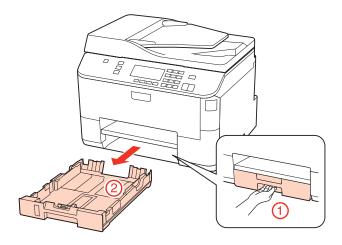

#### Note:

2

If the output tray has been ejected, close it before pulling out the paper cassette.

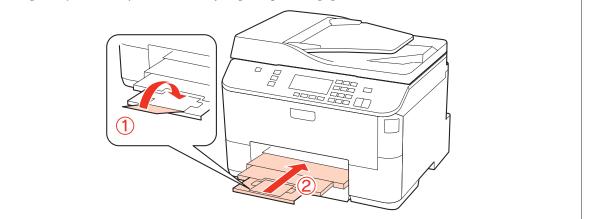

Slide the edge guides to the sides of the paper cassette.

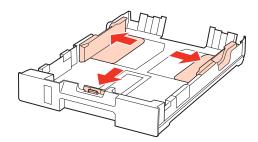

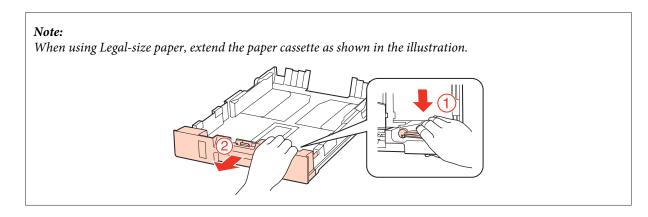

Slide the edge guide to adjust to the paper size you will use.

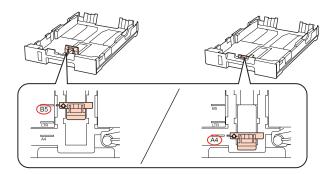

Load paper toward the edge guide with printable side face down, and check that the paper is not sticking out from the end of the cassette.

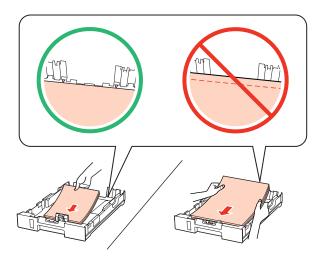

#### Note:

3

Δ

- □ *Fan and align the edges of the paper before loading.*
- For plain paper, do not load paper above the line just under the ▼ arrow mark inside the edge guide. For Epson special media, make sure the number of sheets is less than the limit specified for the media.
   ◆ "Selecting which tray to use and its loading capacities" on page 25
- Do not use paper with binder holes.

Slide the edge guides to the edges of the paper.

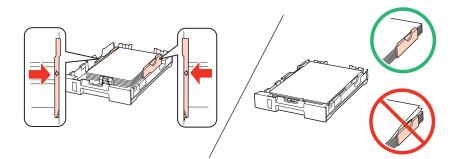

Keep the cassette flat and insert it back into the product carefully and slowly.

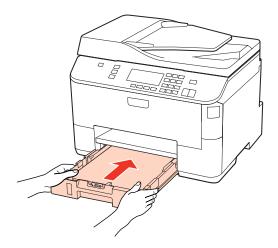

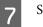

5

6

Slide out the output tray and raise the stopper.

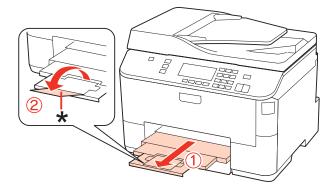

#### Note:

- ❑ You can also use the panel utility to set the paper size.
   ◆ "Paper Size Loaded Setting" on page 152
- □ For fax capable models, you can select which paper source(s) to feed paper from in Paper Source to Print.
   → "Selecting paper source to print fax" on page 111
- □ When using Legal-size paper, lower the stopper (\*).
- **Leave enough space in front of the product for the paper to be fully ejected.**
- Do not remove or insert the paper cassette while the product is operating.

### Into the rear MP tray

Follow these steps to load paper:

#### Note:

The illustrations in this section are from a similar product model. Although they may differ from your actual product, the method of operation is the same.

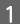

Slide out the output tray, and raise the stopper.

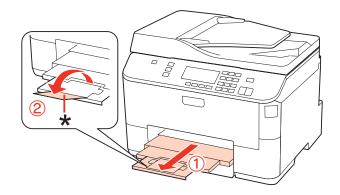

*Note: When using Legal-size paper, lower the stopper (\*).* 

Pull up the rear MP tray.

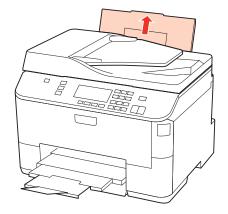

3

2

While holding the feeder guard forward, pinch and slide the edge guide.

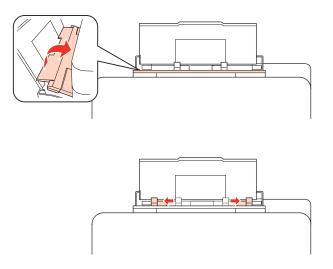

**4** Fan a stack of paper, then tap it on a flat surface to even the edges.

5 Load paper with the printable side up, at the center of the rear MP tray. The printable side is often whiter or brighter than the other side.

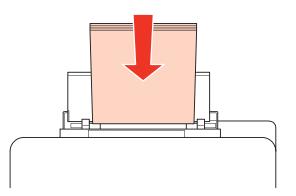

6 Slide the edge guide to the edge of the paper, but not too tightly.

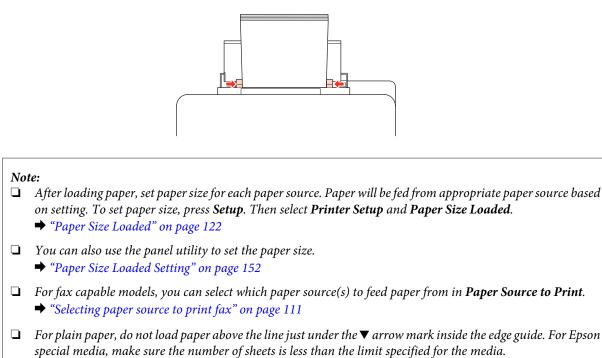

- "Selecting which tray to use and its loading capacities" on page 25
- Up to 1 sheet of Legal-size paper can be loaded at a time.

## **Loading Envelopes**

Follow these steps to load envelopes:

#### Note:

The illustrations in this section are from a similar product model. Although they may differ from your actual product, the method of operation is the same.

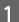

Slide out the output tray, and raise the stopper.

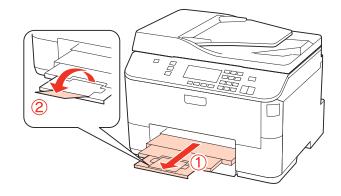

Pull up the rear MP tray.

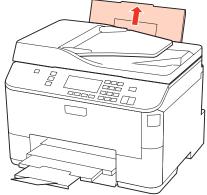

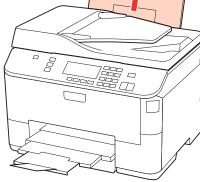

3

2

While holding the feeder guard forward, pinch and slide the edge guide.

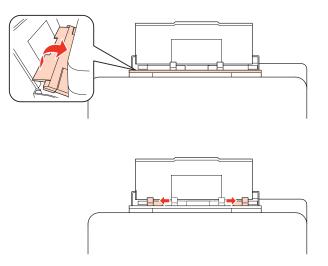

Load envelopes short edge first with the flap facing down and at the center of the rear MP tray. 4

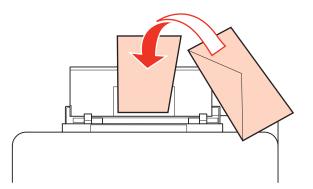

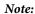

5

- The thickness of envelopes and their ability to fold vary widely. If the total thickness of the stack of envelopes exceeds 10 mm, press down on the envelopes to flatten them before loading. If print quality declines when a stack of envelopes is loaded, load one envelope at a time.
- Do not use envelopes that are curled or folded.
- □ *Flatten the envelope and the flaps before loading.*

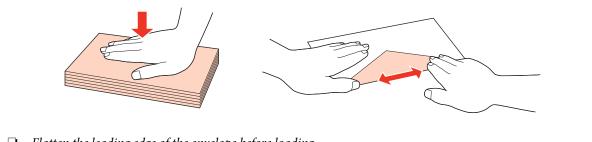

- □ Flatten the leading edge of the envelope before loading.
- Avoid using envelopes that are too thin, as they may curl during printing.
- □ *Align the edges of the envelopes before loading.*

Slide the edge guide to the edge of the envelopes, but not too tightly.

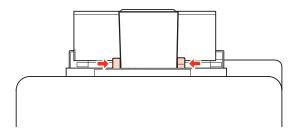

For printing instructions, see the following instructions. ➡ "Basic Printing" on page 41

## **Placing Originals**

Follow these steps to load paper:

## **Automatic Document Feeder (ADF)**

You can use the following originals in the Automatic Document Feeder.

| Size     | A4/Letter/Legal                                          |
|----------|----------------------------------------------------------|
| Туре     | Plain paper                                              |
| Weight   | 64 g/m <sup>2</sup> to 95 g/m <sup>2</sup>               |
| Capacity | 30 sheets or 3 mm or less (A4, Letter)/10 sheets (Legal) |

When you scan a 2-sided document using the ADF, legal size paper is not available.

**Caution**:

1

2

3

To prevent paper jams, avoid the following documents. For these types, use the document glass.

- Documents held together with paper clips, staples, etc.
- Documents that have tape or paper stuck to them.
- Dependence of the paper.
- Dependent of the province of the province of t

Tap the originals on a flat surface to even the edges.

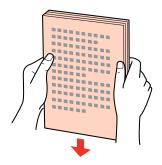

Slide the edge guide on the Automatic Document Feeder.

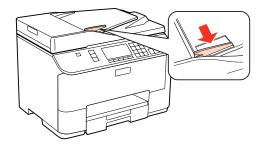

Insert the originals face-up and short edge first into the Automatic Document Feeder.

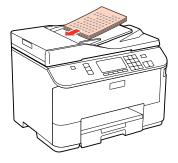

4 Slide the e

Slide the edge guide until it is flush with the originals.

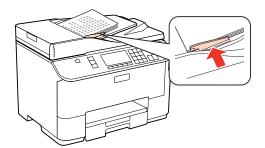

#### **Paper Handling**

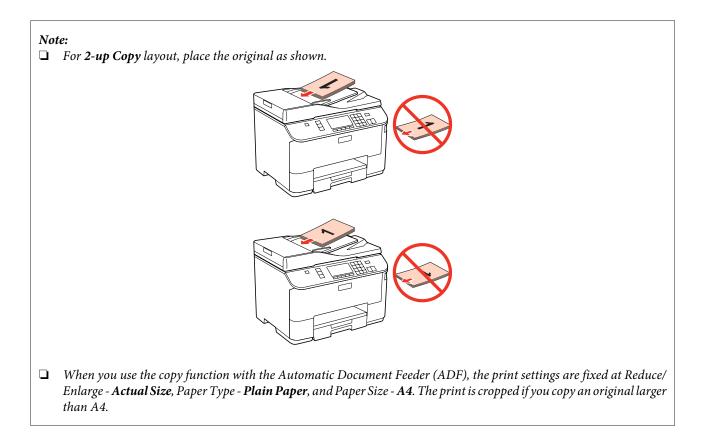

# **Document glass**

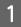

Open the document cover and place your original face-down on the document glass.

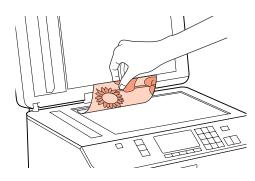

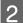

Slide the original to the corner.

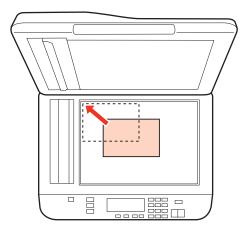

#### **Paper Handling**

#### Note:

See the following sections if any problems occur with the scanning area or the scanning direction when using EPSON Scan.

➡ "The edges of your original are not scanned" on page 186

➡ "Multiple documents are scanned into a single file" on page 186

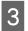

Close the cover gently.

#### Note:

When there is a document in the Automatic Document Feeder (ADF) and on the document glass, priority is given to the document in the Automatic Document Feeder (ADF).

# Printing

# **Using Your Software**

# Printer driver and status monitor

The printer driver lets you choose from a wide variety of settings to get the best printing results. The status monitor and the printer utilities help you check the printer and keep it in top operating condition.

#### Note for Windows users:

- □ Your printer driver automatically finds and installs the latest version of the printer driver from Epson's Web site. Click the **Driver Update** button in your printer driver's **Maintenance** window, and then follow the on-screen instructions. If the button does not appear in the **Maintenance** window, point at **All Programs** or **Programs** in the Windows Start menu, and check in the **Epson** folder.
- □ If you want to change the language of the driver, select the language you want to use from the **Language** setting in your printer driver's **Maintenance** window. Depending on the location, this function may not be available.

### Accessing the printer driver for Windows

You can access the printer driver from most Windows applications, the Windows Start menu, or the taskbar.

To make settings that apply only to the application you are using, access the printer driver from that application.

To make settings that apply to all of your Windows applications, access the printer driver from the Start menu or the taskbar.

Refer to the following sections to access the printer driver.

```
Note:
```

Screen shots of the printer driver windows in this User's Guide are from Windows 7.

#### From Windows applications

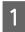

Click **Print** or **Print Setup** on the File menu.

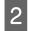

In the window that appears, click **Printer**, **Setup**, **Options**, **Preferences**, or **Properties**. (Depending on your application, you may need to click one or a combination of these buttons.)

#### From the Start menu

#### □ Windows 7:

Click the start button, select **Devices and Printers**. Then right-click the printer and select **Printing preferences**.

#### ❑ Windows Vista and Server 2008:

Click the start button, select **Control Panel**, and then select **Printer** from the **Hardware and Sound** category. Then select the printer and then click **Select printing preferences** or **Printing Preferences**.

#### Windows XP and Server 2003: Click Start, Control Panel, then Printers and Faxes. Then right-click the printer and select Printing Preferences.

#### From the shortcut icon on the taskbar

Right-click the printer icon on the taskbar, then select **Printer Settings**.

To add a shortcut icon to the Windows taskbar, first access the printer driver from the Start menu as described above. Next, click the **Maintenance** tab, and then the **Monitoring Preferences** button. In the Monitoring Preferences window, select the **Shortcut Icon** check box.

#### Getting information through online help

In the printer driver window, try one of the following procedures.

□ Right-click the item, then click **Help**.

Click the **?** button at the top right of the window, then click the item (for Windows XP only).

### Accessing the printer driver for Mac OS X

The table below describes how to access the printer driver dialog.

| Dialog Box                 | How to Access It                                                                                                    |  |  |
|----------------------------|----------------------------------------------------------------------------------------------------|--|--|
| Page Setup                 | Click <b>Page Setup</b> on the File menu of your application.                                                                                                    |  |  |
|                            | <i>Note for Mac OS X 10.5 or later: Depending on your application, the Page Setup menu may not appear in the File menu.</i>                                                                                                    |  |  |
| Print                      | Click <b>Print</b> on the File menu of your application.                                                                                                    |  |  |
| Epson Printer<br>Utility 4 | For Mac OS X 10.6, click <b>System Preferences</b> on the Apple menu and then click <b>Print &amp; Fax</b> .<br>Select your printer from the Printers list box, click <b>Options &amp; Supplies</b> , <b>Utility</b> , and then click<br><b>Open Printer Utility</b> . |  |  |
|                            | For Mac OS X 10.5, click <b>System Preferences</b> on the Apple menu and then click <b>Print &amp; Fax</b> .<br>Select your printer from the Printers list box, click <b>Open Print Queue</b> and then click <b>Utility</b> button.                                    |  |  |
|                            | For Mac OS X 10.4, double-click <b>Macintosh HD</b> , the <b>Applications</b> folder, and then the <b>Printer</b><br><b>Setup Utility</b> icon in the Utilities folder. Select your printer from the Printer List and then click<br>the <b>Utility</b> button.         |  |  |

#### Getting information through online help

Click the **?** Help button in the Print dialog.

# **Basic Printing**

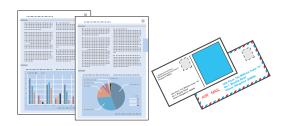

# Selecting the correct paper type

The printer automatically adjusts itself for the type of paper you select in your print settings. That is why the paper type setting is so important. It tells your printer what kind of paper you are using and adjusts the ink coverage accordingly. The table below lists the settings you should choose for your paper.

| For this paper                       | Select this paper type setting |
|--------------------------------------|--------------------------------|
| Plain paper*                         | plain papers                   |
| Epson Bright White Ink Jet Paper     |                                |
| Thick paper*                         | Thick-Paper                    |
| Epson Ultra Glossy Photo Paper*      | Epson Ultra Glossy             |
| Epson Premium Glossy Photo Paper*    | Epson Premium Glossy           |
| Epson Premium Semigloss Photo Paper* | Epson Premium Semigloss        |
| Epson Glossy Photo Paper*            | Epson Glossy                   |
| Epson Photo Paper*                   | Epson Photo                    |
| Epson Matte Paper – Heavyweight*     | Epson Matte                    |
| Epson Photo Quality Ink Jet Paper*   |                                |
| Envelopes                            | Envelope                       |

\* These paper types are compatible with Exif Print and PRINT Image Matching. For more information, refer to the documentation that came with the Exif Print or PRINT Image Matching compatible digital camera.

#### Note:

*The availability of special media varies by location. For the latest information on media available in your area, contact Epson support.* 

➡ "Technical Support Web Site" on page 217

# Loading paper or envelopes

Refer to the section below for details on loading paper.

- ➡ "Loading Paper" on page 27
- ➡ "Loading Envelopes" on page 33

Note:

*After loading paper, set paper size for each paper source. Paper will be fed from appropriate paper source based on setting.* → *"Paper Size Loaded" on page 122* 

When using special Epson paper, refer to the section below.

➡ "Introduction to Using, Loading, and Storing Media" on page 25

Refer to the section below for the printable area.

➡ "Printable area" on page 197

# **Basic printer settings for Windows**

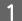

Open the file you want to print.

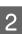

Access the printer settings.

➡ "Accessing the printer driver for Windows" on page 39

| Printing Presets                                | Paper Source    | Auto Select              |             |
|-------------------------------------------------|-----------------|--------------------------|-------------|
| Add/Remove Presets                              | Document Size   | A4 210 x 297 mm          |             |
| Document - Fast                                 | Orientation     | Portrait     O Landscape |             |
| Document - 2-Up                                 | Paper Type      | plain papers             | (           |
| Document - 2-Sided with 2-Up                    | Quality         | Normal                   |             |
| Document - High Quality Grayscale               | Color           | Color                    | 🔘 Grayscale |
|                                                 | 2-Sided Printin | מי                       | Settings    |
|                                                 | Multi-Page      | off •                    | Page Order  |
|                                                 | Copies 1        | Collate                  | ि द्वि द्वि |
| Reset Order      Reset Defaults      Ink Levels | Print Previ     | 570                      | Quiet Mode  |

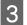

Click the Main tab.

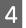

Select the appropriate Paper Source setting.

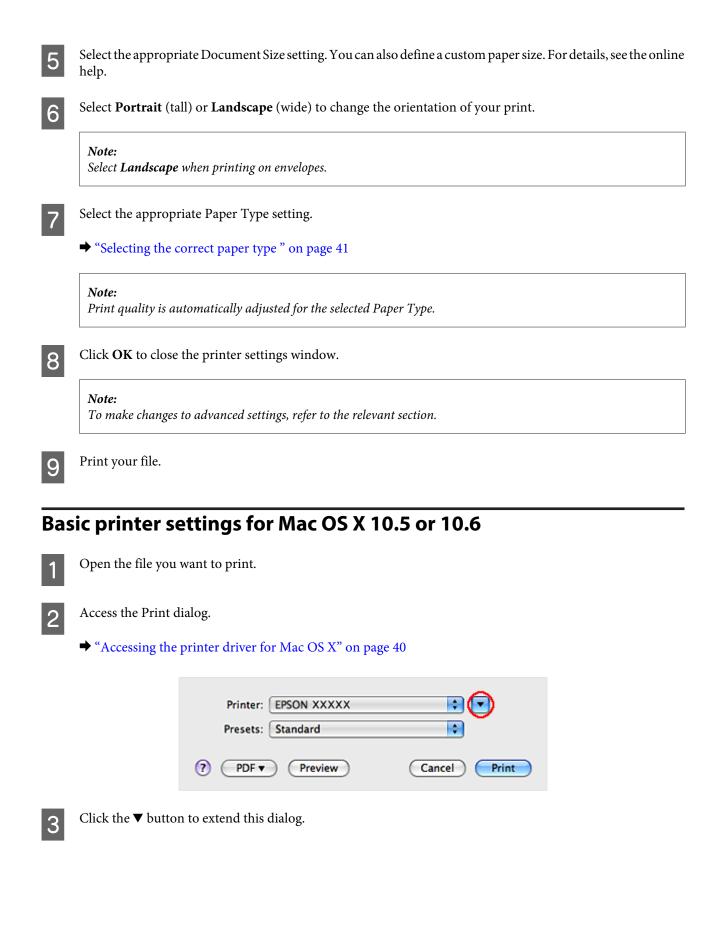

4

#### Printing

Select the printer you are using as the Printer setting, and then make suitable settings.

| Printer:     | EPSON XXXXX                                                                                                 |                   |       |  |
|--------------|----------------------------------------------------------------------------------------------------|-------------------|-------|--|
| Presets:     | Standard                                                                                                    | ÷                 |       |  |
| Copies:      | 1 🗹 Collated                                                                                                |                   |       |  |
| Pages:       | ● All<br>○ From: 1 to: 1                                                                                    |                   |       |  |
| Paper Size:  | A4 8.2                                                                                                    | 7 by 11.69 inches |       |  |
| Orientation: | Scale: 10                                                                                                   | 00 %              |       |  |
|              | Preview                                                                                                    | •                 |       |  |
|              | Automatically rotate eac<br>No automatic page scali<br>Scale each page to fit pa<br>Only scale down large p | ng<br>Iper        |       |  |
|              | (                                                                                                    | Cancel F          | Print |  |
|              |                                                                                                    |                   |       |  |

Gelect Landscape when printing on envelopes.

Note:

Depending on your application, you may not be able to select some of the items in this dialog. If so, click **Page Setup** on the File menu of your application, and then make suitable settings.

| Select Print Settings fro | om the pop-up menu. |
|---------------------------|---------------------|
|---------------------------|---------------------|

| Printer: EPSON XXXXX 🔹            |
|-----------------------------------|
| Presets: Standard                 |
| Copies: 1 🗹 Collated              |
| Pages: 💽 All                      |
| ○ From: 1 to: 1                   |
| Paper Size: 🗚 🛟 21.00 by 29.70 cm |
| Orientation:                      |
| Print Settings                    |
| Paper Source: Auto Select         |
| Media Type: plain papers          |
| Print Quality: Normal             |
|                                   |
| Grayscale                         |
| Mirror Image                      |
|                                   |
|                                   |
|                                   |
|                                   |
|                                   |
| Cancel                            |

Make the settings that you want to use to print. See the online help for more details on Print Settings.

➡ "Selecting the correct paper type " on page 41

#### Note:

To make changes to advanced settings, refer to the relevant section.

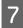

6

5

Click **Print** to start printing.

# Basic printer settings for Mac OS X 10.4

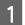

Open the file you want to print.

Access the Page Setup dialog.

2

3

4

5

➡ "Accessing the printer driver for Mac OS X" on page 40

| Settings:    | Page Attributes |
|--------------|-----------------|
| Format for:  | EPSON XXXXX     |
| Paper Size:  | A4              |
| Orientation: |                 |
| Scale:       | 100 %           |
| ?            | Cancel OK       |

Select the printer you are using as the Format for setting and then make suitable settings.

# *Note: Select Landscape when printing on envelopes.*

Click **OK** to close the Page Setup dialog.

Access the Print dialog.

➡ "Accessing the printer driver for Mac OS X" on page 40

| Printer | EPSON XXXXX                                      | <b>()</b>    |
|---------|--------------------------------------------------|--------------|
| Presets | : Standard                                       | •            |
|         | Copies & Pages                                   |              |
| Pages   | :      Ollated     Ollated     From: 1     to: 1 |              |
|         | review                                           | Cancel Print |

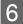

Select the printer you are using as the Printer setting. Then make the Copies & Pages settings.

| 7 | Select <b>Print Settings</b> fro | m the pop-up menu.                                                                                   |        |
|---|----------------------------------|----------------------------------------------------------------------------------------------------|--------|
|   |                                  | Printer: EPSON XXXXX 🗘<br>Presets: Standard 🗘<br>Print Settings                                      |        |
|   |                                  | Paper Source: Auto Select                                                                            |        |
| 8 | Make the settings that y         | PDF  Preview Cancel Print Ou want to use to print. See the online help for more details on Print Set | tings. |
|   | ➡ "Selecting the correct         | paper type " on page 41                                                                              |        |

*Note: To make changes to advanced settings, refer to the relevant section.* 

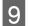

Click **Print** to start printing.

# **Canceling Printing**

If you need to cancel printing, follow the instructions in the appropriate section below.

# Using the printer button

Press  $\oslash$  Cancel to cancel a print job in progress.

# **For Windows**

Note:

You cannot cancel a print job that has been completely sent to the printer. In this case, cancel the print job by using the printer.

### **Using EPSON Status Monitor 3**

- Access the EPSON Status Monitor 3.
  - ➡ "Using EPSON Status Monitor 3" on page 160

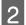

1

Click the **Print Queue** button. The Windows Spooler appears.

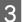

Right-click on the job you want to cancel and then select **Cancel**.

# For Mac OS X

Follow the steps below to cancel a print job.

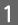

Click your printer icon in the Dock.

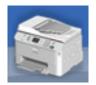

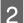

3

In the Document Name list, select the document which is printing.

Click the **Delete** button to cancel the print job.

| 00          |                    |                       | EPSON XXXXX (1 Job) |         | 0             |
|-------------|--------------------|-----------------------|---------------------|---------|---------------|
| <b>N</b>    | P                  |                       | <b>()</b>           | 13      | ि             |
| Delete Hold |                    | Pause Printer         | Info                | Utility | Supply Levels |
| N: I        | Printin<br>Sending | g 'Document'.<br>data |                     |         |               |
|             | Name<br>Document   |                       |                     |         |               |
|             |                    |                       |                     |         |               |
|             |                    |                       | )                   |         | ) • • • (     |

# **Printing with Special Layout Options**

## **2-Sided Printing**

Two types of 2-sided printing are available: standard and folded booklet.

#### Note:

If the ink runs low during automatic 2-sided printing, the printer stops printing and the ink needs to be replaced. When ink replacement is complete, the printer starts printing again, but there may be some missing parts in your print. If this happens, print again the page that has missing parts.

#### Note for Windows:

Manual 2-sided printing is available only when EPSON Status Monitor 3 is enabled. To enable the status monitor, access the printer driver and click the **Maintenance** tab followed by the **Extended Settings** button. In the Extended Settings window, check the **Enable EPSON Status Monitor 3** check box.

#### *Note for Mac OS X:*

Mac OS X supports automatic standard 2-sided printing only.

Standard 2-sided printing allows you to print both sides of a sheet.

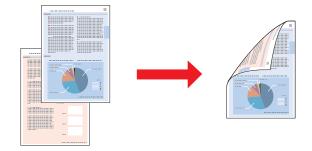

Choose automatic or manual printing. When you print manually, the even-numbered pages are printed first. Once these pages are printed, you can reload them to print the odd-numbered pages onto the opposite side of the paper.

Folded booklet 2-sided printing allows you to make single-fold booklets.

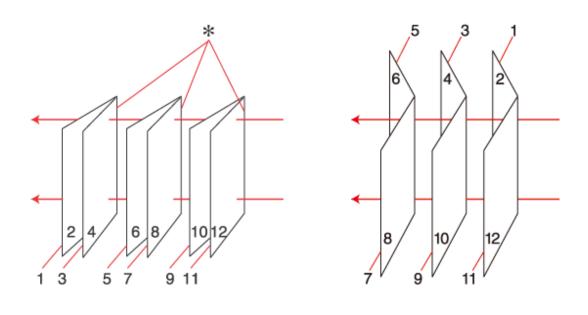

Side Binding

Center Binding

**\***: Binding edge

Choose automatic or manual printing. When you print manually, the pages that will appear on the inside (after the page is folded) are printed first. The pages that will appear outside the booklet can then be printed after you reload the paper into the printer.

The resulting pages can then be folded and bound together into a booklet.

2-sided printing is only available for the following papers and sizes.

| Paper                            | Size                                         |
|----------------------------------|----------------------------------------------|
| Plain paper                      | Legal*, Letter, A4, Executive*, B5, A5*, A6* |
| Thick paper                      | Letter*, A4*                                 |
| Epson Bright White Ink Jet Paper | A4                                           |

\* Manual 2-sided printing only.

#### Note:

- **O***nly use papers that are suitable for 2-sided printing. Otherwise, the print quality may deteriorate.*
- Depending on the paper and the amount of ink used to print text and images, ink may bleed through to the other side of the paper.
- **D** The surface of the paper may be smeared during 2-sided printing.
- □ *Manual 2-sided printing may not be available when the printer is accessed over a network or is used as a shared printer.*
- □ The loading capacity differs during 2-sided printing.
   → "Selecting which tray to use and its loading capacities" on page 25

### **Printer settings for Windows**

- Make adjustments to basic settings.
- ➡ "Basic printer settings for Windows" on page 42

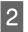

1

Select **2-Sided Printing** check box.

| ain More Options Maintenance                                     |                               |                        |               |  |
|------------------------------------------------------------------|-------------------------------|------------------------|---------------|--|
| Printing Presets                                                 | Paper Source                  | Auto Select            | •             |  |
| Add/Remove Presets                                               | Document Size A4 210 x 297 mm |                        | • •           |  |
| Document - Fast<br>Document - High Quality<br>Document - 2-Sided | Orientation                   | Portrait               | C Landscape   |  |
| Document - 2-Up                                                  | Paper Type                    | plain papers<br>Normal |               |  |
| Document - Fast Grayscale                                        | Quality                       |                        |               |  |
| Document - High Quality Grayscale                                | Color                         | Color                  | 🔘 Grayscale   |  |
|                                                                  | 2-Sided Printin               | 19                     | Settings      |  |
|                                                                  | Auto                          |                        | Print Density |  |
|                                                                  | Multi-Page                    | off •                  | Page Order    |  |
|                                                                  | Copies 1                      | *                      | GD GD         |  |
|                                                                  |                               | 🕢 Collate              | Reverse Order |  |
| Reset Order                                                      | Print Previ                   |                        | Quiet Mode    |  |
| Reset Defaults Ink Levels                                        |                               |                        | Show Settings |  |

Note:

When using automatic printing, make sure the **Auto** check box is checked.

Click **Settings** to open the 2-Sided Printing Settings window.

| 2- | Sided Printing Settings |                    |                       |
|----|-------------------------|--------------------|-----------------------|
| ſ  | Binding Edge            |                    |                       |
|    | Left<br>Short-edge      | © Top<br>Long-edge | © Right<br>Short-edge |
|    |                         |                    |                       |
| l  |                         |                    |                       |
| Ī  | Binding Margin          |                    |                       |
|    | Front Page              | 3.0 🚔 [3.0 .       | 30.0]                 |
|    | Back Page               | 3.0 🚔 [3.0 .       | 30.0]                 |
|    | Unit<br>() mm           | ) inch             |                       |
| ſ  | Create Folded Booklet   |                    |                       |
|    | Booklet                 |                    |                       |
|    | Center Binding          |                    | Side Binding          |
|    |                         |                    | ĥ.                    |
|    | (                       | ок                 | ancel Help            |

To print folded booklets using the 2-sided printing option, select the **Booklet** check box, and choose **Center Binding** or **Side Binding**.

#### Note:

Center Binding is not available with manual printing.

5

4

3

Select which edge of the document will be bound.

#### Note:

Some settings are not available when Booklet is selected.

Choose **mm** or **inch** as the Unit setting. Then specify the width of the binding margin.

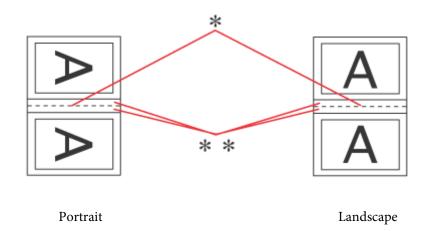

- \* : Folding edge
- \*\* : Margin

6

When folded booklets are printed using the 2-sided printing option, a margin of the specified width will appear on both sides of the fold. For example, if you specify a 10-mm margin, you will get a 20-mm margin (a margin of 10 mm will be placed on each side of the fold).

#### Note:

7

8

The actual binding margin may be different from the specified settings depending on your application. Experiment with a few sheets to examine actual results before printing the entire job.

Click **OK** to return to the Main window.

Click the **Print Density** button to open the Print Density Adjustment window.

#### Note:

This button is not available when you print manually.

| ● Text ◎ Text & G        | raphics    | 🔘 Text & Photos | O User-Defined |
|--------------------------|------------|-----------------|----------------|
| Adjustments              |            |                 |                |
| Print Density            | 1          |                 | Ç 0 (%)        |
|                          | -50        |                 | 0              |
| Increase Ink Drying Time | - <u>C</u> |                 | 1 (sec)        |
|                          | 0          |                 | 60             |

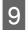

Select one of the Select Document Type settings. This automatically adjusts Print Density and Increase Ink Drying Time.

#### Note:

If you are printing high-density data, such as graphs, we recommend adjusting settings manually.

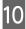

Click **OK** to return to the Main window.

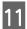

Make sure all of the settings are correct, and then click **OK** to close the printer settings window.

After completing the steps above, print one test copy and examine the results before printing an entire job.

#### Note:

1

*If you are printing manually, instructions for printing the back pages will be displayed while the face pages are printed. Follow the on-screen instructions to reload the paper.* 

### Printer settings for Mac OS X 10.5 or 10.6

- Make adjustments to basic settings.
  - ➡ "Basic printer settings for Mac OS X 10.5 or 10.6" on page 43

Select Two-sided Printing Settings from the pop-up menu.

2

| Printer: EPSON XXXXX 🛟 🔺                                                                                                    |  |  |  |  |
|----------------------------------------------------------------------------------------------------|--|--|--|--|
| Presets: Standard                                                                                                    |  |  |  |  |
| Presets: Standard                                                                                                    |  |  |  |  |
| Copies: 🚺 🗹 Collated                                                                                                    |  |  |  |  |
| Pages: 💽 All                                                                                                    |  |  |  |  |
| O From: 1 to: 1                                                                                                    |  |  |  |  |
| Paper Size: A4 21.00 by 29.70 cm                                                                                                    |  |  |  |  |
| Orientation:                                                                                                    |  |  |  |  |
| Two-sided Printing Settings                                                                                                    |  |  |  |  |
|                                                                                                    |  |  |  |  |
| Two-sided Printing: Long-Edge binding                                                                                                   |  |  |  |  |
| Document Type: Text 😯                                                                                                    |  |  |  |  |
| ▼ Adjustments:                                                                                                    |  |  |  |  |
| Print Density:                                                                                                    |  |  |  |  |
|                                                                                                    |  |  |  |  |
| -50 0                                                                                                    |  |  |  |  |
| Increased Ink Drying Time:                                                                                                    |  |  |  |  |
| (sec)                                                                                                    |  |  |  |  |
| 0 +60                                                                                                    |  |  |  |  |
| When printing a photo or document containing a lot of solid image<br>areas, reduce the density of the ink and increase its drying time. |  |  |  |  |
|                                                                                                    |  |  |  |  |
|                                                                                                    |  |  |  |  |
|                                                                                                    |  |  |  |  |
|                                                                                                    |  |  |  |  |
| Cancel Print                                                                                                    |  |  |  |  |

3 Select Long-Edge binding or Short-Edge binding from the Two-sided Printing pop-up menu.

4 Select one of the Document Type settings. This automatically adjusts Print Density and Increased Ink Drying Time.

*Note: If you are printing high-density data, such as graphs, we recommend adjusting settings manually.* 

5 Click **Print** to start printing.

1

### Printer settings for Mac OS X 10.4

Make adjustments to basic settings.

➡ "Basic printer settings for Mac OS X 10.4" on page 45

|                                                                          | <b>:</b>         |
|--------------------------------------------------------------------------|------------------|
| Presets: Standard                                                        | •                |
| Two-sided Printing                                                       | Settings         |
| Two-sided Printing: Long<br>Document Type: Text                          | -Edge binding    |
| ▼ Adjustments:                                                           | Ŭ                |
| Print Density:                                                           |                  |
| -50                                                                      | 0 00             |
| Increased Ink Drying Time:                                               |                  |
| 0                                                                        | , 1 (sec)<br>+60 |
| When printing a photo or documer<br>areas, reduce the density of the ini |                  |
|                                                                          |                  |
|                                                                          |                  |

3 Select Long-Edge binding or Short-Edge binding from the Two-sided Printing pop-up menu.

4 Select one of the Document Type settings. This automatically adjusts Print Density and Increased Ink Drying Time.

```
Note: If you are printing high-density data, such as graphs, we recommend adjusting settings manually.
```

5 Load paper into the paper cassette, and click **Print**.

➡ "Loading Paper" on page 27

# **Fit to Page Printing**

2

You can use the Fit to Page printing function when you want to print, for example, an A4-size document on another size paper.

Fit to Page printing automatically resizes your page to the paper size you select. You can also resize your page manually.

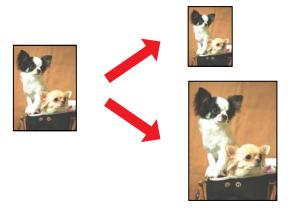

### **Printer settings for Windows**

- Make adjustments to basic settings.
- ➡ "Basic printer settings for Windows" on page 42

Click the **More Options** tab, then select the **Reduce/Enlarge Document** check box.

| Rinting Preferences                                                            |                                                                                            |                    |
|--------------------------------------------------------------------------------|--------------------------------------------------------------------------------------------|--------------------|
| Main More Options Maintenance                                                  |                                                                                            |                    |
| Printing Presets                                                               | Document Size                                                                              | A4 210 x 297 mm 👻  |
| Add/Remove Presets                                                             | Output Paper                                                                               | A4 210 x 297 mm 🔹  |
| Document - Fast                                                                | Reduce/Enlarg                                                                              | ge Document        |
| Document - High Quality Document - 2-Sided                                     | Fit to Page                                                                                | 🔘 Zoom to 🦳 97 🔶 % |
| Document - 2-Up     Document - 2-Sided with 2-Up     Document - Fast Grayscale | Color Correction<br>Automatic                                                              | Custom Advanced    |
| 헬 Document - High Quality Grayscale<br>윈 Document - A3                         | Watermark                                                                                  | None •             |
| Reset Order                                                                    | Additional Setting<br>Rotate 180<br>High Speed<br>Mirror Imag<br>Edge Smoot<br>Fix Red-Eye | e<br>thing         |
| Reset Defaults                                                                 |                                                                                            | Show Settings      |
|                                                                                | (                                                                                          | OK Cancel Help     |

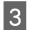

1

2

Do one of the following:

- □ If you selected **Fit to Page**, select the size of the paper you are using from the Output Paper.
- □ If you selected **Zoom to**, use the arrows to choose a percentage.

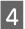

Click **OK** to close the printer settings window.

After completing the steps above, print one test copy and examine the results before printing an entire job.

### Printer settings for Mac OS X 10.5 or 10.6

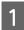

Make adjustments to basic settings.

➡ "Basic printer settings for Mac OS X 10.5 or 10.6" on page 43

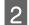

Select **Paper Handling** from the pop-up menu.

| Printer: EPSON XXXXX                        |
|---------------------------------------------|
| Presets: Standard                           |
| Copies: 🚺 🗹 Collated                        |
| Pages: • All<br>From: 1 to: 1               |
| Paper Size: A4 21.00 by 29.70 cm            |
| Orientation:                                |
| Paper Handling                              |
| Pages To Print: All pages                   |
| Destination Paper Size: Suggested Paper: A4 |
| Scale to fit paper size                     |
| Page Order: Automatic                       |
| Cancel                                      |

3

Δ

Select the Scale to fit paper size.

Make sure that the appropriate size is displayed in Destination Paper Size.

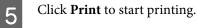

### Printer settings for Mac OS X 10.4

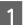

Make adjustments to basic settings.

➡ "Basic printer settings for Mac OS X 10.4" on page 45

| 2 | Select <b>Paper Handling</b> from    | the pop-up                       | o menu.     |                                                                 |   |
|---|--------------------------------------|----------------------------------|-------------|-----------------------------------------------------------------|---|
|   |                                      | Printer: EPSC                    | ON XXXXX    | •                                                               |   |
|   |                                      | Presets: Stan                    | dard        | •                                                               |   |
|   |                                      | Pape                             | er Handling | •                                                               | - |
|   | Pag                                  | e Order: 💿 Au<br>🔵 No<br>🔵 Ree   |             | Print: • All Pages<br>Odd numbered pages<br>Even numbered pages |   |
|   |                                      | ination Paper S<br>Use documents |             | A4                                                              |   |
|   |                                      | Scale to fit pap                 | er size:    | (A4 😯                                                           |   |
|   |                                      | Scale down                       | only        |                                                                 |   |
|   | ? (PDF •                             | Preview                          | )           | Cancel                                                          |   |
| 3 | Select Scale to fit paper size       | as the Dest                      | ination Paj | per Size.                                                       |   |
| 4 | Select the appropriate paper         | size from th                     | ne pop-up   | menu.                                                           |   |
| 5 | Click <b>Print</b> to start printing |                                  |             |                                                                 |   |

# **Pages Per Sheet Printing**

Pages Per Sheet printing allows you to print two or four pages on single sheets of paper.

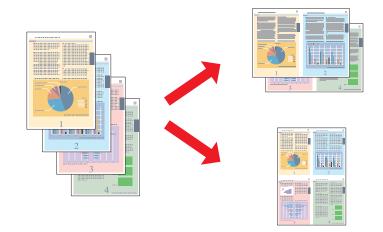

# **Printer settings for Windows**

1

Make adjustments to basic settings.

➡ "Basic printer settings for Windows" on page 42

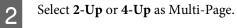

| Printing Presets                                           | Paper Source          | Auto Select    |                              |
|------------------------------------------------------------|-----------------------|----------------|------------------------------|
| Add/Remove Presets                                         | Document Size         | A4 210 x 297 m |                              |
| Document - Fast Document - High Quality Document - 2-Sided | Orientation           | Portrait       | 🔘 Landscape                  |
| Document - 2-Up<br>Document - 2-Sided with 2-Up            | Paper Type<br>Quality | plain papers   |                              |
| Document - Fast Grayscale                                  |                       | Normal         |                              |
| 创 Document - High Quality Grayscale                        | Color                 | Color          | Grayscale                    |
|                                                            | 2-Sided Printin       | סי             | Settings<br>Print Density    |
|                                                            | Multi-Page            | 240p           | Page Order                   |
|                                                            | Copies 1              | 😒              | ਿੱਧ ਿੱਡ ਿੱਡ<br>Reverse Order |
| Reset Order                                                | Print Previ           | 577)           | Quiet Mode                   |

Click Page Order button to open the Page Order Settings window.

| Page Order Settings                                     |  |  |
|---------------------------------------------------------|--|--|
| Select the layout method you want to use, and click OK. |  |  |
| 12 21                                                   |  |  |
|                                                         |  |  |
| Print Page Borders                                      |  |  |
| OK Cancel Help                                          |  |  |

Select from the following settings.

3

4

| Page Order            | Allows you to specify the order in which the pages will be printed on the sheet of paper.<br>Some settings may be unavailable, depending on the Orientation setting on the Main<br>window. |
|-----------------------|----------------------------------------------------------------------------------------------------|
| Print Page<br>Borders | Prints frames around the pages printed on each sheet.                                                                                                    |

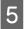

Click **OK** to return to the Main window.

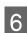

Click **OK** to close the printer settings window.

After completing the steps above, print one test copy and examine the results before printing an entire job.

### Printer settings for Mac OS X 10.5 or 10.6

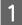

Make adjustments to basic settings.

➡ "Basic printer settings for Mac OS X 10.5 or 10.6" on page 43

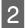

3

4

Select Layout from the pop-up menu.

| Pri     | nter: EPSON XXXXX 🔹 🛋         |
|---------|-------------------------------|
| Pre     | sets: Standard                |
| Co      | pies: 🚺 🗹 Collated            |
| Pa      | ages: • All<br>From: 1 to: 1  |
| Paper   | Size: A4 8.27 by 11.69 inches |
| Orienta | tion: 👔 🕩 Scale: 100 %        |
|         | Layout                        |
|         | Pages per Sheet: 2            |
|         | Layout Direction:             |
|         | Border: None                  |
|         | Two-Sided: Off 🗘              |
|         | Reverse Page Orientation      |
|         | Cancel Print                  |

#### Select from the following settings:

| Pages per Sheet  | Prints multiple pages of your document on a single sheet of paper.                                                                                                    |
|------------------|----------------------------------------------------------------------------------------------------|
|                  | You can choose from <b>1</b> , <b>2</b> , <b>4</b> , <b>6</b> , <b>9</b> , or <b>16</b> .                                                                                                    |
| Layout Direction | Allows you to specify the order in which the pages will be printed on the sheet of paper.                                                                                                    |
| Border           | Prints a border around the pages printed on each sheet. You can choose from <b>None</b> , <b>Single Hairline</b> , <b>Single Thin Line</b> , <b>Double Hairline</b> , or <b>Double Thin Line</b> . |

Click **Print** to start printing.

### Printer settings for Mac OS X 10.4

Make adjustments to basic settings.

#### ➡ "Basic printer settings for Mac OS X 10.4" on page 45

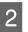

3

1

Select **Layout** from the pop-up menu.

| Printer:<br>Presets: | EPSON XXXXX   Standard  Layout                                                                                           |
|----------------------|----------------------------------------------------------------------------------------------------|
| 12                   | Pages per Sheet: 2<br>Layout Direction: 2<br>Border: None<br>Two-Sided: Off<br>Long-edged binding<br>Short-edged binding |
| ? PDF • Prev         | view Cancel Print                                                                                                    |

Select from the following settings:

| Pages per Sheet  | Prints multiple pages of your document on a single sheet of paper. You can choose from <b>1</b> , <b>2</b> , <b>4</b> , <b>6</b> , <b>9</b> , or <b>16</b> .                      |
|------------------|----------------------------------------------------------------------------------------------------|
| Layout Direction | Allows you to specify the order in which the pages will be printed on the sheet of paper.                                                                                         |
| Border           | Prints a border around the pages printed on each sheet. You can choose from <b>None</b> , <b>Single Hairline, Single Thin Line, Double Hairline,</b> or <b>Double Thin Line</b> . |

4 Click **Print** to start printing.

# Poster Printing (for Windows only)

Poster Printing allows you to print poster-size images by enlarging one page to cover several sheets of paper.

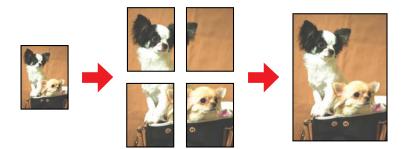

*Note: This feature is not available for Mac OS X.* 

# **Printer settings**

1

2

Make adjustments to basic settings.

➡ "Basic printer settings for Windows" on page 42

Select 2x1 Poster, 2x2 Poster, 3x3 Poster, or 4x4 Poster as Multi-Page.

| Printing Presets                                           | Paper Source    | Auto Select     |                           |
|------------------------------------------------------------|-----------------|-----------------|---------------------------|
| Add/Remove Presets                                         | Document Size   | A4 210 x 297 mm |                           |
| Document - Fast Document - High Quality Document - 2-Sided | Orientation     | Portrait        | 🖱 Landscape               |
| Document - 2-Up                                            | Paper Type      | plain papers    |                           |
| Document - Fast Grayscale                                  | Quality         | Normal          |                           |
| Document - High Quality Grayscale                          | Color           | Color (         | 🗇 Grayscale               |
|                                                            | 2-Sided Printin | ng -            | Settings<br>Print Density |
|                                                            | Multi-Page      | 2x2 Poster      | Settings                  |
|                                                            | Copies 1        | Collate         | ြာ ြာ ြာ<br>Reverse Order |
| Reset Order                                                | Print Previ     | 570             | Quiet Mode                |

Click **Settings** to adjust the way your poster will be printed. The Poster Settings window opens.

| Poster Settings                                                                                                    |             |  |
|----------------------------------------------------------------------------------------------------|-------------|--|
| Please select the panels<br>that you don't wish to be<br>printed. (The panels which<br>appear grayed out will not<br>be printed) |             |  |
| Print Cutting Guides                                                                                                    |             |  |
| Overlapping Alignment Marks                                                                                                    |             |  |
| ОК                                                                                                    | Cancel Help |  |

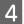

3

Make the following settings:

| Print Cutting<br>Guides           | Prints guide lines for cutting.                                                                             |
|-----------------------------------|----------------------------------------------------------------------------------------------------|
| Overlapping<br>Alignment<br>Marks | Slightly overlaps the panels and prints alignment markers so that the panels can be aligned more precisely. |
| Trim Lines                        | Prints border lines on the panels to guide you when trimming the pages.                                     |

#### Note:

If you want to print only a few of the panels without printing the entire poster, click the panels that you do not want to print.

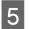

Click **OK** to return to the Main window.

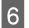

Click **OK** to close the printer settings window.

After completing the steps above, print one test copy and examine the results before printing an entire job. Then follow the instructions.

➡ "How to make a poster from your prints" on page 65

### How to make a poster from your prints

1

2

The following is an example of how to create a poster with 2x2 Poster selected for Multi-Page and **Overlapping Alignment Marks** selected for Print Cutting Guides.

| Sheet 1 | Sheet 2 |
|---------|---------|
| Sheet 3 | Sheet 4 |

Cut off the margin of Sheet 1 along a vertical line through the center of the top and bottom cross-marks:

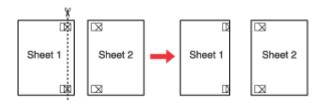

Place the edge of Sheet 1 on top of Sheet 2 and align the cross-marks, then temporarily tape the two sheets together from the back:

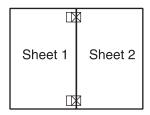

3 Cut the taped sheets in two along a vertical line through the alignment markers (this time, a line to the left of the cross-marks):

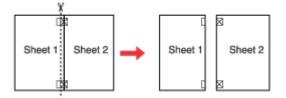

Align the edges of the paper using the alignment markers and tape them together from the back:

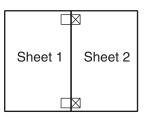

Repeat the instructions from step 1 to step 4 to tape Sheets 3 and 4 together.

Repeat the instructions from step 1 to step 4 to tape the top and bottom edges of the paper:

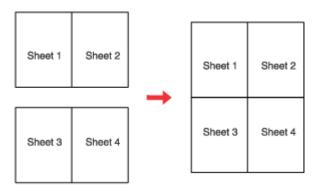

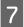

4

5

6

Cut off the remaining margins.

# Watermark Printing (for Windows only)

Watermark printing allows you to print a text-based or image-based watermark on your document.

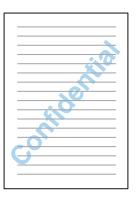

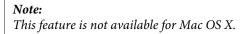

### **Printing the watermark**

Make adjustments to basic settings.

➡ "Basic printer settings for Windows" on page 42

2

1

Click the **More Options** tab, choose the desired watermark from the Watermark list, then click **Settings**.

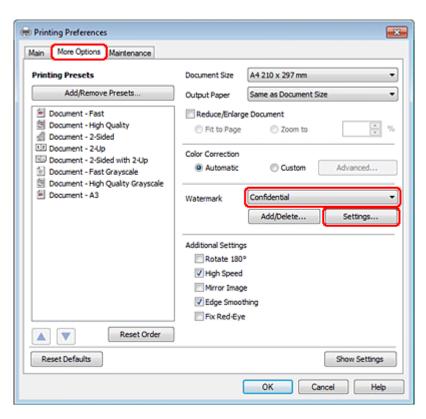

If you want to create your own watermark, see the online help.

Specify the settings you want for the watermark.

3

5

| Watermark                             |                   |                                                |
|---------------------------------------|-------------------|------------------------------------------------|
|                                       | Watermark<br>Text | Confidential                                   |
|                                       | () Fle            | Browse                                         |
| Conditional                           | Color             | Red 💌                                          |
|                                       | Density           | Ught Dark                                      |
|                                       | Font              | Arial 👻                                        |
| Position<br>Middle<br>X<br>Left Right | Style             | Bold<br>Italic<br>Underine<br>Circle<br>Square |
| Y Top Bottom                          | Angle             | , 0, , 30 Degree                               |
| Layering Front                        |                   |                                                |
|                                       |                   | OK Cancel Help                                 |

4 Click **OK** to return to the More Options window.

Click **OK** to close the printer settings window.

After completing the steps above, print one test copy and examine the results before printing an entire job.

# **Sharing Your Printer**

You can set up your printer so other users on the network can share it.

First you will set up the printer as a shared printer on the computer directly connected to it. Then you will add the printer to each network computer that will access it.

See your Windows or Macintosh documentation for details.

# Using the PostScript Printer Driver and the PCL6 Printer Driver

For PS3/PCL models, you need to download the software from the Epson's website. Contact customer support in your region for more details on obtaining the printer drivers and system requirements such as supported operating systems.

# Scanning

# Let's Try Scanning

# **Starting a Scan**

Let's scan a document to get used to the process.

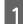

Place your document.

➡ "Placing Originals" on page 35

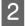

3

Start Epson Scan.

- Windows: Double-click the Epson Scan icon on the desktop.
- Mac OS X: Select Applications > Epson Software > EPSON Scan.

#### Select Home Mode.

| 😞 EPSON Scan          |                     |                       |
|-----------------------|---------------------|-----------------------|
| EPSC                  | ON Scan             | Mode:<br>Home Mode ▼  |
| Document Type         |                     |                       |
| Pho                   | tograph             | -                     |
| Image Type            |                     |                       |
| Color                 | ) <u>G</u> rayscale | ─ <u>B</u> lack&White |
| Destination           |                     |                       |
| ⊚ Screen/ <u>W</u> eb | Printer             | Other                 |
| Resol <u>u</u> tion:  | 300                 | ▼ dpi                 |
| Target Size:          | Original            | - A                   |

| 4 | Select <b>Text/Line</b> | Art as the Docu       | ment Type setting   |                                  |
|---|-------------------------|-----------------------|---------------------|----------------------------------|
|   |                         | EPSON Scan            |                     | - • ×                            |
|   |                         | EPS                   | ON Scan             | <u>M</u> ode:<br>Home Mode     ▼ |
|   |                         | Document Type         |                     |                                  |
|   |                         |                       | ext/Line Art        | -                                |
|   |                         | Image Type            |                     |                                  |
|   |                         | Colo <u>r</u>         | ) <u>G</u> rayscale | Black&White                      |
|   |                         | Destination           |                     |                                  |
|   |                         | ⊚ Screen/ <u>W</u> eb | o 💿 Printer         | Other                            |
|   |                         | Resol <u>u</u> tion:  | 300                 | 👻 dpi                            |
|   |                         | Target Size:          | Original            | ▼ A                              |
| 5 | Click <b>Preview</b> .  |                       |                     |                                  |
|   |                         | - Image Adjustmen     | nts                 |                                  |
|   |                         | <u>D</u> escreening   |                     | Backlight Correction             |
|   |                         | Color Restor          |                     | Dust Remo <u>v</u> al            |
|   |                         | 📃 Image Optior        | n))                 |                                  |
|   |                         | Text Enh              |                     |                                  |
|   |                         | O Auto Area           | a Segmentation      |                                  |
|   |                         | Bright <u>n</u> e     | \$\$                |                                  |
|   |                         |                       | <u>Preview</u>      | Scan 🖗                           |
|   |                         | <u>H</u> elp          | C <u>o</u> nfigura  | ition <u>C</u> lose              |
|   |                         |                       |                     |                                  |

| 6 | Click <b>Scan</b> . |                                                                                                    |
|---|---------------------|----------------------------------------------------------------------------------------------------|
|   |                     | Image Adjustments         Descreening       Backlight Correction         Color Restoration       Dust Removal         Image Option(X)       Text Enhancement         Auto Area Segmentation                                                                                                    |
|   |                     | Brightness         Preview       Scan         Ihumbhail       Configuration       Close                                                                                                    |
| 7 | Click OK.           | File Save Settings         Location         My Documents         My Fictures         Other:       Desktop         File Name (Prefix + 3-digit number)         Prefix       img         Start Number:       001 💼         Image Format       0ptions         Details:       Compression Level: [16]         Encoding Standard       Embed ICC Profile: ON         Overwrite any files with the sage name       Show this gialog box before next scan         Open image [older after scanning.       Open image [older after scanning.         OK       Cancel |

Your scanned image is saved.

# Image Adjustment Features

Epson Scan offers a variety of settings for improving color, sharpness, contrast, and other aspects affecting image quality.

See the Help for more details on Epson Scan.

| Histogram        | Provides a graphical interface for adjusting highlight, shadow, and gamma levels individually.                                                   |
|------------------|----------------------------------------------------------------------------------------------------|
|                  |                                                                                                    |
| Tone Correction  | Provides a graphical interface for adjusting tone levels individually.                                                                           |
|                  |                                                                                                    |
| Image Adjustment | Adjusts brightness and contrast and the balance of red, green, and blue colors in the overall image.                                             |
|                  |                                                                                                    |
| Color Palette    | Provides a graphical interface for adjusting mid-tone levels, such as skin tones, without affecting the highlight and shadow areas of the image. |
|                  |                                                                                                    |
| Unsharp Mask     | Sharpens the edges of image areas for an overall clearer image.                                                                                  |
|                  |                                                                                                    |

| Descreening                                                                                                    | Removes rippled patterns (known as moiré) that can appear in subtly shaded image<br>areas such as skin tones.                                                                            |  |
|----------------------------------------------------------------------------------------------------|----------------------------------------------------------------------------------------------------|--|
|                                                                                                    |                                                                                                    |  |
| Color Restoration                                                                                                    | Restores the colors in faded photos automatically.                                                                                                    |  |
|                                                                                                    |                                                                                                    |  |
| Backlight Correction                                                                                                    | Removes shadows from photos that have too much background light.                                                                                                    |  |
|                                                                                                    |                                                                                                    |  |
| Dust Removal                                                                                                    | Removes dust marks from your originals automatically.                                                                                                    |  |
|                                                                                                    |                                                                                                    |  |
| Text Enhancement                                                                                                    | Enhances text recognition when scanning text documents.                                                                                                    |  |
|                                                                                                    | <ul> <li>Scanning Special Proje</li> <li>Follow the instructions I scanning projects you n</li> <li>Solving Problems</li> <li>If you have a problem t or its software check h</li> </ul> |  |
| Auto Area Segmentation         Makes Black&White images clearer and text recognition more accurate by separating the text from the graphics. |                                                                                                    |  |
|                                                                                                    | separating the text non the graphics.                                                                                                    |  |

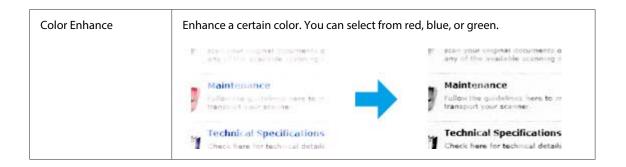

# **Basic Scanning**

# Scanning from the Control Panel

## Scanning to a USB storage device

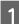

Place your original(s).

➡ "Placing Originals" on page 35

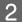

Connect the USB device to your product.

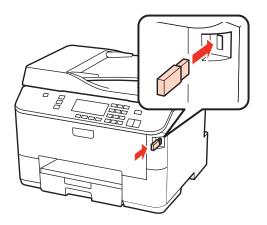

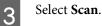

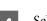

Select Scan to USB Device.

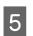

Adjust settings.

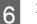

Press Start.

Your scanned image is saved.

## Scanning to a folder

The Scan to Network Folder/FTP function allows you to save scanned images to a folder on a server. Before you use this function, make sure you have configured and saved the folder settings.

#### Note:

- □ This function is only supported by WP-4515/WP-4525/WP-4595. If this function is not displayed on the product's control panel, you may need to update the product's firmware from the Epson website or Epson WebConfig. To access Epson WebConfig, see the Network Guide.
- □ It may be easier to configure the settings on a computer connected to the product using Epson softwares (Epson WebConfig or Epson NetConfig). These softwares also allow you to create a list of folder settings so that you can quickly select a folder from the list and import existing folder settings from other Epson products. You can download the latest version of Epson NetConfig from the Epson website.
  - ➡ "Where To Get Help" on page 217

#### Configuring the folder settings

You can create a folder list so that you can quickly select destinations to which to send the scanned data.

| 1  | Press <b>W Setup</b> .                                                                                                    |
|----|----------------------------------------------------------------------------------------------------|
| 2  | Select Scan Settings.                                                                                                    |
| 3  | Select Address Settings.                                                                                                    |
| 4  | Select Folder List Setup.                                                                                                    |
| 5  | Select Add Folders. You see the available folder entry numbers.                                                                                           |
| 6  | Press $\blacktriangle$ or $\blacksquare$ to select the folder entry number that you want to register.                                                     |
| 7  | Press <b>OK</b> .                                                                                                    |
| 8  | Specify the communication mode, enter a folder path, and then configure the folder settings. For details on each setting item, see the following section. |
|    | ➡ "Scan mode menu list" on page 127                                                                                                    |
| 9  | Press <b>OK</b> .                                                                                                    |
| 10 | Repeat step 5 to 9 to add more folders.                                                                                                    |
|    | <b>Note:</b><br>You can print the list of registered folders. Press <i>≠</i> on the Scan to Network Folder/FTP top screen, and then select                |

*Scan to Folder/FTP Report > Scan to Folder List.* 

| Send | Sending scanned data to the folder                                                                                                    |  |  |
|------|----------------------------------------------------------------------------------------------------|--|--|
| 1    | Place your original(s).                                                                                                    |  |  |
|      | ➡ "Placing Originals" on page 35                                                                                                    |  |  |
| 2    | Select <b>Scan</b> .                                                                                                    |  |  |
| 3    | Select Scan to Network Folder/FTP.                                                                                                    |  |  |
| 4    | Press►.                                                                                                    |  |  |
| 5    | Press ⊭≡ to display a list of registered folders.                                                                                                    |  |  |
|      | Note:                                                                                                    |  |  |
|      | You can also specify the folder by entering the folder path directly. After step 4, select <b>Communication Mode</b> , enter the folder path using the numeric keypad and other buttons on the control panel, and then configure the folder settings. |  |  |
|      |                                                                                                    |  |  |
| 6    | Select a folder from the list.                                                                                                    |  |  |
| 7    | Press $\neq \equiv$ and select <b>Scan Settings</b> to adjust the settings.                                                                                                    |  |  |
|      | ➡ "Scan mode menu list" on page 127                                                                                                    |  |  |
|      |                                                                                                    |  |  |

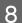

Press Start.

Your scanned image is saved.

## Scanning to an email

The Scan to Email function allows you to send scanned image files by email directly from the product through a preconfigured email server. Before you use this function, make sure you have configured the Email Server Settings.

#### Note:

- □ This function is only supported by WP-4515/WP-4525/WP-4595. If this function is not displayed on the product's control panel, you may need to update the product's firmware from Epson website or Epson WebConfig. To access Epson WebConfig, see the Network Guide.
- □ It may be easier to configure the settings on a computer connected to the product using Epson softwares (Epson WebConfig or Epson NetConfig). These softwares also allow you to create a contact list so that you can quickly select recipients from the list and import existing contact lists from other Epson products. You can download the latest version of Epson NetConfig from the Epson website.
  - ➡ "Where To Get Help" on page 217

#### Making email server settings

1

Press 🕅 Setup.

Select Scan Settings.

#### Select Email Server Settings.

Follow the on-screen instructions to make the settings. When you have finished, a completion message is displayed.

Note:

2

3

5

SMTP AUTH stands for SMTP Service Extension for Authentication.

- □ The account name and password are necessary to log in to the server. You can enter up to 30 ASCII characters for the account name and up to 20 ASCII characters for the password.
- □ You can enter up to 64 ASCII characters for the sender's email address.
- □ You can enter up to 50 ASCII characters for the SMTP server address. You can use the IP address or host name to specify the server. To use the host name, you need to make DNS server settings in advance.
- □ If you select POP before SMTP, you need to enter the POP3 server port number and the POP3 server address.
- **u** You can make the timezone settings on Epson WebConfig. To access Epson WebConfig, see the Network Guide.

Select Email Server Connection Check to run a test to confirm that the email server is working properly.

#### Registering addresses to the contacts list

You can create a contacts list so that you can quickly select recipients from the list. You can register up to 50 combined email addresses and group addresses.

| 1 | Press <b>N Setup</b> .                                                                                                    |
|---|----------------------------------------------------------------------------------------------------|
| 2 | Select Scan Settings.                                                                                                    |
| 3 | Select Address Settings.                                                                                                    |
| 4 | Select Email Address Setup.                                                                                                    |
| 5 | Select Add Contacts. The available email address entry numbers are displayed.                                                             |
| 6 | Press $\blacktriangle$ or $\blacksquare$ to select the address entry number that you want to register.                                    |
| 7 | Press <b>OK</b> .                                                                                                    |
| 8 | Press ►. Use the numeric keypad with other buttons on the control panel to enter the name of the email address that you want to register. |
| 9 | Press $\mathbf{\nabla}$ , and then enter an email address. You can enter up to 64 characters.                                             |

| 10   | Press OK.                                                                                                    |  |  |
|------|----------------------------------------------------------------------------------------------------|--|--|
|      | <b>Note:</b><br>You can also add email address entries to a group allowing you to send an email to multiple recipients at the same time. Follow the instructions below. |  |  |
| 11   | Select Group Address Setup in step 4.                                                                                                    |  |  |
| 12   | Select Add Group. The available group address entry numbers are displayed.                                                                                              |  |  |
| 13   | Press $\blacktriangle$ or $\blacksquare$ to select the address entry number that you want to register.                                                                  |  |  |
| 14   | Press <b>OK</b> .                                                                                                    |  |  |
| 15   | Press ►. Use the numeric keypad with other buttons on the control panel to enter the name of the email address that you want to register.                               |  |  |
| 16   | Press $\blacktriangle$ or $\blacksquare$ to select the email address entry number that you want to add to the group.                                                    |  |  |
| 17   | Press ► to add the email address entry to the group.                                                                                                    |  |  |
|      | <i>Note:</i><br><i>Press</i> ◀ to cancel adding the email address entry that you selected.                                                                              |  |  |
| 18   | Repeat steps 16 and 17 to add other email address entries to the group.                                                                                                 |  |  |
| 19   | Press <b>OK</b> .                                                                                                    |  |  |
| Send | ling a scanned file by email                                                                                                    |  |  |
| 1    | Place your original(s).                                                                                                    |  |  |
|      | <ul> <li>"Placing Originals" on page 35</li> </ul>                                                                                                    |  |  |
| 2    | Select <b>Scan</b> .                                                                                                    |  |  |
| 3    | Select Scan to Email.                                                                                                    |  |  |
| 4    | Press ►.                                                                                                    |  |  |

| 5   | Enter the subject of the email to which you want to attach the scanned file.                                                                                                 |
|-----|----------------------------------------------------------------------------------------------------|
|     | <i>Note: A predetermined message, "Attached Scan Data", is automatically entered as the body of the email.</i>                                                               |
| 6   | Select Address01 and enter an email address. To add another email address, press ▼ and then select another address number.                                                   |
|     | <b>Note:</b><br>To select addresses from the contacts list, go to the next step. If you do not need to add addresses from the contacts list, go to step 10.                  |
| 7   | Press $\neq \equiv$ to display the contacts list.                                                                                                    |
| 8   | Press $\blacktriangle$ or $\blacksquare$ to select an email address entry, and then press $\blacktriangleright$ to add it. Repeat this step to add another entry.            |
|     | <ul> <li>Note:</li> <li>□ To cancel adding the entry, press ◄.</li> <li>□ You can send an email to up to 10 individual email addresses and groups.</li> </ul>                |
| 9   | Press OK.                                                                                                    |
| 10  | Press <i>i</i> , ≡ and select <b>Scan Settings</b> to adjust the settings.                                                                                                   |
|     | ➡ "Scan settings" on page 129                                                                                                    |
|     | <ul> <li>Note:</li> <li>You can specify a name for the scanned image file. Select File Setting &gt; Filename Prefix, and then enter the prefix for the file name.</li> </ul> |
|     | You can specify the maximum size for files that can be attached to an email in Attached File Max Size. Select a larger size if you often send large files.                   |
| 11  | Press <b>Start</b> .                                                                                                    |
|     | Your scanned image is sent by email.                                                                                                    |
| Sca | nning to a computer                                                                                                    |
| 1_  | Place your original(s).                                                                                                    |

➡ "Placing Originals" on page 35

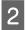

Select Scan.

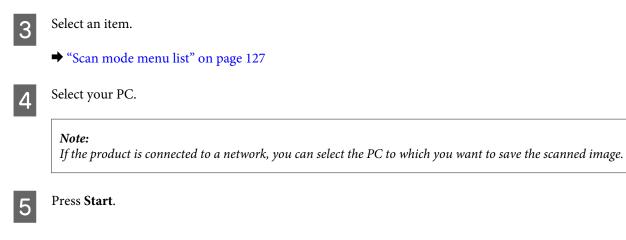

Your scanned image is saved.

# Scanning in Home Mode

Home Mode lets you customize some scanning settings and check the changes you have made in a preview image. This mode is useful for basic scanning of photos and graphics.

| <b>Note:</b><br>❑ In Home Mod | le, you can only scan from the document glass.                          |
|-------------------------------|-------------------------------------------------------------------------|
| See the Help f                | or more details on Epson Scan.                                          |
| Place your o                  | original(s).                                                            |
| ➡ "Docume                     | ent glass" on page 37                                                   |
| Start Epson                   | Scan.                                                                   |
|                               | Epson Scan Driver" on page 95                                           |
| 3 Select Hom                  | e Mode from the Mode list.                                              |
|                               | EPSON Scan  EPSON Scan  Mode: Home Mode  Document Type  Photograph      |
|                               | Image Type<br>© Colo <u>r</u> © <u>G</u> rayscale © <u>B</u> lack&White |
|                               | Destination                                                             |
|                               | Screen/Web     Printer     Other       Resolution:     300     dpi      |
|                               | Target Size:                                                            |
|                               | Image Adjustments           Descreening         Backlight Correction    |

Color Restor<u>a</u>tion

Text Enhancement
 Auto Area Segmentation

Bright<u>n</u>ess...

🔽 <u>T</u>humbnail

<u>H</u>elp

Preview

81

Configuration...

📃 Dust Remo<u>v</u>al

<u>S</u>can

-0

<u>C</u>lose

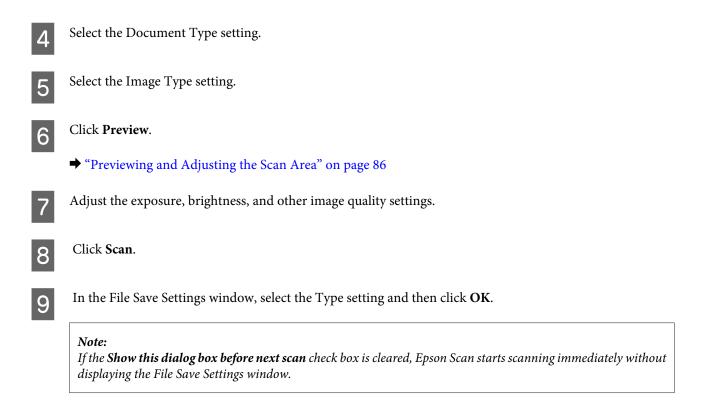

Your scanned image is saved.

# Scanning in Office Mode

Office Mode lets you quickly scan text documents without previewing your image.

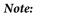

See the Help for more details on Epson Scan.

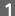

Place your original(s).

➡ "Placing Originals" on page 35

*Note for the Automatic Document Feeder (ADF): Do not load paper above the line just under the*  $\nabla$  *arrow mark on the ADF.* 

2

Start Epson Scan.

➡ "Starting Epson Scan Driver" on page 95

Select **Office Mode** from the Mode list.

| 💪 EPSON Scan                              |                    | - • •           |
|-------------------------------------------|--------------------|-----------------|
| EPSON S                                   | Scan               | Mode:           |
| LI JON C                                  | Juan               | Office Mode 🔹 🔻 |
| Image Type<br>Colo <u>r</u> © <u>G</u> ra | ayscale            | ○ Black&White   |
| Destination                               |                    |                 |
| Doc <u>u</u> ment Source:                 | Document Table     | <b>•</b>        |
| Size:                                     | Letter(8.5 x 11 in | L] 🗸            |
| Orientation:                              | •                  |                 |
| Resolution:                               | 300                | ✓ dpi           |
| Image Adjustments                         |                    |                 |
| 🔲 Unsharp Mas <u>k</u>                    |                    | Descreening     |
| 🔲 Image Option                            |                    |                 |
| Text Enhancement                          |                    |                 |
| 💿 Auto Area Segment                       | ation              |                 |
| Color Enhance:                            | Red                | ~               |
| Brigh <u>t</u> ness:                      | 0                  | 0               |
| Co <u>n</u> trast:                        | 0                  | 0               |
|                                           |                    |                 |
| Preview                                   |                    | <u>S</u> can    |
|                                           | Configuration      |                 |

4

5

7

3

Select the Image Type setting.

- Select the Document Source setting.
- 6 Select the size of your original as the Size setting.
  - Select an appropriate resolution for your original(s) as the Resolution setting.
- Click Scan.

In the File Save Settings window, select the Type setting and then click **OK**.

#### Note:

9

*If the* **Show this dialog box before next scan** check box is cleared, Epson Scan starts scanning immediately without displaying the File Save Settings window.

Your scanned image is saved.

# **Scanning in Professional Mode**

Professional Mode gives you total control of your scanning settings and lets you check the changes you have made in a preview image. This mode is recommended for advanced users.

*Note: See the Help for more details on Epson Scan.* 

Place your original(s).

➡ "Placing Originals" on page 35

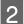

1

Start Epson Scan.

➡ "Starting Epson Scan Driver" on page 95

| 3 | Select Pro |
|---|------------|
|---|------------|

elect **Professional Mode** from the Mode list.

| 😞 EPSON Scan                      |                        |
|-----------------------------------|------------------------|
| EPSON Sca                         |                        |
| Settings                          | If I Professional Mode |
| Name:                             | Current Setting        |
|                                   | Save Delete            |
|                                   |                        |
| Original                          |                        |
| Document Type:                    | Reflective             |
| Doc <u>u</u> ment Source:         | Document Table 🗸       |
| Auto E <u>x</u> posure Type:      | Photo 💌                |
| Destination                       |                        |
| <u>I</u> mage Type:               | 24-bit Color 👻         |
| Resolution:                       | 300 🔻 dpi              |
| Document Size:                    | W 8.50 H 11.70 in      |
| 🛨 Target Size:                    | Original 🔹 🔺           |
| Adjustments                       |                        |
|                                   | Reset                  |
| 🛨 📝 Unsharp Mas <u>k</u>          |                        |
| 🛨 🔲 D <u>e</u> screening          |                        |
| Colo <u>r</u> Restoration         |                        |
| 🛨 🔲 <u>B</u> acklight Correction  |                        |
| 🛨 🔲 <u>D</u> ust Removal          |                        |
| Preview<br>Lihumbnail<br>Help Cor | nfiguration            |

**4** Select the type of original(s) you are scanning as the Document Type setting.

Select the Document Source setting.

5

6 If you select **Reflective** as the Document Type setting, select **Photo** or **Document** as the Auto Exposure Type setting.

| 7        | Select the Image Type setting.                                                                                                    |
|----------|----------------------------------------------------------------------------------------------------|
| 8        | Select an appropriate resolution for your original(s) as the Resolution setting.                                                                                                    |
| 9        | Click <b>Preview</b> to preview your image(s). The Preview window opens and displays your image(s).                                                                                                    |
|          | ➡ "Previewing and Adjusting the Scan Area" on page 86                                                                                                    |
|          | <ul> <li>Note for the Automatic Document Feeder (ADF):</li> <li>The ADF loads your first document page, and then Epson Scan prescans it and displays it in the Preview window. The ADF then ejects your first page.</li> <li>Place your first document page on top of the rest of the pages, and then load the entire document into the ADF.</li> </ul> |
|          | □ Do not load paper above the line just under the $\checkmark$ arrow mark on the ADF.                                                                                                    |
| 10<br>11 | <ul> <li>Select the size of the scanned image(s) as the Target Size setting if necessary. You can scan your images at their original size, or you can reduce or enlarge their size by selecting Target Size.</li> <li>Adjust the image quality if necessary.</li> <li></li></ul>                                                                        |
|          | <b>Note:</b><br>You can save the settings you make as a group of custom settings with a <b>Name</b> , and later apply these custom settings when scanning. Your custom settings are also available in Epson Event Manager.                                                                                                    |
|          | See the Help for more details on Epson Event Manager.                                                                                                    |
| 12       | Click Scan.                                                                                                    |
| 13       | In the File Save Settings window, select the Type setting and then click OK.                                                                                                    |
|          | <b>Note:</b><br>If the <b>Show this dialog box before next scan</b> check box is cleared, Epson Scan starts scanning immediately without displaying the File Save Settings window.                                                                                                    |

Your scanned image is saved.

# Previewing and Adjusting the Scan Area

## Selecting a preview mode

Once you have selected your basic settings and resolution, you can preview your image and select or adjust the image area in a Preview window. There are two types of preview.

□ Normal preview displays your previewed image(s) in their entirety. You can select the scan area and make any image quality adjustments manually.

□ Thumbnail preview displays your previewed image(s) as thumbnail(s). Epson Scan automatically locates the edges of your scan area, applies automatic exposure settings to the image(s), and rotates the image(s) if necessary.

#### Note:

- □ Some of the settings that you change after previewing an image are reset if you change the preview mode.
- Depending on your document type and the Epson Scan mode you are using, you may not be able to change the preview type.
- □ If you preview image(s) without the Preview dialog displayed, image(s) are displayed in the default preview mode. If you preview with the Preview dialog displayed, image(s) are displayed in the preview mode that was displayed just before previewing.
- **D** *To resize the Preview window, click and drag the corner of the Preview window.*
- □ See the Help for more details on Epson Scan.

## **Creating a marquee**

A marquee is a moving dotted line that appears on the edges of your preview image to indicate the scan area.

Do one of the following to draw a marquee.

□ To draw the marquee manually, position the pointer in the area where you want to place the corner of your marquee and click. Drag the cross-hairs over the image to the opposite corner of the desired scan area.

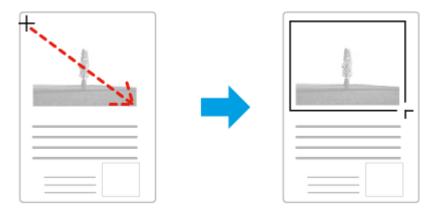

- □ To draw the marquee automatically, click the 💽 auto locate icon. You can only use this icon when you are viewing a normal preview and you only have one document on the document glass.
- **D** To draw the marquee at a specified size, type in a new width and height in the Document Size setting.
- □ For best results and image exposure, make sure all sides of the marquee are located inside the preview image. Do not include any areas around the preview image in the marquee.

## **Adjusting a marquee**

You can move the marquee and adjust its size. If you are viewing a normal preview, you can create multiple marquees (up to 50) on each image to scan different image areas as separate scan files.

| <b>ኖ</b> ማ | To move the marquee, position your cursor inside the marquee. The pointer becomes a hand. Click and drag the marquee to the desired location. |  |
|------------|----------------------------------------------------------------------------------------------------|--|
|------------|----------------------------------------------------------------------------------------------------|--|

| -‡-· | To resize the marquee, position your cursor over the edge or corner of the marquee.<br>The pointer becomes a straight or angled double-arrow. Click and drag the edge or corner to the desired size. |
|------|----------------------------------------------------------------------------------------------------|
|      | To create additional marquees of the same size, click this icon.                                                                                                    |
|      | To delete a marquee, click inside the marquee and click this icon.                                                                                                    |
| AI   | To activate all marquees, click this icon.                                                                                                    |

#### Note:

- **To restrict the movement of the marquee to vertical or horizontal only, hold down the Shift key as you move the marquee.**
- **D** *To restrict the size of the marquee to the current proportions, hold down the Shift key as you resize the marquee.*
- □ If you draw multiple marquees, make sure you click **All** in the Preview window before you scan. Otherwise, only the area inside the last marquee you drew will be scanned.

# **Various Types of Scanning**

# Scanning a Magazine

First of all, place your magazine and start Epson Scan.

➡ "Starting a Scan" on page 69

|   | 🥪 EPSON Scan                                                                                                    |     |
|---|----------------------------------------------------------------------------------------------------|-----|
| 1 | Mode:                                                                                                    |     |
|   | EPSON Scan Home Mode                                                                                                    |     |
|   | Document Type                                                                                                    |     |
| 2 | Magazine 🗸                                                                                                    |     |
|   | Image Type                                                                                                    |     |
|   | O Color ○ Grayscale ○ Black&White     O Black&White     O     O |     |
|   | Destination                                                                                                    |     |
|   | Screen/Web                                                                                                    |     |
|   | Resolution: 300 👻 dpi                                                                                                    |     |
|   | Target Sige: Original                                                                                                    |     |
|   | Image Adjustments                                                                                                    |     |
|   | Descreening     Backlight Correction                                                                                                    |     |
|   | Color Restoration Dust Removal                                                                                                    | _   |
|   | Image Option(X)     O Text Enhancement                                                                                                    | - 4 |
|   | Auto Area Segmentation                                                                                                    |     |
|   | Brightness                                                                                                    |     |
| 3 | Preview Scan                                                                                                    | - 5 |
|   | Help Configuration Close                                                                                                    |     |

- Select **Home Mode** from the Mode list.
- 2 Select **Magazine** as the Document Type setting.

Click Preview.

3

4 Adjust the exposure, brightness, and other image quality settings.

See the Help for more details on Epson Scan.

5 Click Scan.

|   | × | File Save S  | ettings                                                                                                    |                                     | ×               |
|---|---|--------------|----------------------------------------------------------------------------------------------------|-------------------------------------|-----------------|
|   | ſ | Location     |                                                                                                    |                                     |                 |
|   |   | 🔘 Му Docu    | ments                                                                                                    |                                     |                 |
|   |   | My Pictu     | res                                                                                                    |                                     |                 |
|   |   | Other:       | Desktop                                                                                                    |                                     | Browse          |
|   |   | File Name (P | refix + 3-digit number)                                                                                                    |                                     |                 |
|   |   | Prefix       | img                                                                                                    | Start <u>N</u> umb                  | ber: 001 🚔      |
|   |   | Image Forma  |                                                                                                    |                                     | <b>_</b>        |
|   |   | <u>Type:</u> | PDF (*.pdř)                                                                                                    |                                     | <u>O</u> ptions |
| 6 |   | Details:     | Paper Size: Actual Ima<br>Orientation: Portrait<br>Margin: (Left, Top) { 0.0<br>Page Number: Save Fi<br>Compression Level : St | 0in., 0.00in.)<br>Ie With All Pages | 'n              |
|   |   | 🔲 Overwrite  | any files with the same n                                                                                                    | ame                                 |                 |
|   |   | 📝 Show this  | dialog box before next so                                                                                                    | an                                  |                 |
|   |   | 🗹 Open ima   | ge <u>f</u> older after scanning                                                                                               |                                     |                 |
|   |   | Show Ad      | d Page dialog after scann                                                                                                    | ing.                                |                 |
|   |   |              | ж о                                                                                                    | Cancel                              | Help            |

6

Select **PDF** as the Type setting, and then click **OK**.

Your scanned image is saved.

# Scanning Multiple Documents to a PDF File

First of all, place your document and start Epson Scan.

➡ "Starting a Scan" on page 69

|   | EPSON Scan                              |     |
|---|-----------------------------------------|-----|
| 1 | EPSON Scan Professional Mode   Settings |     |
|   | Name: Current Selting -                 |     |
|   | Save Delete                             |     |
|   | Original                                |     |
|   | Document Type: Reflective -             |     |
| 2 | Document Source: Document Table 🗸       |     |
|   | Auto Egoosure Type: Photo 💌             |     |
|   | Destination                             |     |
|   | Image Type: 24-bit Color 👻              |     |
|   | Resolution: 300 - dpi                   |     |
|   | Document Size: W 8.50 H 11.70 in        |     |
|   |                                         |     |
|   | Adjustments                             |     |
|   | Reset                                   |     |
|   | 🛨 🗹 Unsharp Mas <u>k</u>                | _   |
|   | + Descreening                           | - 4 |
|   | Color Restoration                       |     |
|   | + Backlight Correction                  |     |
|   | + Dust Removal                          |     |
| 3 | Preview Scan                            | - 5 |

Select **Professional Mode** from the Mode list.

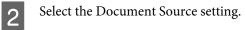

1

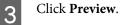

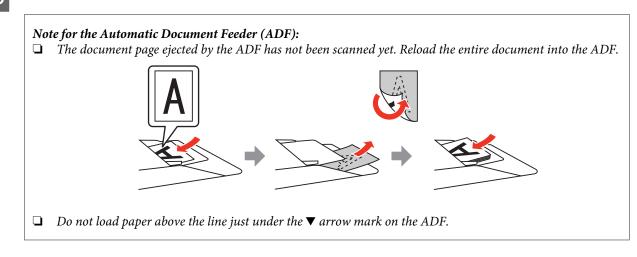

Adjust the exposure, brightness, and other image quality settings.

See the Help for more details on Epson Scan.

#### Click Scan.

4

5

|    | ų | File Save S  | ettings                                                                                                    |                                    | -X-        |
|----|---|--------------|----------------------------------------------------------------------------------------------------|------------------------------------|------------|
|    |   | Location     |                                                                                                    |                                    |            |
|    |   | 🔿 My Docu    | ments                                                                                                    |                                    |            |
|    |   | My Pictu     | res                                                                                                    |                                    |            |
|    |   | Other:       | Desktop                                                                                                    |                                    | Browse     |
|    |   | File Name (P | refix + 3-digit number)                                                                                                    |                                    |            |
|    |   | Prefix       | img                                                                                                    | Start <u>N</u> umi                 | ber: 001 🚔 |
|    |   | Image Forma  | ı                                                                                                    |                                    | _          |
| ſ  |   | <u>Type:</u> | PDF (*.pdf)                                                                                                    |                                    | Options    |
| 6- |   | Details:     | Paper Size: Actual Ima;<br>Orientation: Portrait<br>Margin: (Left, Top) { 0.0<br>Page Number: Save Fil<br>Compression Level : St | 0in., 0.00in.)<br>e With All Pages | n          |
| _  |   | 🔲 Overwrite  | any files with the same n                                                                                                    | ame                                |            |
|    |   | 📝 Show this  | dialog box before next so                                                                                                    | an                                 |            |
|    |   |              | ge <u>f</u> older after scanning                                                                                                 |                                    |            |
|    |   | Show Ad      | d Page dialog after scann                                                                                                    | ng.                                |            |
| L  |   |              | ок 🔰 🗖 С                                                                                                    | ancel                              | Help       |

6

Select **PDF** as the Type setting, and then click **OK**.

#### Note:

*If the* **Show Add Page dialog after scanning** check box is cleared, Epson Scan automatically saves your document without displaying the Add Page Confirmation window.

Epson Scan starts scanning your document.

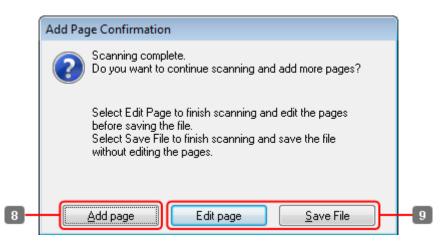

If you want to scan more pages, click **Add page**. Load the document and scan again, repeating as necessary for each page.

If you have finished scanning, go to step 9.

#### Click Edit page or Save File.

8

9

| Edit page | Select this button if you want to delete or reorder any of the pages. Then use the icons on the bottom of the Editing Page window to select, rotate, reorder, and delete pages. See the Help for more details on Epson Scan. |
|-----------|----------------------------------------------------------------------------------------------------|
|           | 📞 Editing Page                                                                                                    |
|           | Total Pages 4                                                                                                    |
|           |                                                                                                    |
|           |                                                                                                    |
|           |                                                                                                    |
|           |                                                                                                    |
|           |                                                                                                    |
|           |                                                                                                    |
|           | Click OK when you are finished editing your pages.                                                                                                    |
| Save File | Select this button when you are finished.                                                                                                    |

The pages are saved in one PDF file.

# Scanning a Photo

First of all, place your photo on the document glass and start Epson Scan.

➡ "Starting a Scan" on page 69

|    | 🥪 EPSON Scan                                                                |   |
|----|-----------------------------------------------------------------------------|---|
| 1— | EPSON Scan Home Mode                                                        |   |
|    | Document Type                                                               |   |
| 2  | Photograph -                                                                |   |
|    | Image Type                                                                  |   |
|    | Color O Grayscale O Black&White                                             |   |
|    | Destination                                                                 |   |
|    | Screen/Web     Other                                                        |   |
|    | Resol <u>u</u> tion: 300 💌 dpi                                              |   |
|    | Target Sige: Original 💌 🔺                                                   |   |
|    | Image Adjustments                                                           |   |
|    | Descreening     Backlight Correction     Color Restoration     Dust Removal |   |
|    | Image Option(X)                                                             |   |
|    | Text Enhancement                                                            | 4 |
|    | Auto Area Segmentation                                                      |   |
|    | Brightness                                                                  |   |
| 3  | Preview Scan                                                                | 5 |
|    | Help Configuration Close                                                    |   |

- Select **Home Mode** from the Mode list.
  - Select **Photograph** as the Document Type setting.
- 3 Click **Preview**.

2

4

Adjust the exposure, brightness, and other image quality settings.

See the Help for more details on Epson Scan.

5 Click Scan.

|   | File Save S   | ettings                                    |                |                    |      |              |
|---|---------------|--------------------------------------------|----------------|--------------------|------|--------------|
|   | Location      | ments                                      |                |                    |      |              |
|   | My Pictu      | res                                        |                |                    |      |              |
|   | Other:        | Desktop                                    |                |                    |      | Browse       |
|   | File Name (P  | refix + 3-digit nu                         | mber)          |                    |      |              |
|   | Prefix        | img                                        |                | Start <u>N</u> uml | Der: | 001 ≑        |
|   | Image Forma   | t.                                         |                |                    | _    |              |
|   | <u>I</u> ype: | JPEG (*.jpg)                               |                |                    |      | Options      |
| 6 | Details:      | Compression<br>Encoding: St<br>Embed ICC P | andard         |                    |      |              |
|   | 🔲 Overwrite   | any files with th                          | ne same name   |                    |      |              |
|   | 📝 Show this   | dialog box befo                            | ore next scan  |                    |      |              |
|   | 📝 Open ima    | ge <u>f</u> older after s                  | canning        |                    |      |              |
|   | 🔽 Show Ad     | d Page dialog a                            | fter scanning. |                    |      |              |
|   |               | эк                                         | Cancel         |                    |      | <u>H</u> elp |

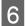

Select JPEG as the Type setting, and then click OK.

Your scanned image is saved.

# **Software Information**

# **Starting Epson Scan Driver**

This software lets you control all aspects of scanning. You can use this as a standalone scanning program or use it with another TWAIN-compliant scanning program.

#### How to start

□ Windows:

Double-click the **EPSON Scan** icon on the desktop. Or, select the start button icon or **Start** > **All Programs** or **Programs** > **EPSON** > **EPSON Scan** > **EPSON Scan**.

 Mac OS X: Select Applications > Epson Software > EPSON Scan.

## How to access the help

Click the **Help** button on the Epson Scan driver.

# **Starting Other Scanning Software**

Note:

Some scanning software may not be included in some countries.

## **Epson Event Manager**

This lets you assign any of the product buttons to open a scanning program. You can also save frequently used scanning settings, which can really speed up your scanning projects.

#### How to start

- Windows:
   Select the start button or Start > All Programs or Programs> Epson Software > Event Manager.
- Mac OS X: Select Applications > Epson Software, and then double-click the Launch Event Manager icon.

#### How to access the help

- □ Windows: Click the I icon in the upper right corner of the screen.
- Mac OS X: Click menu > Help > Epson Event Manager Help.

## **ABBYY FineReader**

This software lets you scan a document and convert the text into data that you can edit with a word processing program.

OCR software cannot recognize, or has difficulty recognizing, the following types of documents or text.

- □ Handwritten characters
- □ Items that have been copied from other copies
- □ Faxes
- □ Text with tightly spaced characters or line pitch
- **D** Text that is in tables or underlined
- □ Cursive or italic fonts, and font sizes less than 8 points
- □ Folded or wrinkled documents

See the ABBYY FineReader help for more details.

#### How to start

- Windows: Select the start button or Start > All Programs or Programs > ABBYY FineReader folder > ABBYY FineReader.
- □ Mac OS X: Select **Applications**, and then double-click **ABBYY FineReader**.

## **Presto! PageManager**

This software lets you scan, manage, and share your photos or documents.

#### How to start

□ Windows:

Select the start button or **Start** > **All Programs** or **Programs** > **Presto! PageManager** folder > **Presto! PageManager**.

□ Mac OS X:

Select **Application** > **Presto! PageManager**, and then double-click the **Presto! PageManager** icon.

# Copying

# **Selecting Paper**

Before printing, you need to select the correct paper type setting. This important setting determines how the ink is applied to the paper.

□ *The availability of special media varies by location.* 

□ For the loading capacity, see the following instructions.
 → "Selecting which tray to use and its loading capacities" on page 25

|   | If you want to print on this paper  | Choose this Paper Type on the LCD screen |
|---|-------------------------------------|------------------------------------------|
| a | Plain paper                         | Plain Paper                              |
| b | Epson Bright White Ink Jet Paper    | Plain Paper                              |
| с | Epson Matte Paper - Heavyweight     | Matte                                    |
| d | Epson Premium Glossy Photo Paper    | Prem. Glossy                             |
| e | Epson Premium Semigloss Photo Paper | Prem. Glossy                             |
| f | Epson Photo Paper                   | Photo Paper                              |
| g | Epson Glossy Photo Paper            | Glossy                                   |
| h | Epson Ultra Glossy Photo Paper      | Ultra Glossy                             |

# **Copying Documents**

# **Basic copying**

Use the  $\blacktriangleleft$ ,  $\triangleright$ ,  $\blacktriangle$ , or  $\checkmark$  buttons to change the LCD screen view to find the menu, setting item, or option you want to enter.

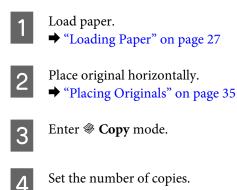

| 5  | Set the density.                                                                                                    |
|----|----------------------------------------------------------------------------------------------------|
| 6  | Enter the <b>∠≡ Menu</b> .                                                                                                    |
| 7  | Select Paper and Copy Settings.                                                                                                 |
| 8  | Select the appropriate copy settings.                                                                                           |
| 9  | For WP-4540/WP-4545:<br>Press <b>OK</b> to finish making settings.                                                              |
|    | For WP-4511/WP-4515/WP-4521/WP-4525/WP-4530/WP-4531/WP-4535/WP-4590/WP-4595:<br>Press <b>₹≡ Menu</b> to finish making settings. |
| 10 | Press one of the <b>Start</b> buttons to start copying.                                                                         |

# 2-Sided Copying

With duplex copying, you can create double-sided or single-sided copies from double-sided or single-sided originals.

Follow the instructions below to perform duplex copying. Use the  $\blacktriangleleft$ ,  $\triangleright$ ,  $\blacktriangle$ , or  $\lor$  buttons to change the LCD screen view to find the menu, setting item, or option you want to enter.

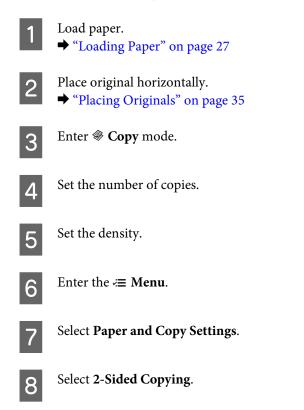

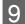

Select the type of 2-sided copying.

| Setting   | Description                                                                                |
|-----------|--------------------------------------------------------------------------------------------|
| 1>1-Sided | Normal copying.                                                                            |
| 1>2-Sided | Two single-sided originals are printed onto each side of a single sheet of paper.          |
| 2>1-Sided | Each side of a double-sided original is printed onto one side of a single sheet of paper.  |
| 2>2-Sided | Each side of a double-sided original is printed onto each side of a single sheet of paper. |

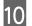

Make the appropriate settings for Document Orientation, Binding Direction, or Binding Margin.

| Setting              | Description                                                                                                    |
|----------------------|----------------------------------------------------------------------------------------------------|
| Document Orientation | Specifies the orientation of your originals.<br>This setting is not available when the following settings have been made.<br><b>2-Sided Copying - 2&gt;2-Sided</b> or<br><b>2-Sided Copying - 1&gt;1-Sided</b> when <b>Layout</b> is set to <b>With Border</b> |
| Binding Direction    | Specifies the binding direction of your originals. This setting is available only when <b>2&gt;1-Sided</b> is selected.                                                                                                    |
| Binding Margin       | Specifies the binding direction of your prints. This setting is available only when <b>1&gt;2-Sided</b> is selected.                                                                                                    |

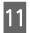

#### For WP-4540/WP-4545:

Press OK to finish making settings.

For WP-4511/WP-4515/WP-4521/WP-4525/WP-4530/WP-4531/WP-4535/WP-4590/WP-4595: Press *i***≡ Menu** to finish making settings.

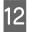

Press one of the **Start** buttons to start copying.

# **Collate Copying**

With the collate copying function, multiple copies of multiple pages in a document are printed in order and collated by copy set.

Follow the instructions below to perform collated copying. Use the  $\triangleleft, \triangleright, \blacktriangle$ , or  $\lor$  buttons to change the LCD screen view to find the menu, setting item, or option you want to enter.

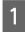

Load paper. ➡ "Loading Paper" on page 27

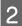

Place original horizontally.➡ "Placing Originals" on page 35

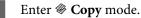

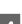

3

Set the number of copies.

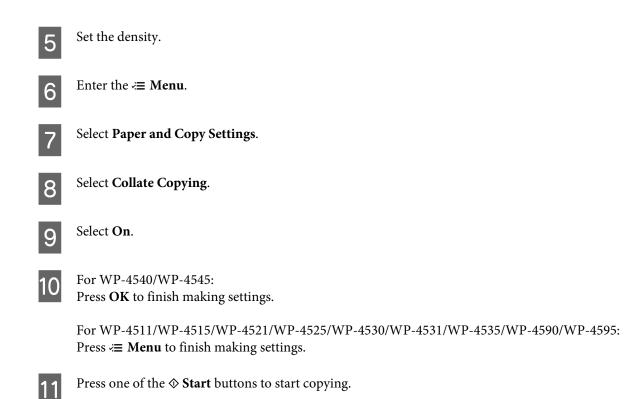

# Layout copying

With the layout function, you can copy two single-sided originals onto a single page.

Follow the instructions below to use the layout function. Use the  $\triangleleft, \triangleright, \blacktriangle$ , or  $\lor$  buttons to change the LCD screen view to find the menu, setting item, or option you want to enter.

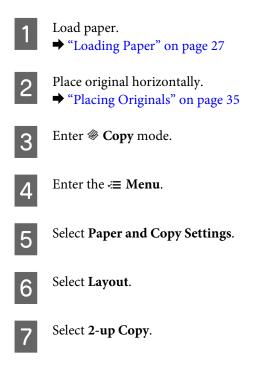

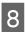

For WP-4540/WP-4545: Press **OK** to finish making settings.

For WP-4511/WP-4515/WP-4521/WP-4525/WP-4530/WP-4531/WP-4535/WP-4590/WP-4595: Press *i***≡ Menu** to finish making settings.

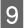

Press one of the  $\diamondsuit$  **Start** buttons to start copying.

# **Copy Mode Menu List**

Refer to the section below for the Copy mode menu list. ➡ "Copy mode menu list" on page 126

# Faxing

# **Introducing FAX Utility**

FAX Utility is a software capable of transmitting data such as documents, drawings, and tables created using a word processing or spreadsheet application directly by fax, without printing. In addition, this utility has a function to save a received fax as a PDF file on a computer. This enables you to check the data without printing it and print only the data that you want to print. Use the following procedure to run the utility.

#### Windows

Click the start button (Windows 7 and Vista) or click **Start** (Windows XP), point to **All Programs**, select **Epson Software**, and then click **FAX Utility**. (Server OS is not supported.)

#### Mac OS X

Click System Preference, click Print & Fax, and then select FAX (your printer) from Printer. Then, click Open Print Queue (Mac OS X 10.5) or Print Queue (Mac OS X 10.4) and click Utility.

*Note: For more details, see the online help for FAX Utility.* 

# **Connecting to a Phone Line**

# Using the phone line for fax only

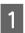

Connect a phone cable leading from a telephone wall jack to the LINE port.

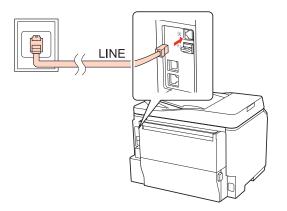

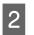

Turn on auto answer.

#### Caution:

If you do not connect an external telephone to the product, make sure you turn on auto answer. Otherwise, you cannot receive faxes.

# Sharing line with phone device

1

Connect a phone cable leading from a telephone wall jack to the LINE port.

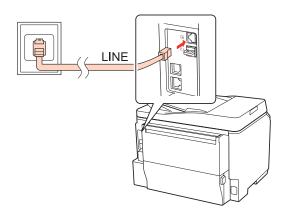

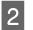

Remove the cap.

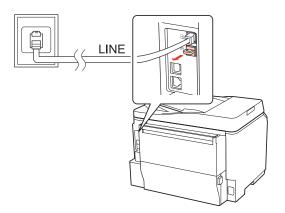

Connect a phone or answering machine to the EXT. port.

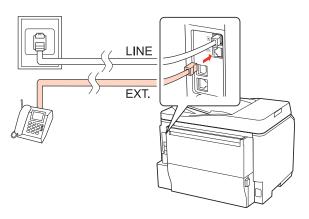

#### Note:

3

- □ See the following for other connection methods.
- □ For details, see the documentation that came with your devices.

# **Connecting to DSL**

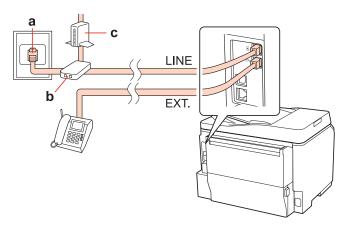

| а | Telephone wall jack |
|---|---------------------|
| b | Splitter            |
| с | DSL modem           |

# a ISDN wall jack d Terminal adapter or ISDN router

## **Connecting to ISDN (one phone number)**

а

## **Connecting to ISDN (two phone numbers)**

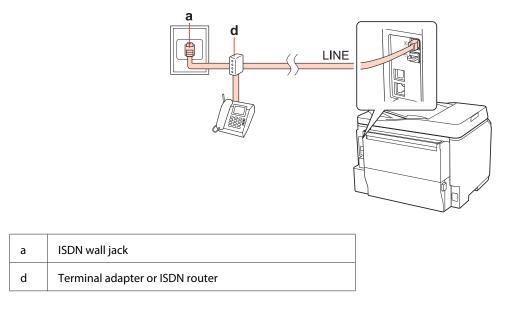

# Checking the fax connection

Follow the instructions below to check the fax connection. Use the  $\blacktriangleleft$ ,  $\triangleright$ ,  $\blacktriangle$ , or  $\lor$  buttons to change the LCD screen view to find the menu, setting item, or option you want to enter.

1

2

Load A4-size plain paper. ➡ "Loading Paper" on page 27

Enter 🛿 Setup mode.

3

Select Fax Settings.

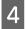

Select Check Fax Connection.

5

Press one of the  $\diamondsuit$  Start buttons to print the report.

*Note: If an errors are reported, try the solutions in the report.* 

# **Setting Up Fax Features**

# Setting up speed dial entries

You can create a speed dial list allowing you to select fax recipient numbers quickly when faxing. Up to 60 combined speed dial and group dial entries can be registered.

Follow the instructions below to create a speed dial list. Use the  $\blacktriangleleft$ ,  $\triangleright$ ,  $\blacktriangle$ , or  $\lor$  buttons to change the LCD screen view to find the menu, setting item, or option you want to enter.

| 1 | Enter 🗞 Fax mode.                                                                                                    |
|---|----------------------------------------------------------------------------------------------------|
| 2 | Enter the <i>z</i> <b>≡ Menu</b> .                                                                                                    |
| 3 | Select Speed Dial Setup.                                                                                                    |
| 4 | Select Create. You see the available speed dial entry numbers.                                                                               |
| 5 | Press $\blacktriangle$ or $\blacksquare$ to select the speed dial entry number that you want to register. You can register up to 60 entries. |
| 6 | Press OK.                                                                                                    |
| 7 | Use the numeric keypad with other buttons on the control panel to enter a phone number. You can enter up to 64 digits.                       |
|   | Note for WP-4540/WP-4545:                                                                                                    |
|   | To separate phone numbers, enter a space by pressing .                                                                                       |
|   | Note for WP-4521/WP-4525/WP-4530/WP-4531/WP-4535/WP-4590/WP-4595:                                                                            |
|   | To separate phone numbers, enter a space by pressing $\blacktriangleright$ .                                                                 |
| 8 | Press OK.                                                                                                    |

Enter a name to identify the speed dial entry. You can enter up to 30 characters.

For WP-4540/WP-4545: Press **OK** to register the name.

9

10

9

For WP-4521/WP-4525/WP-4530/WP-4531/WP-4535/WP-4590/WP-4595: Select **Done** to register the name.

# Setting up group dial entries

You can add speed dial entries to a group, allowing you to send a fax to multiple recipients at the same time. Up to 60 combined speed dial and group dial entries can be entered.

Follow the instructions below to add speed dial entries to a group. Use the  $\blacktriangleleft$ ,  $\triangleright$ ,  $\blacktriangle$ , or  $\checkmark$  buttons to change the LCD screen view to find the menu, setting item, or option you want to enter.

| 1 | Enter 🗇 Fax mode.                                                                                                    |
|---|----------------------------------------------------------------------------------------------------|
| 2 | Enter the <b>∠≡ Menu</b> .                                                                                                    |
| 3 | Select Group Dial Setup.                                                                                                    |
| 4 | Select <b>Create</b> . You see the available group dial entry numbers.                                                                      |
| 5 | Press $\blacktriangle$ or $\blacksquare$ to select the group dial entry number that you want to register.                                   |
| 6 | Press OK.                                                                                                    |
| 7 | Enter a name to identify the group dial entry. You can enter up to 30 characters.                                                           |
|   | Note for WP-4521/WP-4525/WP-4530/WP-4531/WP-4535/WP-4590/WP-4595:<br>For details on using the virtual keyboard, refer to the section below. |
| 8 | For WP-4540/WP-4545:<br>Press <b>OK</b> to register the name.                                                                               |
|   | For WP-4521/WP-4525/WP-4530/WP-4531/WP-4535/WP-4590/WP-4595:<br>Select <b>Done</b> to register the name.                                    |
| 0 | Press $\blacktriangle$ or $\checkmark$ to select the speed dial entry number that you want to register in the group dial list.              |

For WP-4540/WP-4545: Press ☑ to add the speed dial entry to the group dial.

*Note for WP-4540/WP-4545: Press* ☐ *again to cancel adding the speed dial entry that you selected.* 

For WP-4521/WP-4525/WP-4530/WP-4531/WP-4535/WP-4590/WP-4595: Press ► to add the speed dial entry to the group dial.

*Note for WP-4521/WP-4525/WP-4530/WP-4531/WP-4535/WP-4590/WP-4595: Press* ◀ *to cancel adding the speed dial entry that you selected.* 

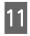

10

Repeat steps 9 and 10 to add other speed dial entries to the group dial list. You can register up to 30 speed dial entries in a group dial.

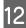

Press OK to finish creating a group dial list.

## **Creating header information**

You can create a fax header by adding information such as your phone number or name.

Follow the instructions below to create a fax header. Use the  $\blacktriangleleft$ ,  $\triangleright$ ,  $\blacktriangle$ , or  $\checkmark$  buttons to change the LCD screen view to find the menu, setting item, or option you want to enter.

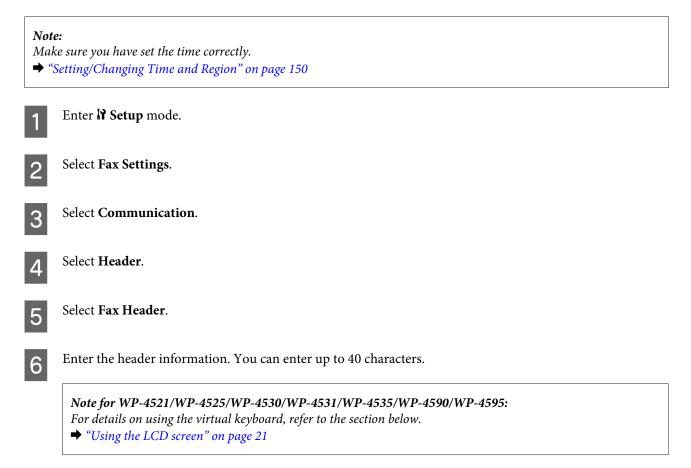

| For WP-4540/WP-4545:<br>Press <b>OK</b> .                                                                                                    |
|----------------------------------------------------------------------------------------------------|
| For WP-4521/WP-4525/WP-4530/WP-4531/WP-4535/WP-4590/WP-4595:<br>Select <b>Done</b> .                                                                  |
| Select Your Phone Number.                                                                                                    |
| Use the numeric keypad with other buttons on the control panel to enter your phone number. You can enter up to 20 digits.                             |
| <i>Note for WP-4540/WP-4545:</i><br>□ Press □ to enter a space, and press <sup>BS</sup> to delete.                                                    |
| Press the # button to enter a plus sign (+) which represents the international call prefix. Note that the * and<br>button do not work.                |
| <i>Note for WP-4521/WP-4525/WP-4530/WP-4531/WP-4535/WP-4590/WP-4595:</i><br>□ Press b to enter a space, and press 4 to delete.                        |
| <ul> <li>Press the # button to enter a plus sign (+) which represents the international call prefix. Note that the * button does not work.</li> </ul> |
|                                                                                                    |

Press **OK** to register the header information.

# **Changing Fax Output setting to print**

You can select whether to save the received fax as a data file or to print it. To print the fax, follow the steps below.

Follow the instructions below to change the fax output setting to print. Use the ◀, ▶, ▲, or ▼ buttons to change the LCD screen view to find the menu, setting item, or option you want to enter.

#### Note:

2

3

10

- Use FAX Utility to change the setting to save the received fax as a data file. You cannot change the setting to save from the control panel.
- □ When you change the setting from save to print, the received fax data stored in the product's memory will be printed automatically.

Enter **N** Setup mode.

Select Fax Settings.

Select Receive Settings.

Select Fax Output.

| 5 | Press | OK. |
|---|-------|-----|
|---|-------|-----|

6

Select Yes.

# Selecting paper source to print fax

Follow the instructions below to select the paper source to print the fax. Use the  $\triangleleft, \triangleright, \blacktriangle$ , or  $\lor$  buttons to change the LCD screen view to find the menu, setting item, or option you want to enter.

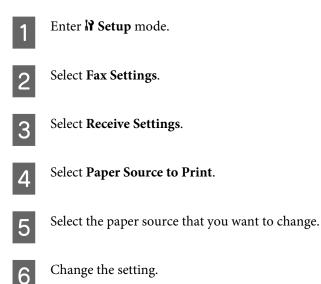

**Sending Faxes** 

## **Basics of send faxes**

#### For WP-4540/WP-4545:

Use the  $\blacktriangleleft$ ,  $\triangleright$ ,  $\blacktriangle$ , or  $\checkmark$  buttons to change the LCD screen view to find the menu, setting item, or option you want to enter.

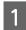

Place your original in the Automatic Document Feeder or on the document glass. ➡ "Placing Originals" on page 35

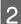

Enter 🗞 Fax mode.

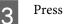

Press 123.

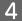

Use the keys on the numeric keypad to enter the fax number, and then press **OK**. You can enter up to a maximum of 64 digits.

#### Note:

- □ To separate phone numbers, enter a space by pressing ■.
- **D** To display the last fax number you used, press **Redial**.
- □ Press *i* ∈ *Menu* and select *Send Settings* to change the settings.

Press one of the  $\diamondsuit$  **Start** buttons to start sending.

Note:

5

If the fax number is busy or there is some problem, this product redials after one minute. Press **Redial** to redial immediately.

#### For WP-4521/WP-4525/WP-4530/WP-4531/WP-4535/WP-4590/WP-4595:

Use the  $\blacktriangleleft$ ,  $\blacktriangleright$ ,  $\blacktriangle$ , or  $\checkmark$  buttons to change the LCD screen view to find the menu, setting item, or option you want to enter.

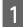

2

3

Place your original in the Automatic Document Feeder or on the document glass. ➡ "Placing Originals" on page 35

Enter 🗞 Fax mode.

Use the keys on the numeric keypad to enter the fax number. You can enter up to a maximum of 64 digits.

#### Note:

 $\Box$  To separate phone numbers, enter a space by pressing  $\blacktriangleright$ .

- **D** To display the last fax number you used, press  $\mathcal{Q} \cong \mathbf{Redial}/\mathbf{Pause}$ .
- □ Press *= Menu* and select *Send Settings* to change the settings.

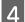

Press one of the **Start** buttons to start sending.

#### Note:

If the fax number is busy or there is some problem, this product redials after one minute. Press **V** = **Redial/Pause** to redial immediately.

## Sending faxes using speed dial/group dial

You can add speed dial entries to a group, allowing you to send a fax to multiple recipients at the same time. Up to 60 combined speed dial and group dial entries can be entered.

Follow the instructions below to send faxes using speed dial/group dial. Use the  $\triangleleft, \triangleright, \blacktriangle$ , or  $\lor$  buttons to change the LCD screen view to find the menu, setting item, or option you want to enter.

| 1 | Place your original in the Automatic Document Feeder or on the document glass.<br>➡ "Placing Originals" on page 35                                                            |
|---|----------------------------------------------------------------------------------------------------|
| 2 | Enter 🗞 Fax mode.                                                                                                    |
| 3 | For WP-4540/WP-4545:<br>Press <b>Speed Dial</b> or <b>Group Dial</b> .                                                                                                    |
|   | For WP-4521/WP-4525/WP-4530/WP-4531/WP-4535/WP-4590/WP-4595:<br>Press 🗢 Speed Dial.                                                                                           |
|   | <b>Note for WP-4521/WP-4525/WP-4530/WP-4531/WP-4535/WP-4590/WP-4595:</b><br>Press < Speed Dial to switch the speed dial list or group dial list.                              |
| 4 | Select the entry number to send.                                                                                                    |
|   | <i>Note:</i><br><i>Press</i> $i \equiv Menu$ and select <b>Send Settings</b> to change the settings.                                                                          |
| 5 | Press one of the <b>Start</b> buttons to start sending.                                                                                                    |
|   | e <b>:</b><br>can and fax both sides of your original, load the original in the ADF. After step 4, press <b>≈≡ Menu</b> and select <b>Send Settings</b><br>Sided Faxing - On. |

# Sending faxes by broadcasting

Broadcast allows you to easily send the same fax to multiple numbers (up to 30) using speed dial/group dial, or by entering the fax numbers.

Follow the instructions below to send faxes by broadcasting. Use the  $\blacktriangleleft$ ,  $\triangleright$ ,  $\blacktriangle$ , or  $\checkmark$  buttons to change the LCD screen view to find the menu, setting item, or option you want to enter.

Note: You can only send B&W faxes.

#### For WP-4540/WP-4545:

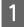

Place your original in the Automatic Document Feeder or on the document glass. ➡ "Placing Originals" on page 35

2

Enter 🗞 Fax mode.

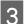

Enter the  $\neq \equiv$  Menu.

| 4   | Select Broadcast Fax.                                                                                           |  |  |  |
|-----|----------------------------------------------------------------------------------------------------|--|--|--|
|     | <b>Note:</b><br>To select recipients from a speed or group dial list, go to step 9.                             |  |  |  |
| 5   | Press 128.                                                                                                    |  |  |  |
| 6   | Enter a fax number.                                                                                             |  |  |  |
| 7   | Press OK.                                                                                                    |  |  |  |
| 8   | Press ▼, and then add the fax number.                                                                           |  |  |  |
|     | <i>Note:</i><br>To add another number, repeat steps 5 through 8.                                                |  |  |  |
|     | □ If you do not need to add recipients from the speed dial/group dial lists, press <b>OK</b> and go to step 12. |  |  |  |
| 9   | Select Speed Dial or Group Dial.                                                                                |  |  |  |
| 10  | Press $\blacktriangle$ or $\triangledown$ to select the entry number and then press $\blacksquare$ .            |  |  |  |
| 11  | Press <b>OK</b> . You see a confirmation message.                                                               |  |  |  |
| 12  | Press the <b>Start</b> (B&W) button to start sending.                                                           |  |  |  |
| For | WP-4521/WP-4525/WP-4530/WP-4531/WP-4535/WP-4590/WP-4595:                                                        |  |  |  |
| 1   | Place your original in the Automatic Document Feeder or on the document glass.                                  |  |  |  |
| 2   | Enter 🗇 Fax mode.                                                                                               |  |  |  |
| 3   | Enter the <b>∠≡ Menu</b> .                                                                                      |  |  |  |
| 4   | Select Broadcast Fax.                                                                                           |  |  |  |
|     | <b>Note:</b><br>To select recipients from a speed or group dial list, go to step 7.                             |  |  |  |
| 5   | Press ▶, and then enter a fax number.                                                                           |  |  |  |

| 6  | Press <b>▼</b> , and then add the fax number.                                                                         |  |  |
|----|----------------------------------------------------------------------------------------------------|--|--|
|    | <i>Note:</i><br>To add another number, repeat steps 5 and 6.                                                          |  |  |
|    | □ If you do not need to add recipients from the speed dial/group dial lists, press <b>OK</b> and go to step 10.       |  |  |
| 7  | Press 🍣 Speed Dial.                                                                                                   |  |  |
|    | <i>Note:</i><br><i>Press</i> Speed Dial to switch the speed dial list or group dial list.                             |  |  |
| 8  | Press ▲ or ▼ to select an entry number, and then press ► to add phone numbers. Repeat this step to add another entry. |  |  |
|    | <i>Note:</i><br><i>To cancel adding the entry, press</i> ◀.                                                           |  |  |
| 9  | Press OK. You see a confirmation message.                                                                             |  |  |
| 10 | Press the $\diamond$ <b>Start</b> (B&W) button to send the fax.                                                       |  |  |

# Sending a fax at a specified time

Follow the instructions below to send a fax at a specified time. Use the  $\blacktriangleleft$ ,  $\triangleright$ ,  $\blacktriangle$ , or  $\checkmark$  buttons to change the LCD screen view to find the menu, setting item, or option you want to enter.

|   | te:<br>Make sure you have set the time correctly.<br>→ "Setting/Changing Time and Region" on page 150 |
|---|----------------------------------------------------------------------------------------------------|
|   | You can only send B&W faxes.                                                                          |
| 1 | Place your original in the Automatic Document Feeder or on the document glass.                        |
| 2 | Enter 🗞 Fax mode.                                                                                     |
| 3 | Enter a fax number. You can also use redial, speed dial, or group dial lists to select fax numbers.   |
| 4 | Enter the <b>≠≡ Menu</b> .                                                                            |
| 5 | Select Send Fax Later.                                                                                |

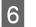

Select On.

Set the time that you want to send the fax, and then press OK.

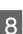

Press 3 **Back** to return to the fax send screen.

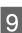

Press the  $\diamond$  **Start** (B&W) button to reserve a fax.

Note:

If you need to cancel faxing at the time you specified, press @ **Stop/Reset**.

# Sending a fax from a connected phone

If the recipient has the same number for both phone and fax, you can send a fax after talking over the phone without hanging up.

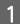

2

Dial a number from the phone connected to the product.

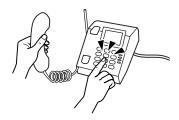

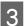

Select Send.

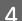

Press one of the  $\diamond$  **Start** buttons to send fax.

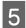

Hang up the phone.

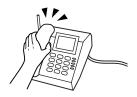

# **Receiving Faxes**

# **Receiving faxes automatically**

The product automatically receives and prints faxes in Auto Answer mode.

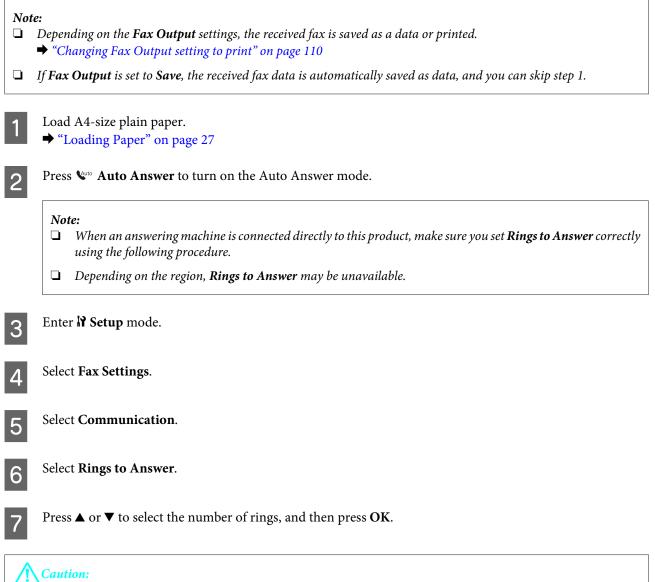

Select more rings than needed for the answering machine to pick up. If it is set to pick up on the fourth ring, set the product to pick up on the fifth ring or later. Otherwise the answering machine cannot receive voice calls.

#### Note:

When you receive a call and the other party is a fax, the product receives the fax automatically even if the answering machine picks up the call. If you pick up the phone, wait until the LCD screen displays a message saying that a connection has been made before you hang up. If the other party is a caller, the phone can be used as normal or a message can be left on the answering machine.

# **Receiving faxes manually**

If your phone is connected to the product, and Auto Answer mode has been set to Off, you can receive fax data after the connection is made.

| step 5.                                                                                                    |   | <ul> <li>Depending on the Fax Output settings, the received fax is saved as data or printed.</li> <li>→ "Changing Fax Output setting to print" on page 110</li> <li>If Fax Output is set to Save, the received fax data is automatically saved as data, and you can skip step 1.</li> </ul> |  |
|----------------------------------------------------------------------------------------------------|---|----------------------------------------------------------------------------------------------------|--|
| <ul> <li>3 Select Receive.</li> <li>4 Press one of the \$\\$ Start buttons to receive the fax, and then put the phone back on the hook.</li> <li>Note:<br/>If Fax Output is set to Save, the received fax data is automatically saved as data, and you do not have to proceed step 5.</li> </ul> | 1 |                                                                                                    |  |
| 4       Press one of the \$\$ Start buttons to receive the fax, and then put the phone back on the hook.         Note:       If Fax Output is set to Save, the received fax data is automatically saved as data, and you do not have to proceed step 5.                                          | 2 | When the telephone rings, lift the phone connected to the product.                                                                                                    |  |
| <b>Note:</b><br>If <b>Fax Output</b> is set to <b>Save</b> , the received fax data is automatically saved as data, and you do not have to proceed step 5.                                                                                                    | 2 | Select Receive.                                                                                                    |  |
| Note:<br>If Fax Output is set to Save, the received fax data is automatically saved as data, and you do not have to proceed<br>step 5.                                                                                                    | 5 |                                                                                                    |  |
| If <b>Fax Output</b> is set to <b>Save</b> , the received fax data is automatically saved as data, and you do not have to proceed step 5.                                                                                                    | 4 | Press one of the $\diamond$ <b>Start</b> buttons to receive the fax, and then put the phone back on the hook.                                                                                                    |  |
| Press one of the <b>Start</b> buttons to print your faxes.                                                                                                    |   | If <b>Fax Output</b> is set to <b>Save</b> , the received fax data is automatically saved as data, and you do not have to proceed to                                                                                                    |  |
|                                                                                                    | 5 | Press one of the � <b>Start</b> buttons to print your faxes.                                                                                                    |  |

# Receive a fax by polling

This allows you to receive a fax from the fax information service you have called.

```
Note:
□ Depending on the Fax Output settings, the received fax is saved as a data or printed.
→ "Changing Fax Output setting to print" on page 110
□ If Fax Output is set to Save, the received fax data is automatically saved as data, and you can skip step 1.
```

Follow the instructions below to receive a fax by polling. Use the  $\blacktriangleleft$ ,  $\triangleright$ ,  $\blacktriangle$ , or  $\checkmark$  buttons to change the LCD screen view to find the menu, setting item, or option you want to enter.

| 2 | Enter 🗇 Fax mode.                                                                                                    |  |  |
|---|----------------------------------------------------------------------------------------------------|--|--|
| 3 | Enter the <b>∠≡ Menu</b> .                                                                                                    |  |  |
| 4 | Select <b>Polling</b> .                                                                                                    |  |  |
| 5 | Enter the fax number.                                                                                                    |  |  |
| 6 | Press one of the <b>Start</b> buttons to receive the fax.                                                                                      |  |  |
|   | Note:                                                                                                    |  |  |
|   | □ If <b>Fax Output</b> is set to <b>Save</b> , the received fax data is automatically saved as data, and you do not have to proceed to step 7. |  |  |
|   | □ If Auto Answer mode is turned on, the received fax data is automatically printed, and you do not have to proceed to step 7.                  |  |  |

7

Press one of the **Start** buttons to print the received fax.

# **Printing Reports**

Follow the instructions below to print a fax report. Use the  $\blacktriangleleft$ ,  $\triangleright$ ,  $\blacktriangle$ , or  $\lor$  buttons to change the LCD screen view to find the menu, setting item, or option you want to enter.

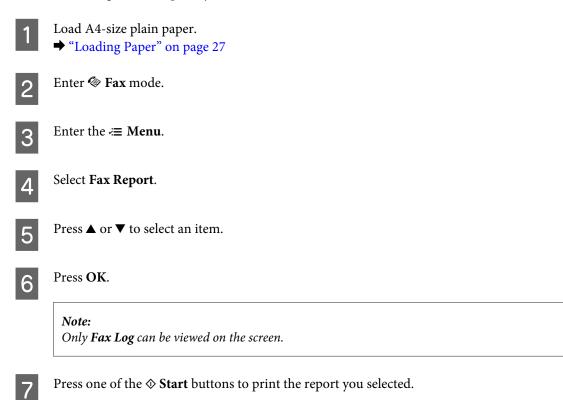

# Fax Mode Menu List

Refer to the section below for the Fax mode menu list. ➡ "Fax mode menu list" on page 130

# **Selecting a Mode**

You can use this product as a printer, copier, scanner, and fax. When using one of these functions, except the printer function, select your desired function by pressing the corresponding Mode button on the control panel. Each mode's main screen appears as you select the mode.

There are three Mode buttons on the control panel that allow you to switch between the modes: Copy mode, Scan mode, and Fax mode. In addition, you can also use the Setup button for making various settings for this product.

# **Setup Mode**

# Lock Settings

You can lock the control panel to make it childproof, or to prevent unintended changes made by using the control panel.

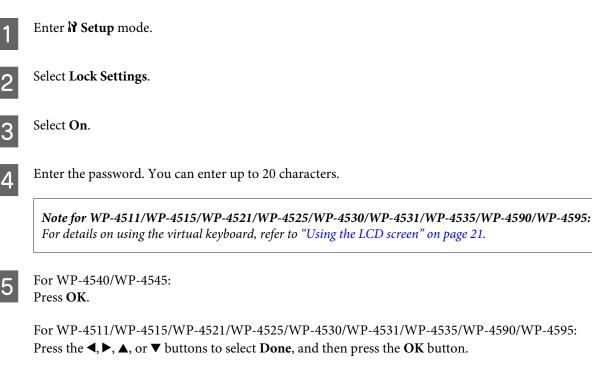

#### Note:

- □ To turn off the Lock Settings or change the password, carry out steps 1 and 2 above, and follow the on-screen instructions.
- □ If you forget the password, contact Epson Support.
   → "Where To Get Help" on page 217

## **Power Off Timer**

#### Note:

This function is not available for Fax model.

You can adjust the time before Power Management is applied. Any increase will affect the printer's energy efficiency. Please consider the environment before making any change.

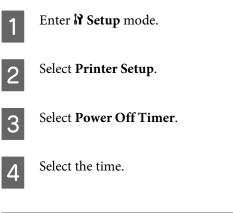

# **Paper Size Loaded**

Select your paper size loaded in the rear MP tray and cassette(s).

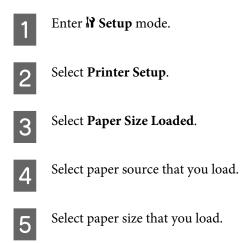

# **Paper Size Notice**

If you want to ignore a paper size error, select **Off**. When you turn this item off, the product keeps printing even if the image size exceeds the printable area for the specified paper size. This may cause smudges because of the ink that is not transferred onto the paper properly. When this item is turned on, the product stops printing if a paper size error occurs.

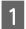

Enter **X** Setup mode.

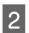

Select Printer Setup.

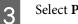

Select Paper Size Notice.

4 Select **On** or **Off**.

### **Print Status Sheet**

Prints a sheet showing the current product settings and installed options. This sheet can be useful to confirm whether options have been installed correctly.

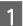

Enter **N** Setup mode.

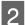

Select Print Status Sheet.

3

Press one of the  $\diamondsuit$  Start buttons to print the status sheet.

### **Print PS3 Status Sheet**

Prints a sheet showing information about the PS3 such as the PS3 version.

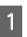

Enter **N** Setup mode.

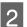

Select Print PS3 Status Sheet.

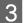

Press one of the  $\diamond$  **Start** buttons to print the status sheet.

## Setup mode menu list

#### Note:

Depending on the model, some functions may not be available.

| Menu        | Setting Item   | Description                                                             |
|-------------|----------------|-------------------------------------------------------------------------|
| Ink Levels  | -              | Checks the status of ink cartridges and maintenance box.                |
| Maintenance | Nozzle Check   | Prints a nozzle check pattern to check the condition of the print head. |
|             | Head Cleaning  | Cleans the print head to improve the condition of the print head.       |
|             | Head Alignment | Adjusts the alignment of the print head.                                |

| Menu                   | Setting Item                                                    | Description                                                                                                    |  |
|------------------------|-----------------------------------------------------------------|----------------------------------------------------------------------------------------------------|--|
| Printer Setup          | Paper Size Loaded                                               | See "Paper Size Loaded" on page 122                                                                            |  |
|                        | Thick Paper                                                     | Turn on when printing on thick paper.                                                                          |  |
|                        | Dry Time                                                        | Sets the dry time when 2-sided printing.                                                                       |  |
|                        | Sound                                                           | On, Off                                                                                                    |  |
|                        | Power Off Timer                                                 | This function is not available for fax model.<br>→ See "Power Off Timer" on page 122                           |  |
|                        | Date/Time                                                       | See "Setting/Changing Time and Region" on<br>page 150                                                          |  |
|                        | Daylight Saving Time                                            | -                                                                                                    |  |
|                        | Country/Region                                                  | See "Setting/Changing Time and Region" on<br>page 150                                                          |  |
|                        | Language                                                        | -                                                                                                    |  |
|                        | Paper Size Notice                                               | See "Paper Size Notice" on page 122                                                                            |  |
| Wi-Fi/Network Settings | For details on the setting items, see the online Network Guide. |                                                                                                    |  |
| Network/Wi-Fi Settings | For details on the setting items, see th                        | n the setting items, see the online Network Guide.                                                             |  |
| Scan Settings          | Email Server Settings                                           | See "Making email server settings" on page 76                                                                  |  |
|                        | Email Server Connection Check                                   | Check if the email server is working correctly. Run this check after making settings in Email Server Settings. |  |
|                        | Address Settings                                                | <b>Email Address Setup</b> : → See "Registering addresses to the contacts list" on page 77                     |  |
|                        |                                                                 | <b>Group Address Setup:</b> → See "Registering addresses to the contacts list" on page 77                      |  |
|                        |                                                                 | Folder List Setup: → See "Configuring the folder settings" on page 75                                          |  |
| File Sharing Setup     | For details on the setting items, see th                        | ne online Network Guide.                                                                                       |  |

| Menu         | Setting Item         | Description                                                                                                    |
|--------------|----------------------|----------------------------------------------------------------------------------------------------|
| Fax Settings | Send Settings        | <b>Resolution</b> : Select this option to change the resolution for fax data you are sending.                                                                                                    |
|              |                      | <b>Quality</b> : Select this option to change the quality for fax data you are sending.                                                                                                    |
|              |                      | <b>Contrast</b> : Select this option to change the contrast for fax data you are sending.                                                                                                    |
|              |                      | <b>2-Sided Faxing</b> : Turn on when sending 2-sided originals in the ADF.                                                                                                    |
|              |                      | Last Transmission Report: Indicates whether or<br>when the product prints a report for outgoing faxes<br>Select Off to turn off report printing, select On Erro<br>to print reports only when an error occurs, or select<br>On Send to print reports for every fax you send.                                                                                                    |
|              | Receive Settings     | Paper Source to Print: → See "Selecting paper source to print fax" on page 111                                                                                                    |
|              |                      | <b>Auto Reduction</b> : Indicates whether large received faxes are reduced in size to fit on A4-size, or printed their original size on multiple sheets.                                                                                                    |
|              |                      | Fax Output: → See "Changing Fax Output setting to print" on page 110                                                                                                    |
|              | Communication        | <b>Dial Mode</b> : Indicates the type of phone system to which you have connected the product. Dependin on the region, this setting may not be displayed.                                                                                                    |
|              |                      | <b>DRD</b> : Indicates the type of answer ring pattern you want to use to receive faxes. To select an option oth than <b>All</b> (or <b>Off</b> ), you must set up your phone syste to use different ring patterns. This option may be <b>C</b> or <b>Off</b> depending on the region.                                                                                                    |
|              |                      | <b>ECM</b> : Indicates whether or not to use Error Correction<br>Mode to automatically correct fax data sent/received<br>with errors due to the line or any other problems.<br>Color faxes cannot be sent/received when ECM is o                                                                                                    |
|              |                      | <b>V.34</b> : Indicates the speed at which you transmit an receive faxes. <b>On</b> is 33.6 Kbps and <b>Off</b> is 14.4 Kbps.                                                                                                    |
|              |                      | <b>Rings to Answer</b> : Indicates the number of rings th<br>must occur before the product automatically receiv<br>a fax. Depending on the region, this setting may no<br>be displayed.                                                                                                    |
|              |                      | <b>Dial Tone Detection</b> : When this is set to <b>On</b> , the<br>product starts dialing after it detects a dial tone. It most<br>not be able to detect a dial tone when a PBX (Priva<br>Branch Exchange) or a TA (Terminal Adapter) is<br>connected. In that case, set to <b>Off</b> . However, doing<br>may drop the first digit of a fax number and send the<br>fax to the wrong number. |
|              |                      | Header: ➡ See "Creating header information" on page 109                                                                                                    |
|              | Check Fax Connection | Checks the status of your fax connection.                                                                                                    |

| Menu                     | Setting Item                            | Description                                                                                       |
|--------------------------|-----------------------------------------|---------------------------------------------------------------------------------------------------|
| Print PS3 Status Sheet   | -                                       | See "Print PS3 Status Sheet" on page 123                                                          |
| Lock Settings            | On, Off, Change Password                | See "Lock Settings" on page 121                                                                   |
| Restore Default Settings | Fax Send/Receive Settings               | Initializes Fax Send/Receive settings to the factory default settings.                            |
|                          | Fax Data Settings                       | Initializes Fax Data settings to the factory default settings.                                    |
|                          | Wi-Fi/Network Settings                  | Initializes Wi-Fi/Network settings to the factory default settings.                               |
|                          | Network/Wi-Fi Settings                  | Initializes Network/Wi-Fi settings to the factory default settings.                               |
|                          | Network Settings                        | Initializes Network settings to the factory default settings.                                     |
|                          | All except Wi-Fi/Network & Fax Settings | Initializes all settings except for Wi-Fi/Network & Fax settings to the factory default settings. |
|                          | All except Network/Wi-Fi & Fax Settings | Initializes all settings except for Network/Wi-Fi & Fax settings to the factory default settings. |
|                          | All except Network & Fax Settings       | Initializes all settings except for Network & Fax settings to the factory default settings.       |
|                          | All except Network Settings             | Initializes all settings except for Network settings to the factory default settings.             |
|                          | All Settings                            | Initializes all settings to the factory default settings.                                         |

# **Copy Mode**

# Copy mode menu list

Note:

Depending on the model, some functions may not be available.

| Menu                    | Setting and Options  |                                                                                                    |  |
|-------------------------|----------------------|----------------------------------------------------------------------------------------------------|--|
| Paper and Copy Settings | 2-Sided Copying      | 1>1-Sided, 1>2-Sided, 2>1-Sided, 2>2-Sided                                                                                        |  |
|                         | Collate Copying      | Off, On                                                                                                    |  |
|                         | Layout               | With Border, 2-up Copy                                                                                                    |  |
|                         | Reduce/Enlarge       | Custom Size, Actual Size, Auto Fit Page,<br>10 x 15 cm->A4, A4->10 x 15 cm, 13 x 18->10 x 15,<br>10 x 15->13 x 18, A5->A4, A4->A5 |  |
|                         | Paper Size           | A4, A5, 10 x 15 cm(4 x 6 in), 13 x18 cm(5 x 7 in)                                                                                 |  |
|                         | Paper Type           | Plain Paper, Matte, Prem. Glossy, Ultra Glossy, Glossy,<br>Photo Paper                                                            |  |
|                         | Quality              | Standard Quality, Best                                                                                                    |  |
|                         | Document Orientation | Portrait, Landscape                                                                                                    |  |
|                         | Binding Direction    | Left, Top                                                                                                    |  |
|                         | Binding Margin       | Left, Top                                                                                                    |  |
| Maintenance             | Nozzle Check         |                                                                                                    |  |
|                         | Head Cleaning        |                                                                                                    |  |
|                         | Head Alignment       |                                                                                                    |  |
| Problem Solver          |                      |                                                                                                    |  |

# Scan Mode

# Scan mode menu list

Note:

Depending on the model, some functions may not be available.

| Menu               | Setting and Options               |
|--------------------|-----------------------------------|
| Scan to USB Device | ➡ See "Scan settings" on page 129 |

| Menu                    | Setting and Options          |                                                                    |                                                                                                    |  |
|-------------------------|------------------------------|--------------------------------------------------------------------|----------------------------------------------------------------------------------------------------|--|
| Scan to Network Folder/ | Save to                      | Communication Mode                                                 | Select Network Folder (SMB) or FTP.                                                                                                    |  |
| FTP > ►                 |                              | Save to                                                            | Enter a path to the folder in which scanned images are saved.                                                                                                    |  |
|                         |                              |                                                                    | You can use an IP address or a host name<br>to specify the PC. To use a host name,<br>you need to make DNS server settings in<br>advance.                                             |  |
|                         |                              | User Name                                                          | Enter a user account name to allow the user to access the folder specified in Save to.                                                                                                |  |
|                         |                              | Password                                                           | Enter a password for the user specified in User Name.                                                                                                    |  |
|                         |                              | Connection Mode                                                    | Select FTP session mode when FTP is selected as the Communication Mode.                                                                                                    |  |
|                         |                              | Port Number                                                        | Enter a port number when FTP is selected as the Communication Mode.                                                                                                    |  |
|                         |                              | Profile Name <sup>*</sup>                                          | Enter the name you want to display on<br>the folder list when you making folder<br>settings from Folder List Setup                                                                    |  |
|                         |                              | Folder List Setup*                                                 | See "Configuring the folder settings"<br>on page 75                                                                                                    |  |
| Scan to Network Folder/ |                              |                                                                    | e 129                                                                                                    |  |
| FTP > √≡                | File Settings                | Filename Prefix                                                    | Enter a name for the scanned image file.<br>The file's serial number and page<br>number (for TIFF and JPEG files only) are<br>automatically inserted after the name<br>you specified. |  |
|                         | Scan to Folder/FTP<br>Report | Scan to Folder List                                                | Print a list of the folders you added to the Folder List.                                                                                                    |  |
|                         |                              | Scan to Folder Log                                                 | Print a log of the last 30 scan to folder jobs.                                                                                                    |  |
| Scan to Email > ►       | Subject                      | Enter a subject line for the email used to send the scanned image. |                                                                                                    |  |
|                         | AddressXX                    | Enter email addresses to which to send the scanned image file.     |                                                                                                    |  |
|                         | Contacts                     | Email Address Setup*                                               | Store email addresses to use with the Scan to Email function.                                                                                                    |  |
|                         |                              | Group Address Setup*                                               | Configure groups of email addresses to use with the Scan to Email function.                                                                                                    |  |

| Menu                       | Setting and Options                                                     |                                 |                                                                                                    |
|----------------------------|-------------------------------------------------------------------------|---------------------------------|----------------------------------------------------------------------------------------------------|
| Scan to Email > <i>4</i> ≡ | Scan Settings <sup>*</sup>                                              | See "Scan settings" on page 129 |                                                                                                    |
|                            | File Settings <sup>*</sup>                                              | Filename Prefix                 | Enter a name for the scanned image file.<br>For TIFF and JPEG files, a page number is<br>automatically inserted after the name<br>you specified. |
|                            | Email Report                                                            | Email Address List              | Print a list of addresses that you registered in the contacts list.                                                                              |
|                            |                                                                         | Email Log                       | Print a log of the last 60 scan to email jobs.                                                                                                   |
| Scan to PC                 | Scan Settings                                                           | 2-Sided Scanning                | Select On to scan both sides of your                                                                                                    |
| Scan to PC (PDF)           |                                                                         |                                 | document(s).                                                                                                    |
| Scan to PC (Email)         |                                                                         |                                 |                                                                                                    |
| Scan to PC (WSD)           | Available for computers running English versions of Windows 7 or Vista. |                                 |                                                                                                    |

\* You can also configure these settings on a computer connected to the product using Epson softwares (Epson WebConfig or Epson NetConfig). To access Epson WebConfig, see the Network Guide. You can download the latest versions of Epson NetConfig from the Epson website.

➡ "Where To Get Help" on page 217

### Scan settings

| Menu                   | Setting item                       | Description                                                                                                    |
|------------------------|------------------------------------|----------------------------------------------------------------------------------------------------|
| Format                 | JPEG, PDF, TIFF                    | Select the file save format.                                                                                                    |
|                        |                                    | If you select TIFF when using the Scan to Email function, color<br>scanning is disabled and your document is scanned in<br>monochrome. This is because color TIFF files are normally too<br>big to attach to an email. |
|                        |                                    | If you select TIFF when using the Scan to Network Folder/FTP function, color scanning is available but make sure you check the file size as it may be much larger than for files saved in other formats.               |
| 2-Sided Scanning       | Off, On                            | Select On to scan both sides of your document(s).                                                                                                    |
| Scan Area              | A4, Auto Cropping, Max Area        | If the edges of scanned images are faint or cropped, select<br>Max Area.                                                                                                    |
| Document               | Text, Photograph                   | Select your document type.                                                                                                    |
| Resolution             | 200dpi, 300dpi, 600dpi             | Select scanning resolution.                                                                                                    |
| Contrast               | -4 to +4                           | Adjust the contrast of scanned image.                                                                                                    |
| Document Orientation   | Portrait, Landscape                | -                                                                                                    |
| Binding Direction      | Left, Top                          | Select which edge of the document will be bound.                                                                                                    |
| Attached File Max Size | 1MB, 2MB, 5MB, 10MB, 20MB,<br>30MB | Available only for the Scan to Email function. Specify the maximum size for scanned images that can be attached to an email.                                                                                           |

# Fax Mode

# Fax mode menu list

Note:

- **D** These functions are only available for Fax capable models.
- Depending on the model, some functions may not be available.

| Menu             | Setting item      | Description                                                                                           |
|------------------|-------------------|----------------------------------------------------------------------------------------------------|
| Send Settings    | Resolution        | Select this option to change the resolution for fax data you are sending.                             |
|                  | Quality           | Select this option to change the quality for fax data you are sending.                                |
|                  | Contrast          | Select this option to change the contrast for fax data you are sending.                               |
|                  | 2-Sided Faxing    | Turn on when sending 2-sided originals in the ADF.                                                    |
| Speed Dial Setup | Create            | See "Setting up speed dial entries" on page 107                                                       |
|                  | Edit              |                                                                                                    |
|                  | Delete            |                                                                                                    |
| Group Dial Setup | Create            | See "Setting up group dial entries" on page 108                                                       |
|                  | Edit              |                                                                                                    |
|                  | Delete            |                                                                                                    |
| Send Fax Later   | -                 | See "Sending a fax at a specified time" on<br>page 115                                                |
| Broadcast Fax    | -                 | ➡ See "Sending faxes by broadcasting" on page 113                                                     |
| Polling          | -                 | ➡ See "Receive a fax by polling" on page 118                                                          |
| Fax Report       | Fax Log           | Prints or displays the communication log.                                                             |
|                  | Last Transmission | Prints a communication-in log for the previous transmission or the previous polling results received. |
|                  | Speed Dial List   | Prints the speed dial list.                                                                           |
|                  | Group Dial List   | Prints the group dial list.                                                                           |
|                  | Reprint Faxes     | Reprints from the latest fax received. When the memory is full, the oldest faxes are erased first.    |
|                  | Protocol Trace    | Prints the protocol for the latest communication.                                                     |

| Menu           | Setting item   | Description |
|----------------|----------------|-------------|
| Maintenance    | Nozzle Check   |             |
|                | Head Cleaning  |             |
|                | Head Alignment |             |
| Problem Solver |                |             |

# **Error Messages**

This section describes the meaning of messages displayed on the LCD screen.

| Error Messages                                                                                            | Solutions                                                                                                    |  |
|----------------------------------------------------------------------------------------------------|----------------------------------------------------------------------------------------------------|--|
| Paper out or Paper jam                                                                                    | ➡ See "The Paper Jams" on page 164                                                                                                    |  |
| No paper source matches paper size setting. Load XXX paper in YYY. Press $\otimes$ or $\otimes$ .         | See "Loading Paper" on page 27                                                                                                    |  |
| No paper source matches paper size setting. Load appropriate paper in YYY. Press $\otimes$ or $\otimes$ . |                                                                                                    |  |
| A printer error has occurred. Turn power off and then on again. For details, see your documentation.      | Turn the printer off and then back on. Make sure that no paper is still in the printer. If the error message still appears, contact Epson |  |
| Printer error. Turn power off and then on again. For details, see your documentation.                     | support.                                                                                                    |  |
| Communication error. Connect computer.                                                                    | Make sure the computer is connected correctly. If the error messages still appears, make sure that scanning software is                   |  |
| Communication error. Make sure the computer is connected, then try again.                                 | installed on your computer and that the software settings are correct.                                                                    |  |
| Maintenance box is nearing end of its service life.                                                       | Replace maintenance box before the end of its service life.                                                                               |  |
|                                                                                                    | See "Replacing a maintenance box" on page 142                                                                                             |  |
|                                                                                                    | When the maintenance box is full, the printer stops and you need to replace the maintenance box to continue printing.                     |  |
| Maintenance Box is at the end of its service life. You need to                                            | Replace maintenance box.                                                                                                    |  |
| replace it.                                                                                               | See "Replacing a maintenance box" on page 142                                                                                             |  |
| Cannot recognize USB device.                                                                              | Make sure USB device has been inserted correctly.                                                                                         |  |
| Cannot recognize the device.                                                                              | Make sure the storage disk has been inserted correctly.                                                                                   |  |
| Cannot recognize the device. Make sure the connected device is capable of storage.                        |                                                                                                    |  |

| Error Messages                                                                       | Solutions                                                                                                    |
|--------------------------------------------------------------------------------------|----------------------------------------------------------------------------------------------------|
| No dial tone detected. Try Check Fax Connection.                                     | Make sure the phone cable is connected correctly and the phone line works.                                                                                                    |
|                                                                                      | See "Connecting to a Phone Line" on page 103                                                                                                    |
|                                                                                      | If you connected the product to a PBX (Private Branch Exchange)<br>phone line or Terminal Adapter, turn off the <b>Dial Tone</b><br><b>Detection</b> .                                                                                                    |
|                                                                                      | <ul> <li>See "Setup mode menu list" on page 123 (Fax Settings &gt;<br/>Communication &gt; Dial Tone Detection)</li> </ul>                                                                                                    |
| The combination of IP address and subnet mask is invalid.<br>See your documentation. | Refer the online Network Guide.                                                                                                    |
| Recovery Mode                                                                        | The firmware update has failed. You will need to re-attempt the firmware update. Ready a USB cable and visit your local Epson website for further instructions.                                                                                                    |
| One side will be printed. You can only use XXX size plain paper for 2-sided print.   | Press the $\otimes$ button to cancel printing, or press one of the $\otimes$ <b>Start</b> buttons to print one side using the currently loaded paper.                                                                                                    |
|                                                                                      | For 2-sided printing, cancel printing, load a paper size that supports 2-sided printing, and then reprint the data.                                                                                                    |
| Can not print because memory is full.                                                | Not enough memory in the printer to complete the current print job. Press one of the $\diamondsuit$ <b>Start</b> buttons to cancel the current job.                                                                                                    |
| Data error. Document was not printed.                                                | Cannot print as there is a problem with the print data, such as the inclusion of compressed data. Check the print data.                                                                                                    |
| Memory is full. Only one copy of documents was printed.                              | Not enough memory in the printer to print the documents at the specified number of copies. The printer automatically prints only one copy of the documents so that it can continue printing. To print multiple copies of the documents, try simplifying the page by reducing the number of graphics or reducing the number and type of fonts. |
| Memory is full. Data was printed with low resolution.                                | Not enough memory in the printer to print the page at the<br>specified print quality. The printer automatically lowers the print<br>quality so that it can continue printing. If the quality of the printout<br>is not acceptable, try simplifying the page by reducing the number<br>of graphics or reducing the number and type of fonts.   |
| DNS error while connecting to POP3 server.                                           | Check the product's DNS settings from the control panel, and check the DNS settings for the server, the computer, or the access                                                                                                    |
| DNS error while connecting to SMTP server.                                           | point. To check the settings from the control panel, select <b>Setup</b> >                                                                                                    |
| Operation canceled. DNS error. Check DNS setting.                                    | Network Settings > General Network Setup.                                                                                                    |
| SMTP server authentication error.                                                    | Check the product's Email Server Settings from the control panel                                                                                                    |
| POP3 server authentication error.                                                    | <ul> <li>and make sure each setting is configured correctly.</li> <li>Setup &gt; Scan Settings &gt; Email Server Settings</li> </ul>                                                                                                    |
| Operation canceled.f Authentication error. Check printer server settings.            | When you are using the Scan to Network Folder/FTP function, check that the entered folder path, the user name, and the password are correct on the computer and the product's control panel. Press ► on the Scan to Network Folder/FTP top screen, and then select <b>Save to</b> .                                                           |

| Error Messages                           | Solutions                                                                                                    |
|------------------------------------------|----------------------------------------------------------------------------------------------------|
| SMTP server communication error.         | Make sure the product is connected to the network. For details, see                                                                                                    |
| POP3 server communication error.         | When you are using the Scan to Network Folder/FTP function,                                                                                                    |
| Communication error. Operation canceled. | check that the entered folder path, the user name, and the password are correct on the computer and the product's control panel. Press ► on the Scan to Network Folder/FTP top screen, and then select <b>Save to</b> . |
|                                          | Check the product's Email Server Settings from the control panel<br>and make sure each setting is configured correctly.<br>→ Setup > Scan Settings > Email Server Settings                                              |

**Installing Option** 

# **Installing Option**

# **250-Sheet Paper Cassette Unit**

## Installing the paper cassette unit

Follow the steps below to install the paper cassette unit.

1

Turn the product off and unplug the power cord and all the interface cables.

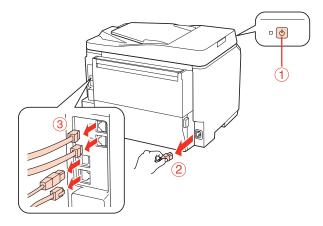

#### Caution:

Make sure to unplug the power cord from the product to prevent getting an electric shock.

Carefully remove the paper cassette unit from its carton and place it where you intend to set up the product.

#### Note:

2

3

- **Gamma** *Remove the protective materials from the unit.*
- **G** *Keep all protective materials in case you want to ship the optional paper cassette unit in the future.*

Carefully, grasp the product at the position indicated below and lift it carefully.

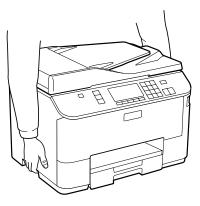

#### **Installing Option**

Align the corners of the product and the unit, then lower the product gently onto the unit so that the connector and two pins on the top of the unit fit into the terminal and the holes on the bottom of the product respectively.

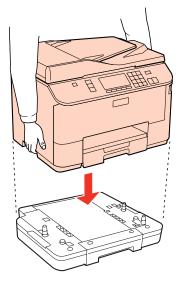

- Reconnect all the interface cables and the power cord. 5
- 6 Plug the product's power cord into an electrical outlet.

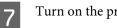

4

Turn on the product.

To confirm that the option is installed correctly, print a Status Sheet. ➡ "Print Status Sheet" on page 123

# Uninstalling the cassette unit

Perform the installation procedure in reverse.

# **Ink Cartridges**

# Checking the ink cartridge status

### **For Windows**

#### Note:

- Epson cannot guarantee the quality or reliability of non-genuine ink. If non-genuine ink cartridges are installed, the ink cartridge status may not be displayed.
- □ When an ink cartridge is running low, the Low Ink Reminder screen automatically appears. You can also check the ink cartridge status from this screen. If you do not want to display this screen, first access the printer driver and then click the **Maintenance** tab, and then **Monitoring Preferences**. On the Monitoring Preferences screen, clear the **See Low Ink** Reminder alerts check box.
- □ If an ink cartridge is running low, prepare a new ink cartridge.

To check the ink cartridge status, do one of the following:

- Open the printer driver, click the **Main** tab, and then click the **Ink Levels** button.
- Double-click the printer shortcut icon on your Windows taskbar. To add a shortcut icon to the taskbar, see the following section:

➡ "From the shortcut icon on the taskbar" on page 40

□ Open the printer driver, click the **Maintenance** tab, then click the **EPSON Status Monitor 3** button. A graphic displays the ink cartridge status.

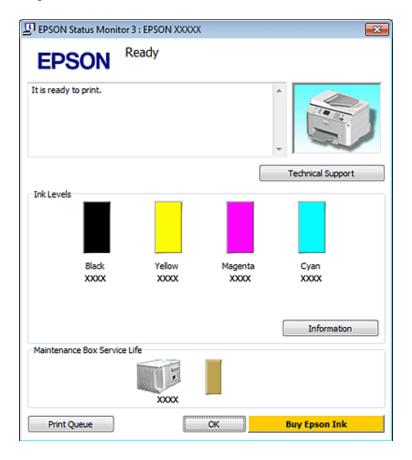

#### Note:

- □ When printing in monochrome or grayscale, color inks instead of black ink may be used depending on the paper type or print quality settings. This is because a mixture of color inks is used to create black.
- □ If EPSON Status Monitor 3 does not appear, access the printer driver and click the Maintenance tab and then the Extended Settings button. In the Extended Settings window, check the Enable EPSON Status Monitor 3 check box.
- Depending on current settings, the simplified status monitor may be displayed. Click the **Details** button to display the window above.
- **D** The ink levels displayed are an approximate indication.

#### For Mac OS X

*Note: If an ink cartridge is running low, prepare a new ink cartridge.* 

You can check the ink cartridge status using EPSON Status Monitor. Follow the steps below.

1

Access the Epson Printer Utility 4 dialog.

➡ "Accessing the printer driver for Mac OS X" on page 40

Click the **EPSON Status Monitor** button. The EPSON Status Monitor appears.

| 00                     | Epson Printer | Utility 4       |               |
|------------------------|---------------|-----------------|---------------|
| Ű                      | Ö             |                 |               |
| Buy Epson Ink Monitori |               |                 |               |
| EPSON                  | EPSON XXXXX   |                 |               |
| PSON Stat              | us Monitor    |                 |               |
| Ink Levels             |               |                 |               |
|                        |               |                 |               |
|                        |               |                 |               |
|                        |               |                 |               |
|                        |               |                 |               |
| Black<br>XXXXX         | Yellow        | Magenta<br>XXXX | Cyan<br>XXXXX |
|                        |               |                 |               |
|                        | Informati     | on              |               |
| Maintenance Box Ser    | vice Life     |                 |               |
| Maintenance box ser    |               |                 |               |
|                        | -             |                 |               |
|                        | X000X         | -               |               |
|                        |               |                 | Update OK     |
|                        |               |                 |               |

#### Note:

2

- The graphic displays the ink cartridge status when EPSON Status Monitor was first opened. To update the ink cartridge status, click **Update**.
- Epson cannot guarantee the quality or reliability of non-genuine ink. If non-genuine ink cartridges are installed, the ink cartridge status may not be displayed.
- □ When printing in monochrome or grayscale, color inks instead of black ink may be used depending on the paper type or print quality settings. This is because a mixture of color inks is used to create black.
- □ The ink levels displayed are an approximate indication.

### Using the control panel

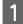

Enter 🕅 Setup mode.

| 0 |  |
|---|--|
|   |  |

Select Ink Level.

Note:

### Precautions on ink cartridge replacement

Read all of the instructions in this section before replacing the ink cartridges.

- U We recommend storing ink cartridges at normal room temperature, and to use them by the expiry date printed on the cartridge packaging.
- □ For the best printing results, use up the ink cartridge within six months of installation.
- □ If you move ink cartridges from a cold place to a warm place, leave it at room temperature for more than four hours before using the ink cartridge.
- Although the ink cartridges may contain recycled materials, this does not effect printer function or performance.
- Do not drop or knock it against hard objects; otherwise, the ink may leak.
- □ This printer uses ink cartridges equipped with an IC chip that monitors the amount of ink used by each cartridge. Cartridges are usable even if they are removed and reinserted.
- □ If you need to remove an ink cartridge temporarily, be sure to protect the ink supply area from dirt and dust. Store the ink cartridge in the same environment as the printer.
- □ Never turn off the printer during initial ink charging. The ink may fail to filled up and the printer may become unavailable to print.
- □ The valve in the ink supply port is designed to contain any excess ink that may be released. However, careful handling is recommended. Do not touch the supply port of the ink cartridge or its surrounding area.
- □ For maximum ink efficiency, only remove an ink cartridge when you are ready to replace it. Ink cartridges with low ink status may not be used when reinserted.
- □ Other products not manufactured by Epson may cause damage that is not covered by Epson's warranties, and under certain circumstances, may cause erratic printer behavior.
- Keep ink cartridges out of the reach of children. Do not allow children to drink from or handle the cartridges.
- □ Be careful when you handle used ink cartridges, as there may be some ink around the ink supply port. If ink gets on your skin, wash the area thoroughly with soap and water. If ink gets into your eyes, flush them immediately with water. If discomfort or vision problems continue after a thorough flushing, see a doctor immediately.
- Epson recommends the use of genuine Epson ink cartridges. Epson cannot guarantee the quality or reliability of non-genuine ink. The use of non-genuine ink may cause damage that is not covered by Epson's warranties, and under certain circumstances, may cause erratic printer behavior. Information about non-genuine ink levels may not be displayed, and use of non-genuine ink is recorded for possible use in service support.
- Leave the old cartridge installed in the printer until you have obtained a replacement; otherwise, ink remaining in the print head nozzles may dry out.
- □ You cannot continue printing with one ink cartridge expended, even if the other cartridges still contain ink. Before printing, replace the expended cartridge.
- □ Never turn off the printer while replacing the ink cartridge. Doing so may damage the IC chip on the ink cartridge and the printer may not print properly.

□ To ensure you receive premium print quality and to help protect your print head, a variable ink safety reserve remains in the cartridge when your printer indicates to replace the cartridge. The yields quoted for you do not include this reserve.

### **Replacing an ink cartridge**

When ink cartridges become low or expended, a message appears on your computer or the control panel.

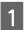

2

Open the front cover.

Push the ink cartridge that you want to replace and then grip the handle of the cartridge to pull it out of the printer. Dispose of the used cartridge properly. Do not take the used cartridge apart or try to refill it.

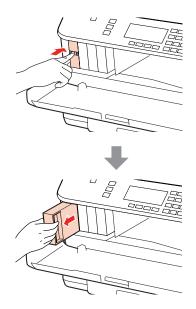

#### Note:

3

- **The illustration shows replacement of the black ink cartridge. Replace the cartridge appropriate to your situation.**
- Removed ink cartridges may have ink around the ink supply port, so be careful not to get any ink on the surrounding area when removing the cartridges.

Remove the replacement ink cartridge from its package. Do not touch the green chip on the side of the cartridge. Doing so may prevent normal operation and printing.

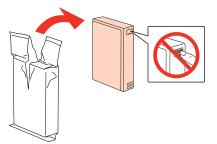

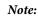

Do not shake used ink cartridges, as they may leak.

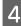

5

Shake the ink cartridge for 5 seconds 15 times horizontally in approximately 5 cm movements as shown in the following illustration.

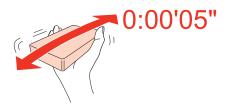

Place the ink cartridge into the cartridge holder. Push the cartridge until it clicks into place, and then close the front cover.

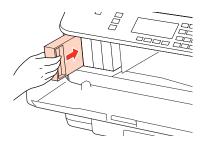

#### Note:

The power light continues to flash while the printer is charging ink. Do not turn off the printer during ink charging. If the ink charging is incomplete, you may not be able to print.

Ink cartridge replacement is complete. The printer will return to its previous status.

# **Maintenance Box**

### Checking the maintenance box status

The maintenance box status is shown in the same screen of the ink cartridge status. You can check the status from the printer software or the control panel.

➡ "Checking the ink cartridge status" on page 136

### **Handling precautions**

Read all of the instructions in this section before replacing the maintenance box.

- □ Epson recommends the use of a genuine Epson maintenance box. The use of a non-genuine maintenance box may cause damage that is not covered by Epson's warranties, and under certain circumstances, may cause erratic printer behavior. Epson cannot guarantee the quality or reliability of a non-genuine maintenance box.
- **D** not dismantle the maintenance box.

- Do not touch the green IC chip on the side of the maintenance box.
- □ Keep out of reach of children, and do not drink the ink.
- Do not tilt the used maintenance box until it is placed in the plastic bag provided.
- Do not reuse a maintenance box which has been removed and left detached for a long period.
- □ Keep the maintenance box away from direct sunlight.

### **Replacing a maintenance box**

To replace the maintenance box, follow the steps below.

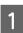

Confirm that the product is not draining the ink.

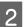

Remove the replacement maintenance box from the package.

#### Note:

Do not touch the green chip on the side of the box. Doing so may prevent normal operation.

Push the buttons on either side of the rear unit at the same time, and then pull the unit out.

Put your hand on the handle of the maintenance box, and then pull the box outward.

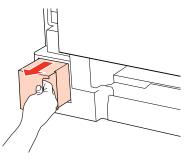

#### Note:

If ink gets on your hands, wash them thoroughly with soap and water. If ink gets into your eyes, flush them immediately with water.

5

Put the used maintenance box in the plastic bag provided with the replacement box, and dispose of it properly.

#### Note:

Do not tilt the used maintenance box until after it is sealed in the plastic bag.

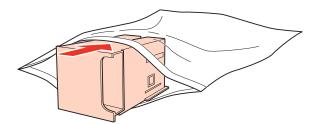

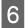

7

8

Insert the maintenance box into place as far as it will go.

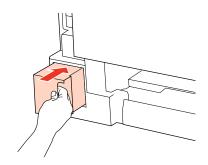

Push the button on either side of the rear unit at the same time, and then reattach the unit.

Press OK.

Maintenance box replacement is complete.

# **Maintaining Your Printer and Software**

# **Checking the Print Head Nozzles**

If you find that the print is unexpectedly faint or that dots are missing, you may be able to identify the problem by checking the print head nozzles.

You can check the print head nozzles from your computer by using the Nozzle Check utility or from the printer by using the buttons.

## Using the Nozzle Check utility for Windows

Follow the steps below to use the Nozzle Check utility.

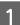

Make sure that no warnings or errors are displayed on the LCD screen.

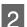

Make sure that A4-size paper is loaded in the rear MP tray or the paper cassette.

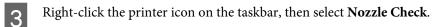

If the printer icon does not appear, refer to the following section to add the icon.

➡ "From the shortcut icon on the taskbar" on page 40

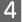

Follow the on-screen instructions.

# Using the Nozzle Check utility for Mac OS X

Follow the steps below to use the Nozzle Check utility.

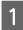

Make sure that no warnings or errors are displayed on the LCD screen.

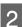

Make sure that A4-size paper is loaded in the rear MP tray or the paper cassette.

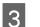

Access the Epson Printer Utility 4 dialog.

➡ "Accessing the printer driver for Mac OS X" on page 40

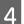

Click the Nozzle Check button.

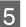

Follow the on-screen instructions.

## Using the control panel

Follow the steps below to check the print head nozzles using the printer control panel.

Use the  $\blacktriangleleft$ ,  $\triangleright$ ,  $\blacktriangle$ , or  $\checkmark$  buttons to change the LCD screen view to find the menu, setting item, or option you want to enter.

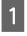

Make sure that A4-size paper is loaded in the paper cassette.

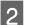

3

Press 🛿 Setup.

Select Maintenance.

Select Nozzle Check.

Press one of the **Start** buttons to print the nozzle check pattern.

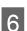

5

Select Finish Nozzle Check.

Below are two sample nozzle check patterns.

Compare the quality of the printed check page with the sample shown below. If there are no print quality problems, such as gaps or missing segments in the test lines, the print head is fine.

| _ |
|---|
|   |
|   |
|   |
|   |
|   |
|   |

If any segment of the printed lines is missing, as shown below, this could mean a clogged ink nozzle or a misaligned print head.

- ➡ "Cleaning the Print Head" on page 145
- "Aligning the Print Head" on page 148

# **Cleaning the Print Head**

If you find that the print is unexpectedly faint or that dots are missing, you may be able to solve these problems by cleaning the print head, which ensures that the nozzles are delivering ink properly.

You can clean the print head from your computer using the Head Cleaning utility in the printer driver or from the printer by using the buttons.

#### Note:

Perform the nozzle check first to identify any defective color(s); this will allow you to select the appropriate color(s) for the head cleaning function.

"Checking the Print Head Nozzles" on page 144

- □ Black ink may be used when printing color images.
- □ Because print head cleaning uses some ink from some cartridges, clean the print head only if quality declines; for example, if the printout is blurry or the color is incorrect or missing.
- □ When ink is low you may not be able to clean the print head. When ink is expended you cannot clean the print head. Replace the appropriate ink cartridge first.

# Using the Head Cleaning utility for Windows

Follow the steps below to clean the print head using the Head Cleaning utility.

Make sure that no warnings or errors are displayed on the LCD screen.

Right-click the printer icon on the taskbar, then select Head Cleaning.

If the printer icon does not appear, refer to the following section to add the icon.

➡ "From the shortcut icon on the taskbar" on page 40

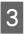

2

Follow the on-screen instructions.

#### Caution:

Do not open the front cover or turn off the printer during head cleaning.

#### Note:

- **D** To maintain print quality, we recommend printing a few pages on a regular basis.
- □ If print quality does not improve, make sure you selected the appropriate color according to the nozzle check result.

#### *Note only for printers with fax function:*

If print quality has not improved after repeating this procedure about four times, leave the printer on and wait for at least six hours. Then run the nozzle check again and repeat the head cleaning if necessary. If print quality has still not improved, contact Epson support.

#### Note only for printers without fax function:

If print quality has not improved after repeating this procedure about four times, turn the printer off and wait for at least six hours. Then run the nozzle check again and repeat the head cleaning if necessary. If print quality has still not improved, contact Epson support.

# Using the Head Cleaning utility for Mac OS X

Follow the steps below to clean the print head using the Head Cleaning utility.

Make sure that no warnings or errors are displayed on the LCD screen.

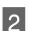

Access the Epson Printer Utility 4.

➡ "Accessing the printer driver for Mac OS X" on page 40

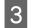

Click the Head Cleaning button.

4

Follow the on-screen instructions.

Caution:

Do not open the front cover or turn off the printer during head cleaning.

#### Note:

- D To maintain print quality, we recommend printing a few pages on a regular basis.
- □ *If print quality does not improve, make sure you selected the appropriate color according to the nozzle check result.*

#### Note only for printers with fax function:

If print quality has not improved after repeating this procedure about four times, leave the printer on and wait for at least six hours. Then run the nozzle check again and repeat the head cleaning if necessary. If print quality has still not improved, contact Epson support.

#### Note only for printers without fax function:

If print quality has not improved after repeating this procedure about four times, turn the printer off and wait for at least six hours. Then run the nozzle check again and repeat the head cleaning if necessary. If print quality has still not improved, contact Epson support.

# Using the control panel

Follow the steps below to clean the print head using the printer control panel.

Use the  $\blacktriangleleft$ ,  $\triangleright$ ,  $\blacktriangle$ , or  $\checkmark$  buttons to change the LCD screen view to find the menu, setting item, or option you want to enter.

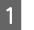

Press **X Setup**.

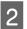

Select Maintenance.

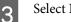

Select Head Cleaning.

#### Press OK.

Select an item and press the  $\diamondsuit$  **Start** button if necessary.

#### Note:

Select the color that shows a defect in the nozzle check result.

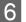

5

#### Select Finish Cleaning or Finish Head Cleaning.

#### Note:

- **D** To maintain print quality, we recommend printing a few pages on a regular basis.
- □ *If print quality does not improve, make sure you selected the appropriate color according to the nozzle check result.*

#### Note only for printers with fax function:

If print quality has not improved after repeating this procedure about four times, leave the printer on and wait for at least six hours. Then run the nozzle check again and repeat the head cleaning if necessary. If print quality has still not improved, contact Epson support.

#### Note only for printers without fax function:

If print quality has not improved after repeating this procedure about four times, turn the printer off and wait for at least six hours. Then run the nozzle check again and repeat the head cleaning if necessary. If print quality has still not improved, contact Epson support.

# **Aligning the Print Head**

If you notice a misalignment of vertical lines or horizontal banding, you may be able to solve this problem by using the Print Head Alignment utility in your printer driver or by using the printer buttons.

Refer to the appropriate section below.

#### Note:

Do not press © Cancel to cancel printing while printing a test pattern with the Print Head Alignment utility.

## **Using the Print Head Alignment utility for Windows**

Follow the steps below to align the print head using the Print Head Alignment utility.

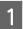

Make sure that no warnings or errors are displayed on the LCD screen.

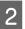

Make sure A4-size paper is loaded in paper cassette 1.

3 Right-click the printer icon on the taskbar, then select **Print Head Alignment**.

If the printer icon does not appear, refer to the following section to add the icon.

➡ "From the shortcut icon on the taskbar" on page 40

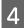

Follow the on-screen instructions to align the print head.

## Using the Print Head Alignment utility for Mac OS X

Follow the steps below to align the print head using the Print Head Alignment utility.

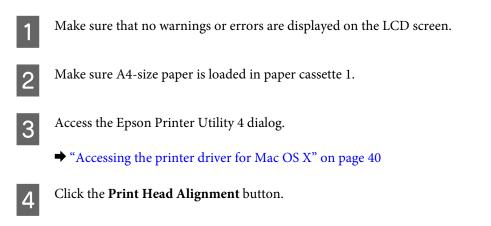

Follow the on-screen instructions to align the print head.

# Using the control panel

Follow the steps below to align the print head using the printer control panel.

Use the  $\blacktriangleleft$ ,  $\triangleright$ ,  $\blacktriangle$ , or  $\checkmark$  buttons to change the LCD screen view to find the menu, setting item, or option you want to enter.

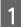

5

Make sure that A4-size paper is loaded in paper cassette 1.

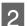

Press **I Setup**.

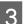

5

Select Maintenance.

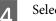

Select Head Alignment.

Press one of the **\diamond Start** buttons to print the patterns.

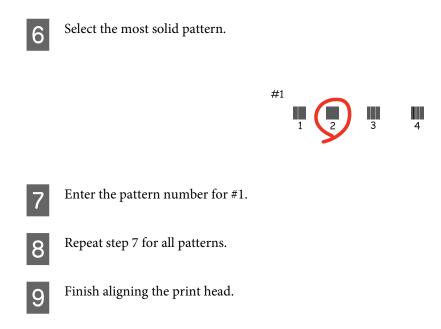

# **Setting/Changing Time and Region**

8

Follow the steps below to set the time and region using the printer control panel.

Use the  $\blacktriangleleft$ ,  $\triangleright$ ,  $\blacktriangle$ , or  $\checkmark$  buttons to change the LCD screen view to find the menu, setting item, or option you want to enter.

| 1  | Press <b>N Setup</b> .                                                         |
|----|--------------------------------------------------------------------------------|
| 2  | Select Printer Setup.                                                          |
| 3  | Select Date/Time.                                                              |
| 4  | Select the date format.                                                        |
| 5  | Set the date.                                                                  |
| 6  | Select the time format.                                                        |
| 7  | Set the time.                                                                  |
|    | Note:                                                                          |
|    | To select daylight saving time, set <b>Daylight Saving Time</b> to <b>On</b> . |
| 0. | Select Country/Region.                                                         |
| 8  | onor of anti / region                                                          |

150

Select the region.

10 Select Yes.

9

Note:

When the power is left off for an extended period of time, the clock may be reset. Check the clock when you turn the power back on.

# **Making Printer Settings**

If you have installed the printer driver, you can make various printer settings from your computer using the setting utility.

Note:

For PS3/PCL models, you need to download the software from the Epson's website.

# **Power Off Timer Setting**

Note:

- □ This option is only available for printers without a fax.
- This setting can also be made using the printer's control panel.
  - ➡ "Power Off Timer" on page 122

The printer turns off automatically if no operations are performed for the selected period after it enters sleep mode.

You can adjust the time before power management is applied. Any increase will affect the product's energy efficiency. Please consider the environment before making any change.

Follow the steps below to adjust the time.

### **For Windows**

Windows 7: Click the start button, select **Devices and Printers**, and then right-click the printer and select **Printer properties**.

Windows Vista and Server 2008: Click the start button, select Control Panel, and then select Printer from the Hardware and Sound category. Then right-click the printer and select Properties.

Windows XP and Server 2003: Click Start, Control Panel, and then Printers and Faxes. Then right-click the printer and select Properties.

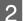

Click the **Optional Settings** tab, and then click the **Printer Settings** button.

Select Off, 2h, 4h, 8h, or 12h as the Power Off Timer setting.

Click the **Apply** button.

### For Mac OS X

- Access the Epson Printer Utility 4 dialog box.
   → "Accessing the printer driver for Mac OS X" on page 40
   Click the Printer Settings button. The Printer Settings screen appears.
   Select Off, 2h, 4h, 8h, or 12h as the Power Off Timer setting.
  - Click the **Apply** button.

# **Paper Size Loaded Setting**

Note:

This setting can also be made using the printer's control panel

Follow the steps below to define which paper size should be loaded in the rear MP tray and cassette(s).

Once this setting is made, you do not have to select the paper source every time you print.

### **For Windows**

Windows 7: Click the start button, select **Devices and Printers**, and then right-click the printer and select **Printer properties**.

Windows Vista and Server 2008: Click the start button, select Control Panel, and then select Printer from the Hardware and Sound category. Then right-click the printer and select Properties.

Windows XP and Server 2003: Click Start, Control Panel, then Printers and Faxes. Then right-click the printer and select Properties.

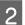

Click the **Optional Settings** tab and click the **Printer Settings** button.

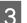

Select the paper size for each paper source as the Paper Size Loaded.

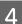

Click the **Apply** button.

### For Mac OS X

1

2 Click the **Printer Settings** button. The Printer Settings screen appears.

Select the paper size for each paper source as the Paper Size Loaded.

Press the **Apply** button.

3

# **Cleaning the Printer**

# Cleaning the exterior of the printer

To keep your printer operating at its best, clean it thoroughly several times a year by using the following instructions.

*Caution:* Never use alcohol or thinner to clean the printer. These chemicals can damage the printer.

- Use a soft, dry, clean cloth to clean the LCD screen/touch panel. Do not use liquid or chemical cleaners.
- Use a soft, dry, clean cloth to clean the surface of the document glass.

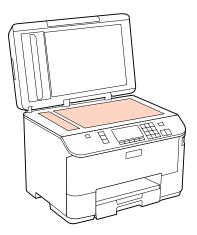

- □ If the glass surface is stained with grease or some other hard-to-remove material, use a small amount of glass cleaner and a soft cloth to remove it. Wipe off all remaining liquid.
- Open the ADF cover and use a soft, dry, clean cloth to clean the roller and the interior of the ADF (only for printers with ADF function).

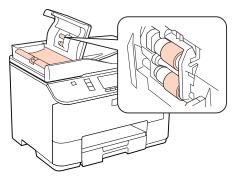

- Do not press the surface of the document glass with any force.
- □ Be careful not to scratch or damage the surface of the document glass, and do not use a hard or abrasive brush to clean it. A damaged glass surface can decrease the scan quality.

#### Note only for printers without fax function:

Close the rear MP tray and the output tray when you are not using the printer to protect the printer from dust.

## Cleaning the interior of the printer

To keep your print results at their best, clean the roller inside by using the following procedure.

### Warning:

Be careful not to touch the parts inside the printer.

#### Caution:

- Be careful to keep water away from the electronic components.
- Do not spray the inside of the printer with lubricants.
- Unsuitable oils can damage the mechanism. Contact your dealer or a qualified service person if lubrication is needed.

Make sure that no warnings or errors are displayed on the LCD screen.

2

3

Load several sheets of A4-size plain paper.

Press 🏶 Copy.

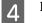

5

Press one of the  $\diamond$  **Start** buttons to make a copy without placing a document on the document glass.

Repeat step 4 until the paper is not smeared with ink.

# **Transporting the Printer**

If you move the printer some distance, you need to prepare it for transportation in its original box or one of a similar size.

#### **Caution**:

- When storing or transporting the printer, avoid tilting it, placing it vertically, or turning it upside down; otherwise ink may leak.
- Leave the ink cartridges installed. Removing the cartridges can dry out the print head and may prevent the printer from printing.

Make sure the printer is off.

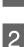

Unplug the power cord from the outlet, then disconnect the USB cable from your computer. Disconnect all other cables from the printer.

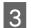

Remove all paper from the rear MP tray.

Flip back the feeder guard, and then close the paper support and the output tray.

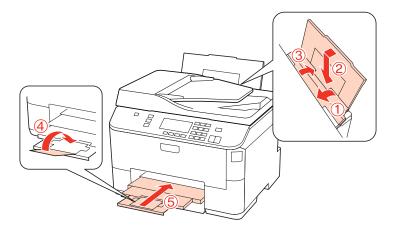

Remove all paper from the paper cassette and re-insert the cassette into the printer. 5

Repack the printer in its box, using the protective materials that came with it.

#### Note:

6

- Keep the printer level during transport.
- **D** Be sure to remove the protective materials from the printer before using it again.

# **Checking and Installing Your Software**

### Checking the software installed on your computer

To use the functions described in this User's Guide, you need to install the following software.

- Epson Driver and Utilities
- **D** Epson Event Manager

Follow the steps below to check that the software is installed on your computer.

#### **For Windows**

Windows 7, Vista, and Server 2008: Click the start button and select Control Panel.

Windows XP and Server 2003: Click Start and select Control Panel.

2 Windows 7, Vista, and Server 2008: Click Uninstall a program from the Programs category.

Windows XP: Double-click the Add or Remove Programs icon.

Windows Server 2003: Click the Add or Remove Programs icon.

3

Check the list of currently installed programs.

### For Mac OS X

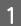

Double-click Macintosh HD.

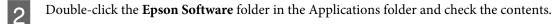

#### Note:

- **D** The Applications folder contains software provided by third parties.
- □ To check that the printer driver is installed, click **System Preferences** on the Apple menu and then click **Print & Fax**. Then locate your product in the Printers list box.

## Installing the software

Insert the printer software disk that came with your product and select the software you want to install on the Software Select screen.

# **Uninstalling Your Software**

You may need to uninstall and then reinstall your printer software to solve certain problems or if you upgrade your operating system.

## **For Windows**

Note:

1

- □ For Windows 7, Vista, and Server 2008, you need an administrator account and password if you log on as a standard user.
- **Given States and Server 2003**, you must log on to a Computer Administrator account.

Turn off the product.

Disconnect the product's interface cable from your computer.

3 Do one of the following.

2

Windows 7, Vista, and Server 2008: Click the start button and select Control Panel.

Windows XP and Server 2003: Click Start and select Control Panel.

Do one of the following.

Windows 7, Vista, and Server 2008: Click Uninstall a program from the Programs category.

Windows XP: Double-click the Add or Remove Programs icon.

Windows Server 2003: Click the Add or Remove Programs icon.

Select the software you want to uninstall such as your product's driver and the application from the list displayed.

Do one of the following.

Windows 7 and Server 2008: Click Uninstall/Change or Uninstall.

Windows Vista: Click Uninstall/Change or Uninstall, and then click Continue in the User Account Control window.

Windows XP and Server 2003: Click Change/Remove or Remove.

#### Note:

*If you chose to uninstall your product's printer driver in step 5, select the icon for your product and then click* **OK**.

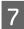

5

6

When the confirmation window appears, click Yes or Next.

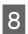

Follow the on-screen instructions.

In some cases, a message may appear to prompt you to restart your computer. If so, make sure **I want to restart my computer now** is selected and click **Finish**.

# For Mac OS X

|   | ote:<br>To uninstall your printer software you need to download the Uninstall Center.<br>Access the site at:<br>http://www.epson.com<br>Next, select the support section of your local Epson Web site.                                          |
|---|----------------------------------------------------------------------------------------------------|
|   | To uninstall applications, you must log on to a Computer Administrator account.<br>You cannot uninstall programs if you log on as a limited account user.                                                                                       |
|   | Depending on the application, the Installer may be separated from the Uninstaller.                                                                                                    |
| 1 | Quit all running applications.                                                                                                    |
| 2 | Double-click the <b>Uninstall Center</b> icon in the Epson folder in your Mac OS X hard drive.                                                                                                    |
| 3 | Select the check boxes for the software you want to uninstall, such as your product's driver and the application, from the list displayed.                                                                                                    |
| 4 | Click <b>Uninstall</b> .                                                                                                    |
| 5 | Follow the on-screen instructions.                                                                                                    |
| • | ou cannot find the software you want to uninstall in the Uninstall Center window, double-click the <b>Applications</b> er in your Mac OS X hard drive, select the application you want to uninstall, and then drag it to the <b>Trash</b> icon. |

#### Note:

If you uninstall the printer driver and the name of your product remains in the Print & Fax window, select the name of your product and click the - **remove** button.

# **Diagnosing the Problem**

Troubleshooting printer problems is best handled in two steps: first diagnose the problem, then apply likely solutions until the problem is fixed.

The information that you need to diagnose and solve most common problems is provided by online problem solving, the control panel, the status monitor, or by running a printer operation check. Refer to the appropriate section below.

If you have a specific problem relating to print quality, a printing problem not related to print quality, or a paper feeding problem, or if the printer does not print at all, refer to the appropriate section.

To solve a problem, you may need to cancel printing.

```
➡ "Canceling Printing" on page 47
```

## **Status monitor**

If a problem occurs while printing, an error message will appear in the status monitor window.

When you need to replace an ink cartridge or a maintenance box, click the **How To** button on the window, and the status monitor will lead you step-by-step through the cartridge or the maintenance box replacement procedure.

#### Note for Windows users:

*If EPSON Status Monitor 3 does not appear, access the printer driver and click the* **Maintenance** *tab and then the* **Extended Settings** *button. In the Extended Settings window, check the* **Enable EPSON Status Monitor 3** *check box.* 

To confirm the status of each ink cartridge, see one of the following sections:

- ➡ "Using EPSON Status Monitor 3" on page 160 (Windows)
- ➡ "Using EPSON Status Monitor" on page 162 (Mac OS X)

# **Running a printer operation check**

If you are unable to determine the source of the problem, run a printer operation check to help you determine whether the problem comes from the printer or your computer.

To run a printer operation check, follow these steps.

Use the  $\blacktriangleleft$ ,  $\triangleright$ ,  $\blacktriangle$ , or  $\checkmark$  buttons to change the LCD screen view to find the menu, setting item, or option you want to enter.

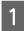

Make sure the printer is turned off.

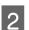

Make sure that A4-size paper is loaded in the paper cassette.

Press the  $\bigcirc$  button to turn on the printer.

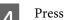

3

7

Press **If Setup**.

Select Maintenance.

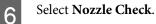

Press one of the  $\diamondsuit$  **Start** buttons to start the ink nozzle check.

A test page prints showing a nozzle check pattern. If the pattern has gaps, you need to clean the print head.

- ➡ "Cleaning the Print Head" on page 145
- If the test page prints, the problem probably lies in your software settings, the cable, or your computer. It is also possible that your software may not be installed correctly. Try uninstalling your software and reinstalling it.
   "Uninstalling Your Software" on page 156
- □ If the test page does not print, you may have a problem with your printer. Try the suggestions in the following section.
  - ➡ "The Printer Does Not Print" on page 178

# **Checking Printer Status**

## **For Windows**

### **Using EPSON Status Monitor 3**

EPSON Status Monitor 3 displays detailed information on the printer status.

There are two ways to access EPSON Status Monitor 3:

Double-click the printer shortcut icon on your Windows taskbar. To add a shortcut icon to the taskbar, see the following section:

➡ "From the shortcut icon on the taskbar" on page 40

• Open the printer driver, click the Maintenance tab, then click the EPSON Status Monitor 3 button.

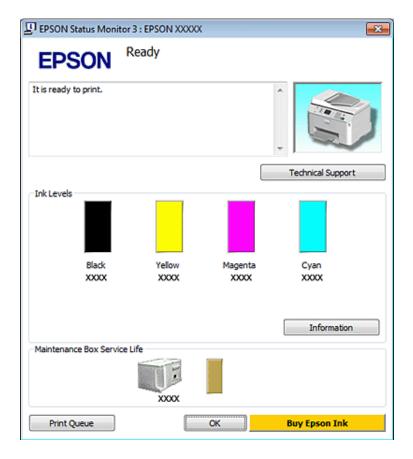

When you access EPSON Status Monitor 3, the following window appears:

#### Note:

- □ If EPSON Status Monitor 3 does not appear, access the printer driver and click the Maintenance tab and then the Extended Settings button. In the Extended Settings window, check the Enable EPSON Status Monitor 3 check box.
- Depending on current settings, the simplified status monitor may be displayed. Click the **Details** button to display the window above.

EPSON Status Monitor 3 provides the following information:

#### **Current Status:**

If the ink is low/expended or the maintenance box is nearly full/full, the **How to** button appears in the EPSON Status Monitor 3 window. Clicking **How to** displays ink cartridge or maintenance box replacement instructions.

#### □ Ink Levels:

EPSON Status Monitor 3 provides a graphic display of the ink cartridge status.

#### **Information:**

You can view information about the installed ink cartridges by clicking Information.

#### □ Maintenance Box Service Life:

EPSON Status Monitor 3 provides a graphic display of the maintenance box status.

#### **Technical Support:**

You can access the online User's Guide from EPSON Status Monitor 3. If you encounter a problem, click **Technical Support** in the EPSON Status Monitor 3 window.

#### **Print Queue:**

You can view Windows Spooler by clicking Print Queue.

If a problem occurs during printing, EPSON Status Monitor 3 will pop up and display an error message. For more information, click **Technical Support** to access the online User's Guide.

When the ink is low/expended or the maintenance box is nearly full/full, the How to button appears. Click **How to**, and EPSON Status Monitor 3 will lead you step-by-step through the cartridge or maintenance box replacement procedure.

| EPSON Status Monitor                                                   | 3 : EPSON XXXXX                            | (                                | <b>—</b>          |
|------------------------------------------------------------------------|--------------------------------------------|----------------------------------|-------------------|
| EPSON <sup>1</sup>                                                     | Replace Cartri                             | idge                             |                   |
| Black: XXXX<br>Epson recommends the ge<br>Click [How to] for ink cartr | nuine Epson cartrid<br>idge replacement in | ges listed above.<br>structions. |                   |
|                                                                        | $\rightarrow$                              | How to                           | Technical Support |
| Ink Levels                                                             | Yellow                                     | Magenta<br>XXXX                  | Cyan<br>XXXX      |
|                                                                        |                                            |                                  | Information       |
| Maintenance Box Service                                                | Life                                       | _                                |                   |
|                                                                        | XXXX                                       |                                  |                   |
| Print Queue                                                            |                                            | OK                               | Buy Epson Ink     |

## For Mac OS X

### **Using EPSON Status Monitor**

If EPSON Status Monitor detects a printer problem, it will inform you with an error message.

Follow these steps to access EPSON Status Monitor.

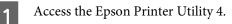

➡ "Accessing the printer driver for Mac OS X" on page 40

Click the **EPSON Status Monitor** button. The EPSON Status Monitor appears.

2

| 0 0                    | Epson Printer I | Utility 4       |               |
|------------------------|-----------------|-----------------|---------------|
| Buy Epson Ink Monitori | ing Preferences |                 |               |
| EPSON                  | EPSON XXXXX     |                 |               |
| 🌍 EPSON Stat           | us Monitor      |                 |               |
| Ink Levels             |                 |                 |               |
|                        |                 |                 |               |
| Black                  | Yellow          | Magenta<br>X00X | Cyan<br>XXXXX |
|                        |                 |                 |               |
|                        | Informati       | on              |               |
| Maintenance Box Ser    | vice Life       |                 |               |
|                        | XXX             |                 |               |
|                        |                 |                 | Update OK     |

When ink is low/expended or the maintenance box is nearly full/full, a **How to** button appears. Click **How to**, and EPSON Status Monitor will lead you step by step through the ink cartridge or maintenance box replacement procedure.

| EPSC           | Status description                                                                              |
|----------------|-------------------------------------------------------------------------------------------------|
| 0              | Replace Cartridge<br>Black: XXXX                                                                |
| Actions to tak |                                                                                                 |
|                | nends the genuine Epson cartridges listed above. Click [How to] for<br>eplacement instructions. |
|                |                                                                                                 |

You can also use this utility to check the ink cartridge status before printing. EPSON Status Monitor displays the ink cartridge status at the time it was opened. To update the ink cartridge status, click **Update**.

# **The Paper Jams**

*Warning:* Never touch the buttons on the control panel while your hand is inside the printer.

Check the error message, and then try the following solutions in order from the top.

| 1.                                                                                                    |  |  |  |
|----------------------------------------------------------------------------------------------------|--|--|--|
| page 165                                                                                                    |  |  |  |
| 2.Press one of the $\diamondsuit$ <b>Start</b> buttons to clear the message.                                          |  |  |  |
| 1. 	➡ "Removing jammed paper from the rear unit" on page 165                                                          |  |  |  |
| 2.                                                                                                    |  |  |  |
| 3.Press one of the $\diamond$ <b>Start</b> buttons to clear the message.                                              |  |  |  |
| 1. 	➡ "Removing jammed paper from the front cover and the output tray" on page 166                                    |  |  |  |
| 2.Press one of the $\diamondsuit$ <b>Start</b> buttons to clear the message.                                          |  |  |  |
| 1. 	➡ "Removing jammed paper from the paper cassette(s)" on page 167                                                  |  |  |  |
| 2.                                                                                                    |  |  |  |
| 3.Press one of the $\diamond$ <b>Start</b> buttons to clear the message.<br><b>Note:</b>                              |  |  |  |
| If the error message still does not clear, try the following<br>steps.                                                |  |  |  |
| 4.                                                                                                    |  |  |  |
| 5. Press one of the $\otimes$ <b>Start</b> buttons to clear the message.                                              |  |  |  |
| <ol> <li>Reload the paper into the rear MP tray.</li> <li>         *Into the rear MP tray" on page 31     </li> </ol> |  |  |  |
| 2. ➡ "Removing jammed paper from the rear unit" on page 165                                                           |  |  |  |
| 3. Press one of the $\otimes$ <b>Start</b> buttons to clear the message.                                              |  |  |  |
| <b>Note:</b><br>If the error message still does not clear, try the following<br>steps.                                |  |  |  |
| 4.                                                                                                    |  |  |  |
| 5. Press one of the $\otimes$ <b>Start</b> buttons to clear the message.                                              |  |  |  |
| - 1 p 2 p 3 A L) si 4 p 3 A L) si 4 p 3 A L) si 4 p                                                                   |  |  |  |

| Error Messages                                                                      | Solution                                                                                                    |
|-------------------------------------------------------------------------------------|----------------------------------------------------------------------------------------------------|
| Paper jam in the Automatic Document Feeder (ADF).<br>Remove the jammed paper.       |                                                                                                    |
| Paper jam in the Automatic Document Feeder (ADF). Remove the jammed paper. Press ►. |                                                                                                    |
| Paper jam inside, in back, or in ADF. Press or to see how to remove jammed paper.   | 1. 	➡ "Removing jammed paper from the paper cassette(s)" on page 167                                                                          |
| Paper jam inside or in back. Press of to see how to remove jammed paper.            | <ol> <li>Page 165</li> </ol>                                                                                                    |
| Paper jam inside, in back, or in ADF. Press ►.                                      | 3.                                                                                                    |
|                                                                                     | 4.                                                                                                    |
|                                                                                     | 5. Press the ${}^{(\!\!\!\!)}$ button to turn off the printer, and then press the ${}^{(\!\!\!\!)}$ button again to turn the printer back on. |

# Removing jammed paper from the rear unit

Push the buttons on either side of the rear unit at the same time, and then pull the unit out.

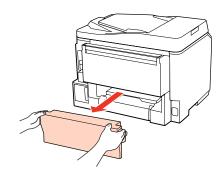

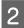

1

Carefully remove the jammed paper.

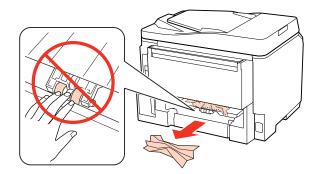

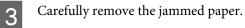

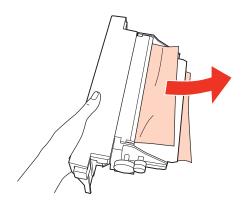

Push the button on either side of the rear unit at the same time, and then reattach the unit.

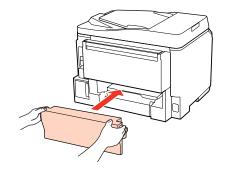

# Removing jammed paper from the front cover and the output tray

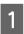

2

4

Open the front cover.

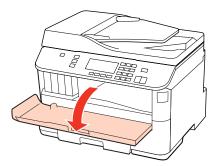

Remove all of the paper inside, including any torn pieces.

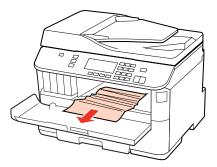

Close the front cover. If the jammed paper remains near the output tray, carefully remove the paper.

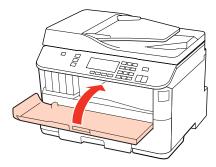

# Removing jammed paper from the paper cassette(s)

Note:

3

*The illustrations in this section show how to remove jammed paper from paper cassette 1. When removing jammed paper from paper cassette 2, repeat the instructions described below.* 

Pull out the paper cassette.

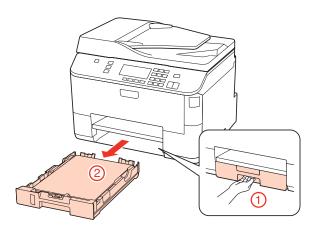

- 2 Reload the paper into the paper cassette.  $\Rightarrow$  "Into the paper cassette" on page 27
  - ➡ "Into the paper cassette" on page 27
- 3 Carefully remove any paper jammed inside the printer.

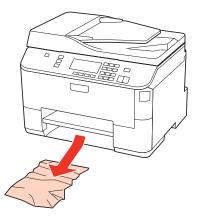

Keep the cassette flat and insert it back into the printer carefully and slowly.

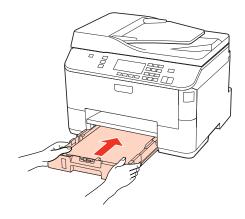

# Removing jammed paper from the Automatic Document Feeder (ADF)

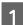

2

Δ

Remove the stack of paper from the ADF input tray.

Open the ADF cover.

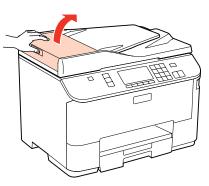

#### **Caution**:

Make sure you open the ADF cover before removing jammed paper. If you do not open the cover, the printer may be damaged.

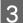

Carefully remove the jammed paper.

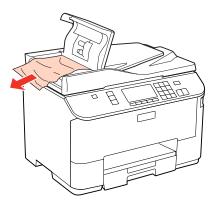

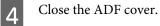

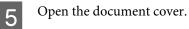

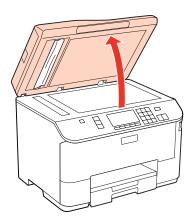

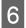

Carefully remove the jammed paper.

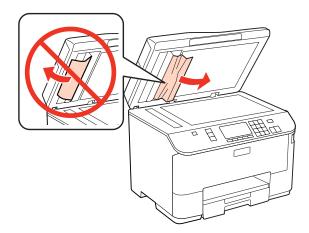

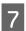

Close the document cover.

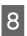

Raise the ADF input tray.

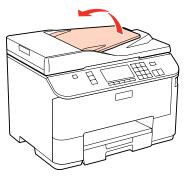

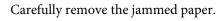

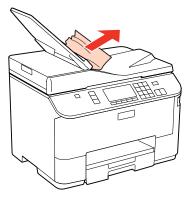

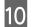

9

Return the ADF input tray to its original position.

## **Preventing paper jams**

If your paper jams frequently, check the following.

- □ The paper is smooth, not curled or wrinkled.
- □ You are using high-quality paper.
- **D** The printable side of the paper is face down in the paper cassette.
- **□** The printable side of the paper is face up in the rear MP tray.
- □ The paper stack was fanned before loading.
- □ For plain paper, do not load paper above the line just under the ▼ or ≚ arrow mark inside the edge guide. For Epson special media, make sure the number of sheets is less than the limit specified for the media.
   → "Selecting which tray to use and its loading capacities" on page 25
- □ The edge guides are snug against the edges of the paper.
- □ The printer is on a flat, stable surface that extends beyond the base in all directions. The printer will not operate properly if it is tilted.

# Reprinting after a paper jam (for Windows only)

After you cancel the print job because of a paper jam, you can reprint it without reprinting pages that have already been printed.

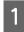

Solve the paper jam. → "The Paper Jams" on page 164

2

3

Access the printer settings. ➡ "Accessing the printer driver for Windows" on page 39

Select the **Print Preview** check box in the Main window of your printer driver.

Make the settings that you want to use to print.

Click **OK** to close the printer settings window, and then print your file. Print Preview window opens.

Select a page that has already been printed in the page list box on the left side, and then select **Remove Page** from the Print Options menu. Repeat this step for all the pages that have already been printed.

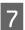

6

4

Click **Print** on the Print Preview window.

# **Print Quality Problems**

If you are having print quality problems, then compare it with the illustrations below. Click the caption under the illustration that best resembles your prints.

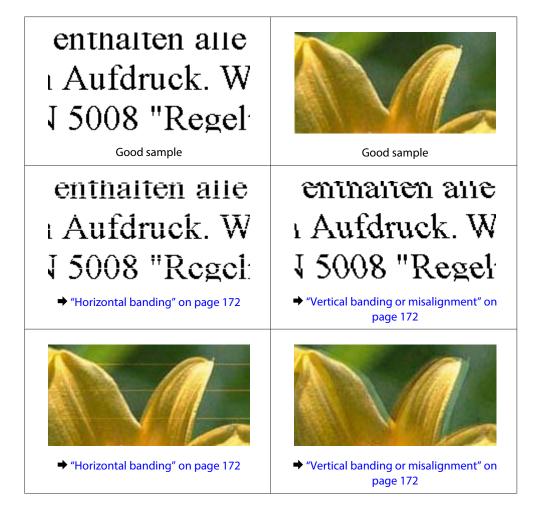

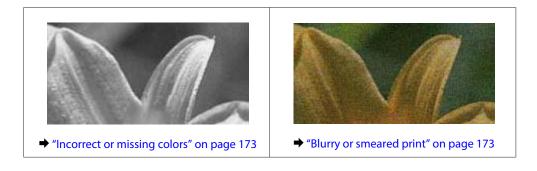

# **Horizontal banding**

- □ Make sure the printable side of the paper is face up in the rear MP tray.
- □ Make sure the printable side of the paper is face down in the paper cassette.
- Run the Nozzle Check utility and then clean any print heads which produced a defective nozzle check result.
   \* "Checking the Print Head Nozzles" on page 144
- □ For best results, use up ink cartridge within six months of opening the package.
- □ Try to use genuine Epson ink cartridges.
- Check the ink cartridge status by using EPSON Status Monitor 3 (Windows) or EPSON Status Monitor (Mac OS X).
  - ➡ "Checking the ink cartridge status" on page 136

If the graphic displays the ink is low or expended, replace the appropriate ink cartridge.

- ➡ "Replacing an ink cartridge" on page 140
- Make sure the paper type selected in the printer driver is appropriate for the type of paper loaded in the printer.
   Selecting the correct paper type " on page 41
- □ If banding appears at intervals of 2.5 cm, run the Print Head Alignment utility.
  - ➡ "Aligning the Print Head" on page 148

## Vertical banding or misalignment

- □ Make sure the printable side of the paper is face up in the rear MP tray.
- □ Make sure the printable side of the paper is face down in the paper cassette.
- Run the Nozzle Check utility and then clean any print heads which produced a defective nozzle check result.
   \* "Checking the Print Head Nozzles" on page 144
- **u** Run the Print Head Alignment utility.
  - ➡ "Aligning the Print Head" on page 148

□ For Windows, clear the **High Speed** check box from the More Options window in your printer driver. See the online help for details.

For Mac OS X 10.5 or later, select **Off** from the High Speed Printing. To display the High Speed Printing, click through the following menus: **System Preferences**, **Print & Fax**, your printer (in the Printers list box), **Options & Supplies**, and then **Driver**.

For Mac OS X 10.4, clear the **High Speed Printing** setting in Extension Settings in the Print dialog box of your printer driver.

Make sure the paper type selected in the printer driver is appropriate for the type of paper loaded in the printer.
 Selecting the correct paper type " on page 41

### **Incorrect or missing colors**

- □ For Windows, clear the **Grayscale** setting in the Main window in your printer driver. For Mac OS X, clear the Grayscale setting in Print Settings in the Print dialog in your printer driver. See the printer driver online help for details.
- Adjust the color settings in your application or in your printer driver settings. For Windows, check the More Options window.
   For Mac OS X, check the Color Options dialog from the Print dialog. See the printer driver online help for details.
- Run the Nozzle Check utility and then clean any print heads which produced a defective nozzle check result.
   \* "Checking the Print Head Nozzles" on page 144
- Check the ink cartridge status by using EPSON Status Monitor 3 (Windows) or EPSON Status Monitor (Mac OS X).

➡ "Checking the ink cartridge status" on page 136

If the graphic displays the ink is low or expended, replace the appropriate ink cartridge. ➡ "Replacing an ink cartridge" on page 140

- □ If you have just replaced an ink cartridge, make sure the date on the box. If you have not used the printer for a long time, Epson recommends replacing the ink cartridges.
  - ➡ "Replacing an ink cartridge" on page 140

### **Blurry or smeared print**

- ❑ We recommend using Epson paper.
   → "Paper" on page 193
- □ Try to use genuine Epson ink cartridges.
- □ Make sure the printer is on a flat, stable surface that extends beyond the base in all directions. The printer will not operate properly if it is tilted.
- □ Make sure your paper is not damaged, dirty, or too old.
- □ Make sure your paper is dry and the printable side is facing up in the rear MP tray.
- □ Make sure your paper is dry and the printable side is face down in the paper cassette.

- □ If the paper is curled toward the printable side, flatten it or curl it slightly in the opposite direction.
- Make sure the paper type selected in the printer driver is appropriate for the type of paper loaded in the printer.
   Selecting the correct paper type " on page 41
- **Q** Remove each sheet from the output tray as it is printed.
- Do not touch or allow anything to come into contact with the printed side of paper with a shiny finish. To handle your prints, follow the instructions of the paper.
- Run the Nozzle Check utility and then clean any print heads which produced a defective nozzle check result.
   \* "Checking the Print Head Nozzles" on page 144
- □ If the paper is smeared with ink after printing, clean the interior of the printer.
  - ➡ "Cleaning the interior of the printer" on page 154

# **Miscellaneous Printout Problems**

### **Incorrect or garbled characters**

- □ Clear any stalled print jobs.
   ➡ "Canceling Printing" on page 47
- □ Turn off the printer and computer. Make sure the printer's interface cable is securely plugged in.
- Uninstall the printer driver, then reinstall it.
   "Uninstalling Your Software" on page 156

### **Incorrect margins**

□ Check the margin settings in your application. Make sure that the margins are within the printable area of the page.

➡ "Printable area" on page 197

- Make sure the printer driver settings are appropriate for the paper size you are using. For Windows, check the Main window.
   For Mac OS X, check the Page Setup dialog or Print dialog. See the printer driver online help for details.
- Uninstall the printer driver, then reinstall it.
   "Uninstalling Your Software" on page 156

### Printout has a slight slant

Make sure that the paper is loaded into the rear MP tray or the paper cassette correctly.

➡ "Loading Paper" on page 27

## **Inverted** image

- For Windows, clear the Mirror Image check box from the More Options window of your printer driver, or turn off the Mirror Image setting in your application.
   For Mac OS X, clear the Mirror Image check box in Print Settings in the Print dialog box of your printer driver, or turn off the Mirror Image setting in your application.
   For instructions, see the online help for your printer driver or for your application.
- ❑ Uninstall the printer driver, then reinstall it.
   → "Uninstalling Your Software" on page 156

## **Blank pages print**

- Make sure the printer driver settings are appropriate for the paper size you are using. For Windows, check the Main window.
   For Mac OS X, check the Page Setup dialog or Print dialog. See the printer driver online help for details.
- For Windows, check the Skip Blank Page setting by clicking the Extended Settings button on the Maintenance window of the printer driver.
   For Mac OS X 10.5 or later, select On from the Skip Blank Page. To display the Skip Blank Page, click through the following menus: System Preferences, Print & Fax, your printer (in the Printers list box), Options & Supplies, and then Driver.
   For Mac OS X 10.4, check the Skip Blank Page setting in Extension Settings in the Print dialog of your printer driver. If it is selected, blank pages in your data are not printed.
- Uninstall the printer driver, then reinstall it.
   "Uninstalling Your Software" on page 156

After trying one or more of these solutions, run a printer operation check to check your results.

➡ "Running a printer operation check" on page 159

## Printed side is smeared or scuffed

- □ If the paper is curled toward the printable side, flatten it or curl it slightly in the opposite direction.
- For Windows, clear the High Speed check box from the More Options window in your printer driver. See the online help for details.
   For Mac OS X 10.5 or later, select Off from the High Speed Printing. To display the High Speed Printing, click through the following menus: System Preferences, Print & Fax, your printer (in the Printers list box), Options & Supplies, and then Driver.
   For Mac OS X 10.4, clear the High Speed Printing setting in Extension Settings in the Print dialog box of your printer driver.
- □ Make several copies without placing a document on the document glass.
- Uninstall the printer driver, then reinstall it.
   "Uninstalling Your Software" on page 156

## **Printing is too slow**

- Make sure the paper type selected in the printer driver is appropriate for the type of paper loaded in the printer.
   Selecting the correct paper type " on page 41
- For Windows, choose a lower Quality in the printer driver Main window.
   For Mac OS X, choose a lower Print Quality in the Print Settings dialog from your printer driver's Print dialog.
   \* "Accessing the printer driver for Windows" on page 39
- □ For Mac OS X 10.5 or later, select **On** from the High Speed Printing dialog. To display the High Speed Printing dialog, click through the following menus: **System Preferences**, **Print & Fax**, your printer (in the Printers list box), **Options & Supplies**, and then **Driver**.

For Mac OS X 10.4, check the High Speed Printing setting in Extension Settings in the Print dialog of your printer driver.

- □ Close any unnecessary applications.
- □ If you print continuously for an extended period, the printing may be extremely slow. This is to slow down the printing speed and prevent the printer mechanism from overheating and being damaged. If this happens, you can continue to print, but we recommend stopping and leaving the printer idle for at least 30 minutes with the power on. (The printer does not recover with the power off.) After you restart, the printer will print at normal speed.
- **U**ninstall the printer driver, then reinstall it.
  - ➡ "Uninstalling Your Software" on page 156

If you try all of the methods above and cannot solve the problem, see the following:

➡ "Increasing the Print Speed (For Windows Only)" on page 179

# **Paper Does Not Feed Correctly**

# Paper does not feed

Remove the stack of paper and make sure of the following:

- □ You have inserted the paper cassette all the way into the printer.
- **The paper is not curled or creased.**
- **D** The paper is not too old. See the instructions that came with the paper for more information.
- Check the Paper Size Loaded setting and load paper that matches the paper size set for each paper source.
   \* "Paper Size Loaded" on page 122
- You have selected the correct paper source in the application or printer driver settings.
   Selecting which tray to use and its loading capacities" on page 25
- □ For plain paper, do not load paper above the line just under the ▼ or ≚ arrow mark inside the edge guide. For Epson special media, make sure the number of sheets is less than the limit specified for the media.
  - $\Rightarrow$  "Selecting which tray to use and its loading capacities" on page 25

- □ Paper is not jammed inside the printer. If it is, remove the jammed paper.
   → "The Paper Jams" on page 164
- □ The ink cartridges are not expended. If a cartridge is expended, replace it.
   → "Replacing an ink cartridge" on page 140
- □ You have followed any special loading instructions that came with your paper.
- □ The paper does not have any binder holes.

## **Multiple pages feed**

- □ For plain paper, do not load paper above the line just under the ▼ or ≚ arrow mark inside the edge guide. For Epson special media, make sure the number of sheets is less than the limit specified for the media.
   → "Selecting which tray to use and its loading capacities" on page 25
- □ Make sure the edge guides are snug against the edges of the paper.
- □ Make sure the paper is not curled or folded. If so, flatten it or curl it slightly toward the opposite side before loading.
- Remove the stack of paper and make sure that the paper is not too thin.
   "Paper" on page 195
- □ Fan the edges of the stack to separate the sheets, then reload the paper.
- If too many copies of a file are being printed, check the Copies setting in your printer driver as follows, and also check in your application.
   For Windows, check the Copies setting on the Main window.
   For Mac OS X 10.4, check the Copies setting in the Copies & Pages setting in the Print dialog.
   For Mac OS X 10.5 or later, check the Copies setting in the Print dialog.

# Paper is improperly loaded

If you have loaded the paper too far into the printer, the printer cannot feed the paper correctly. Turn the printer off and gently remove the paper. Then turn the printer on and reload the paper correctly.

# Paper is not ejected fully or is wrinkled

- □ If the paper does not eject fully, press one of the ♦ Start buttons to eject the paper. If the paper is jammed inside the printer, remove it by referring to the following section.
   → "The Paper Jams" on page 164
- □ If the paper is wrinkled when it comes out, it may be damp or too thin. Load a new stack of paper.

Note:

Store any unused paper in its original packaging in a dry area.

# **The Printer Does Not Print**

# The LCD screen or all lights are off

- $\Box$  Press the  $\circlearrowright$  button to make sure the printer is on.
- **u** Turn off the printer and make sure that the power cord is securely plugged in.
- □ Make sure that your outlet works and is not controlled by a wall switch or timer.

# The LCD screen or lights came on and then went out

The printer's voltage may not match the outlet rating. Turn off the printer and unplug it immediately. Then check the label on the back of the printer.

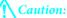

If the voltage does not match, DO NOT PLUG YOUR PRINTER BACK IN. Contact your dealer.

## The LCD screen or lights are on

- **u** Turn off the printer and computer. Make sure the printer's interface cable is securely plugged in.
- □ If you are using the USB interface, make sure your cable meets the USB or Hi-Speed USB standards.
- □ If you are connecting the printer to your computer via a USB hub, connect the printer to the first-tier hub from your computer. If the printer driver is still not recognized on your computer, try to directly connect the printer to your computer without the USB hub.
- □ If you are connecting the printer to your computer via a USB hub, make sure the USB hub device is recognized by your computer.
- □ Turn off the printer and the computer, disconnect the printer's interface cable, then print an operation check page.

➡ "Running a printer operation check" on page 159

- □ If you are trying to print a large image, your computer may not have enough memory. Try reducing the resolution of your image or printing the image at a smaller size. You may need to install more memory in your computer.
- ❑ Users of Windows can clear any stalled print jobs from the Windows Spooler.
   → "Canceling Printing" on page 47
- Uninstall the printer driver, then reinstall it.
   "Uninstalling Your Software" on page 156

# An ink error is indicated after you replace the cartridge

Open the front cover. Remove and reinsert the ink cartridge and then continue with the ink cartridge installation.

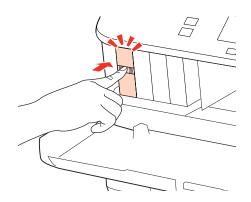

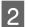

1

Close the front cover firmly.

# **Increasing the Print Speed (For Windows Only)**

Print speed may be increased by selecting certain settings in the Extended Settings window when the printing speed is slow. Click the **Extended Settings** button on your printer driver's Maintenance window.

| 🖶 Printing Preferences        |                                                     |
|-------------------------------|-----------------------------------------------------|
| Main More Options Maintenance |                                                     |
| Nozzle Check                  | EPSON Status Monitor 3                              |
| Head Cleaning                 | Monitoring Preferences                              |
| A:A Print Head Alignment      | Extended Settings                                   |
| Job Arranger Lite             | Print Queue Printer and Option Information          |
| Version 1.20                  | Striver Update<br>Online Order<br>Technical Support |
|                               | OK Cancel Help                                      |

The following dialog box appears.

| Extended Setting                                                                                           | 5                                                                                                    |          |        |   |          |  |  |
|----------------------------------------------------------------------------------------------------|----------------------------------------------------------------------------------------------------|----------|--------|---|----------|--|--|
|                                                                                                    | N Status Mon<br>Width Before<br>and Envelopes                                                                                                    | Printing |        |   |          |  |  |
| Page Rende<br>Print as Bitm<br>Skip Blank Pa<br>Change Star<br>Refine scree<br>Allow Applica<br>Always Use | Always Spool RAW Datatype Page Rendering Mode Print as Bitmap Skip Blank Page Change Standard Resolution Refine screening pattern Allow Applications to Perform ICM Color Matching Always Use the Driver's Paper Source Setting |          |        |   |          |  |  |
| Offset<br>Top                                                                                              | -300                                                                                                    | Ģ        | 300    | 0 | (0. 1mm) |  |  |
| Left                                                                                                    | -300                                                                                                    | Ċ.       | 300    | 0 | (0. 1mm) |  |  |
| Print Density                                                                                              |                                                                                                    |          |        |   |          |  |  |
| Print Density                                                                                              | -50                                                                                                    | Ģ        | 20     | 0 | (%)      |  |  |
| Reset Defaults                                                                                             | 0                                                                                                    |          | Cancel |   | Help     |  |  |

Select the following check boxes and print speed may be increased.

- □ High Speed Copies
- □ Always spool RAW datatype
- □ Page Rendering Mode
- Print as Bitmap

For more details on each item, see the online help.

# **Other Problem**

# Printing plain papers quietly

When plain paper is selected as the Paper Type setting and Normal is selected as the Quality setting in the printer driver, the printer prints at high speed. Try choosing Quiet Mode for quieter operation which will reduce the print speed.

#### Troubleshooting for Printing

For Windows, select the Quiet Mode check box in the Main window of your printer driver.

For Mac OS X 10.5 or later, select **On** from the Quiet Mode. To display the Quiet Mode, click through the following menus: **System Preferences**, **Print & Fax**, your printer (in the Printers list box), **Options & Supplies**, and then **Driver**. For Mac OS X 10.4, open the printer driver and select the **Quiet Mode** check box in Extension Settings section of the Print dialog box of your printer driver.

# Problems Indicated by Messages on the LCD Panel or Status Light

- □ Make sure the product is connected to your computer properly.
- □ Turn off the product and turn it on again. If the problem is not solved, the product may be malfunctioning, or the light source in the scanner unit may need to be replaced. Contact your dealer.
- Make sure the scanning software is fully installed.
   See the paper manual for instructions on installing the scanning software.

# **Problems When Starting a Scan**

- □ Check the status light and make sure the product is ready to scan.
- □ Make sure your cables are securely connected to the product and a working electrical outlet. If necessary, test your product's AC adapter by plugging in another electrical device and turning it on.
- **u** Turn off the product and computer, and then check the interface cable connection between them to make sure it is secure.
- □ Make sure you select the correct product if a scanner list appears when starting to scan.

#### Windows:

When you start Epson Scan using the EPSON Scan icon, and the Select Scanner list is displayed, make sure you select the model of your product.

Mac OS X:

When you start Epson Scan from the Applications folder and the Select Scanner list is displayed, make sure you select the model of your product.

- □ Connect the product directly to the computer's external USB port or through one USB hub only. The product may not work properly when connected to the computer through more than one USB hub. If the problem persists, try connecting the product directly to the computer.
- □ If more than one product is connected to your computer, it may not work. Connect only the product you want to use, and then try scanning again.
- □ If the scanning software does not work properly, uninstall the software first and then reinstall it as described in the paper manual.
  - ➡ "Uninstalling Your Software" on page 156

# Using the Automatic Document Feeder (ADF)

□ If the document cover or ADF cover is open, close it and try scanning again.

- □ Make sure you have selected either Office Mode or Professional Mode in Epson Scan.
- □ Make sure your cables are securely connected to the product and a working electrical outlet.

## Using the button

#### Note:

Depending on the product, the scanning function may not be available when using the button.

- ❑ Check if you have assigned a program to the button.
   ➡ "Epson Event Manager" on page 96
- □ Make sure Epson Scan and Epson Event Manager are installed correctly.
- □ If you have clicked the Keep Blocking button in the Windows Security Alert window during or after installation of the Epson Software, unblock Epson Event Manager.
   → "How to unblock Epson Event Manager" on page 183
- □ Mac OS X:

Make sure you are logged on as the user who installed the scanning software. Other users must first start Epson Scanner Monitor in the Applications folder and then press a button to scan.

## How to unblock Epson Event Manager

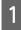

Click Start or the start button, and then point to Control Panel.

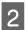

Do one of the following.

- Windows 7: Select System and Security.
- Windows Vista: Select Security.
- Windows XP: Select Security Center.

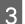

Do one of the following.

- Windows 7 and Windows Vista:
   Select Allow a program through Windows Firewall.
- Windows XP: Select Windows Firewall.

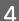

Do one of the following.

 Windows 7: Confirm that the check box for EEventManager Application is selected in the Allowed programs and features list.

□ Windows Vista:

Click the **Exceptions** tab, and then confirm that the check box for **EEventManager Application** is selected in the Program or port list.

Windows XP: Click the Exceptions tab, and then confirm that the check box for EEventManager Application is selected in the Programs and Services list.

5

Click OK.

## Using scanning software other than Epson Scan driver

- □ If you are using any TWAIN-compliant programs, such as Adobe Photoshop Elements, make sure that the correct product is selected as the Scanner or Source setting.
- □ If you cannot scan using any TWAIN-compliant scanning programs, such as Adobe Photoshop Elements, uninstall the TWAIN-compliant scanning program and then reinstall it.
  - "Uninstalling Your Software" on page 156

# **Problems When Feeding Paper**

## The paper gets dirty

You may need to clean the product.

➡ "Cleaning the Printer" on page 153

## Multiple sheets of paper are fed

- If you load unsupported paper, the product may feed more than one sheet of paper at a time.
   \* "Automatic Document Feeder (ADF) specifications" on page 198
- ❑ You may need to clean the product.
   → "Cleaning the Printer" on page 153

## The paper jams in the Automatic Document Feeder (ADF)

Remove the jammed paper inside the ADF.

"Removing jammed paper from the Automatic Document Feeder (ADF)" on page 168

# **Problems With Scanning Time**

- Computers with Hi-Speed external USB ports can scan faster than those with external USB ports. If you are using a Hi-Speed external USB port with your product, make sure it meets the system requirements.
  - ➡ "System Requirements" on page 194

□ Scanning at a high resolution takes a long time.

# **Problems With Scanned Images**

## Scan quality is unsatisfactory

Scan quality can be improved by changing the current settings or adjusting the scanned image.

➡ "Image Adjustment Features" on page 72

## An image on the back of your original appears in your scanned image

If your original is printed on thin paper, images on the back may be visible to the product and appear in your scanned image. Try scanning the original with a piece of black paper placed on the back of it. Also make sure the Document Type and Image Type settings are correct for your original.

## Characters are distorted or blurred

- □ In Office Mode or Home Mode, select the **Text Enhancement** check box.
- □ Adjust the Threshold setting.

Home Mode: Select **Black&White** as the Image Type setting, click the **Brightness** button, and then try adjusting the Threshold setting.

Office Mode: Select **Black&White** as the Image Type setting, and then try adjusting the Threshold setting.

Professional Mode: Select **Black & White** as the Image Type setting and click the + (Windows) or ► (Mac OS X) button next to **Image Type**. Make the appropriate Image Option setting and then try adjusting the Threshold setting.

□ Increase the resolution setting.

# Characters are not recognized correctly when converted into editable text (OCR)

Place the document so that it is straight on the document glass. If the document is skewed, it may not be recognized correctly.

## Ripple patterns appear in your scanned image

A ripple or cross-hatch pattern (known as moiré) may appear in a scanned image of a printed document.

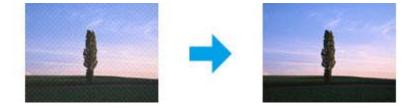

- □ Rotate your original document.
- **D** Rotate the scanned image using the application software after scanning.
- □ Select the **Descreening** check box.
- □ In Professional Mode, change a resolution setting and scan again.

#### Uneven color, smears, dots, or straight lines appear in your image

You may need to clean the interior of the product.

➡ "Cleaning the Printer" on page 153

# The scanning area or direction is unsatisfactory

## The edges of your original are not scanned

- □ If you are scanning using thumbnail preview in Home Mode or Professional Mode, move the document or photo 6 mm (0.2 inch) away from the horizontal and vertical edges of the document glass to avoid cropping.
- □ If you are scanning using the button or using normal preview in Office Mode, Home Mode, or Professional Mode, move the document or photo about 3 mm (0.12 inch) away from the horizontal and vertical edges of the document glass to avoid cropping.

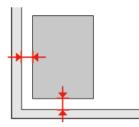

## Multiple documents are scanned into a single file

Position documents at least 20 mm (0.8 inch) apart from each other on the document glass.

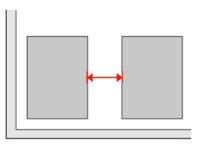

#### Cannot scan the area you want

Depending on the documents, you may not be able to scan the area you want. Use normal preview in Office Mode, Home Mode, or Professional Mode and create marquees on the area you want to scan.

## Cannot scan in the direction you want

Click **Configuration**, select the **Preview** tab, and then clear the **Auto Photo Orientation** check box. Then, place your documents correctly.

# **Problems Remain After Trying All Solutions**

If you have tried all the solutions and have not solved the problem, initialize the Epson Scan settings.

Click Configuration, select the Other tab, and then click Reset All.

# **Troubleshooting for Copying**

# You see banding (light lines) in your prints or copies

- ❑ Make sure you select the correct paper type.
   → "Selecting Paper" on page 98
- Make sure the printable side (the whiter or glossier side) of the paper is facing in the right direction.

   \* "Loading Paper" on page 27
- Perform a nozzle check first and then clean the print head that shows a defect in the nozzle check result.
   \* "Checking the Print Head Nozzles" on page 144 and "Cleaning the Print Head" on page 145
- □ Align the print head. If a quality is not improved, try aligning using the printer driver utility.
   → "Aligning the Print Head" on page 148
- □ For best results, use up ink cartridge within six months of opening the package.
   ➡ "Replacing an ink cartridge" on page 140
- □ If a moire (cross-hatch) pattern appears on your copy, change the **Reduce/Enlarge** setting or shift the position of your original.

# Your print is blurry or smeared

- ❑ Make sure you select the correct paper type.
   → "Selecting Paper" on page 98
- Make sure the printable side (the whiter or glossier side) of the paper is facing in the right direction.
   \* "Loading Paper" on page 27
- Perform a nozzle check first and then clean the print head that shows a defect in the nozzle check result.
   \* "Checking the Print Head Nozzles" on page 144 and "Cleaning the Print Head" on page 145
- □ Align the print head. If a quality is not improved, try aligning using the printer driver utility.
   → "Aligning the Print Head" on page 148
- □ To clean the inside of the product, make a copy without placing a document on the document glass/ADF.
- **□** Try to use the genuine Epson ink cartridges and paper recommended by Epson.

# Your print is faint or has gaps

❑ Make sure you select the correct paper type.
 → "Selecting Paper" on page 98

#### **Troubleshooting for Copying**

- Make sure the printable side (the whiter or glossier side) of the paper is facing in the right direction.

   \* "Loading Paper" on page 27
- □ When you select Standard Quality or Best as the Quality setting, select Off as the Bidirectional setting. Bidirectional printing decreases print quality.
- Perform a nozzle check first and then clean the print head that shows a defect in the nozzle check result.
   \* "Checking the Print Head Nozzles" on page 144 and "Cleaning the Print Head" on page 145
- □ For best results, use up ink cartridge within six months of opening the package.
   → "Replacing an ink cartridge" on page 140

# Your print is grainy

□ Align the print head. If a quality is not improved, try aligning using the printer driver utility.
 → "Aligning the Print Head" on page 148

# You see incorrect or missing colors

- Perform a nozzle check first and then clean the print head that shows a defect in the nozzle check result.
   \* "Checking the Print Head Nozzles" on page 144 and "Cleaning the Print Head" on page 145
- □ For best results, use up ink cartridge within six months of opening the package.
   → "Replacing an ink cartridge" on page 140

# The image size or position is incorrect

Make sure you selected the correct Paper Size, Layout, Expansion, and Reduce/Enlarge setting for the loaded paper.

➡ "Copy mode menu list" on page 126

- Make sure you loaded paper and placed the original correctly.
   \* "Loading Paper" on page 27 and "Placing Originals" on page 35
- □ If the edges of the copy or photo are cropped off, move the original slightly away from the corner.
- □ Clean the document glass.
   → "Cleaning the exterior of the printer" on page 153

# **Troubleshooting for Faxing**

# **Cannot send fax**

□ Make sure the phone cable is connected correctly and check that the phone line works. You can check the line status by using the **Check Fax Connection** function.

➡ "Connecting to a Phone Line" on page 103

- □ If you connected the product to a DSL phone line, you must install a DSL filter on the line otherwise you cannot fax. Contact your DSL provider for the necessary filter.
- □ If you connected this product to a PBX (Private Branch Exchange) phone line or Terminal Adapter, turn off Dial Tone Detection.
   → "Setup mode menu list" on page 123
- □ Make sure that the recipient's fax machine is turned on and working.
- ❑ Turn off V.34.
  → "Setup mode menu list" on page 123
- □ Make sure that **ECM** is turned on.
  - ◆ "Setup mode menu list" on page 123

# **Cannot receive fax**

- □ Make sure the phone cable is connected correctly and check that the phone line works. You can check the line status by using the **Check Fax Connection** function.
  - ➡ "Connecting to a Phone Line" on page 103
- □ If you connected the product to a DSL phone line, you must install a DSL filter on the line otherwise you cannot fax. Contact your DSL provider for the necessary filter.
- □ If this product is not connected to a phone and you want to receive faxes automatically, make sure you turn on auto answer.
  - ➡ "Receiving faxes automatically" on page 117
- □ Turn off V.34.
   → "Setup mode menu list" on page 123
- □ Make sure that **ECM** is turned on.
  - ➡ "Setup mode menu list" on page 123

# **Quality problems (sending)**

Clean the document glass and Automatic Document Feeder (ADF).
 Cleaning the exterior of the printer" on page 153

#### **Troubleshooting for Faxing**

- □ If the fax you sent was faint or not clear, change the Resolution (or Quality depending on your model) or Contrast in the fax settings menu.
   → "Setup mode menu list" on page 123
- □ Make sure that **ECM** is turned on.
  - ➡ "Setup mode menu list" on page 123

# **Quality problems (receiving)**

□ Make sure that ECM is turned on.
 → "Setup mode menu list" on page 123

# Answering machine cannot answer voice calls

□ When auto answer is turned on and an answering machine is connected to the same phone line as this product, set the number of rings to answer for receiving faxes to a higher number than the number of rings for the answering machine.

➡ "Receiving faxes automatically" on page 117

# **Incorrect time**

□ The clock may run fast/slow or may be reset after a power failure, or the power is left off for a long time. Set the correct time.

➡ "Setting/Changing Time and Region" on page 150

# **Ink and Paper**

# Ink cartridges

You can use the following ink cartridges with this printer:

| Ink cartridge | Part numbers                                            |                                 |                                 |
|---------------|---------------------------------------------------------|---------------------------------|---------------------------------|
|               | WP-4515/<br>WP-4525/<br>WP-4535/<br>WP-4545/<br>WP-4595 | WP-4511/<br>WP-4521/<br>WP-4531 | WP-4530/<br>WP-4540/<br>WP-4590 |
| Black         | T7011<br>T7021<br>T7031                                 | T6771<br>T6781                  | 676<br>711                      |
| Cyan          | T7012<br>T7022<br>T7032                                 | T6772<br>T6782                  | 676<br>711                      |
| Magenta       | T7013<br>T7023<br>T7033                                 | T6773<br>T6783                  | 676<br>711                      |
| Yellow        | T7014<br>T7024<br>T7034                                 | T6774<br>T6784                  | 676<br>711                      |

#### Note:

□ Not all cartridges are available in all regions.

□ For WP-4515/WP-4525/WP-4595, Epson recommends the T701 or T702 ink cartridges.

□ For WP-4535/WP-4545, Epson recommends the T702 or T703 ink cartridges.

| Color          | Black, Cyan, Magenta, Yellow                                                     |
|----------------|----------------------------------------------------------------------------------|
| Cartridge life | For best results, use up ink cartridge within six months of opening the package. |
| Temperature    | Storage:<br>-20 to 40 °C (-4 to 104 °F)<br>1 month at 40 °C (104 °F)             |
|                | Freezing:*<br>-13 °C (8.6 °F)                                                    |

\* Ink thaws and is usable after approximately 3 hours at 25 °C (77 °F).

#### Caution:

□ Epson recommends the use of genuine Epson ink cartridges. Other products not manufactured by Epson may cause damage that is not covered by Epson's warranties, and under certain circumstances, may cause erratic printer behavior.

**D** *Epson recommends using the ink cartridge before the date printed on the package.* 

#### Note:

- □ The ink cartridges packaged with your printer are partly used during initial setup. In order to produce high quality printouts, the print head in your printer will be fully charged with ink. This one-off process consumes a quantity of ink and therefore these cartridges may print fewer pages compared to subsequent ink cartridges.
- Quoted yields may vary depending on the images that you are printing, the paper type that you are using, the frequency of your prints and environmental conditions such as temperature.
- □ To ensure you receive premium print quality and to help protect your print head, a variable ink safety reserve remains in the cartridge when your printer indicates to replace the cartridge. The yields quoted for you do not include this reserve.
- Although the ink cartridges may contain recycled materials, this does not affect product function or performance.

## **Maintenance box**

You can use the following maintenance box with this product.

|                 | Part number |
|-----------------|-------------|
| Maintenance Box | T6710       |

## Paper

Epson offers specially-designed paper and other print media for all your printing needs.

#### Note:

- **The availability of paper varies by location.**
- ❑ You can find the part numbers for the following Epson special papers on the Epson support Web site.
   ◆ "Technical Support Web Site" on page 217

| Paper                            | Size                          |
|----------------------------------|-------------------------------|
| Epson Bright White Ink Jet Paper | A4                            |
| Epson Premium Glossy Photo Paper | A4,                           |
|                                  | 10 × 15 cm (4 × 6 in.),       |
|                                  | 13 × 18 cm (5 × 7 in.),       |
|                                  | 16:9 wide size (102 × 181 mm) |
| Epson Glossy Photo Paper         | A4,                           |
|                                  | 10 × 15 cm (4 × 6 in.),       |
|                                  | 13 × 18 cm (5 × 7 in.)        |

| Epson Premium Semigloss Photo Paper | A4,<br>10 × 15 cm (4 × 6 in.)                            |
|-------------------------------------|----------------------------------------------------------|
| Epson Ultra Glossy Photo Paper      | A4,<br>10 × 15 cm (4 × 6 in.),<br>13 × 18 cm (5 × 7 in.) |
| Epson Photo Paper                   | A4,<br>10 × 15 cm (4 × 6 in.),<br>13 × 18 cm (5 × 7 in.) |
| Epson Matte Paper - Heavyweight     | A4                                                       |
| Epson Photo Quality Ink Jet Paper   | A4                                                       |

# Option

# 250-Sheet Paper Cassette Unit/PXBACU1

You can use the following 250-Sheet Paper Cassette Unit/PXBACU1.

|                                       | Part number |
|---------------------------------------|-------------|
| 250-Sheet Paper Cassette Unit/PXBACU1 | C12C817011  |

# **System Requirements**

# **Windows requirements**

| System                                                                                                    | PC Interface                                |
|----------------------------------------------------------------------------------------------------|---------------------------------------------|
| Windows 7, Vista, XP Professional x64 Edition, XP SP1 or higher, Server 2008 R2, Server 2008, and Server 2003 | Hi-Speed USB (Recommended)<br>USB (Minimum) |

#### Note:

□ Windows Server OS supports the printer driver only; the scanner driver and bundled applications are not supported.

**Contact** your software manufacturer to find out if their software works in Windows XP Professional x64 Edition.

# **Macintosh requirements**

| System                                                                      | PC Interface               |
|-----------------------------------------------------------------------------|----------------------------|
| PowerPC-based or Intel-based Macintosh computers running Mac OS® X 10.4.11, | Hi-Speed USB (Recommended) |
| 10.5.x, 10.6.x                                                              | USB (Minimum)              |

Note:

The UNIX File System (UFS) for Mac OS X is not supported.

# **Technical Specifications**

# **Printer specifications**

| Paper path | Paper cassette 1 and 2, front entry<br>Rear MP tray, top entry                                  |
|------------|-------------------------------------------------------------------------------------------------|
| Capacity   | 27.5 mm for paper cassette 1 and 2 <sup>*1</sup><br>9.0 mm for rear MP tray <sup>*1*2*3*4</sup> |

\*1 Paper with a weight of 64 to  $90g/m^2$  (17 to 24 lb).

\*2 Envelope #10, DL, and C6 with a weight of 75 to 90 g/m² (20 to 24 lb).

\*3 Envelope C4 with a weight of 80 to  $100 \text{ g/m}^2$  (21 to 26 lb).

\*4 For Legal and User Defined sizes, load one sheet at a time.

## Paper

#### Note:

- □ Since the quality of any particular brand or type of paper may be changed by the manufacturer at any time, Epson cannot attest to the quality of any non-Epson brand or type of paper. Always test samples of paper stock before purchasing large quantities or printing large jobs.
- Dependence of paper may reduce print quality and cause paper jams or other problems. If you encounter problems, switch to a higher grade of paper.
- □ Use paper under normal conditions: Temperature 15 to 25 °C (59 to 77 °F) Humidity 40 to 60% RH

If all the conditions below are met, pre-punched paper with binding holes can be used for this product:

| Paper source  | rear MP tray                                                                                                 |
|---------------|----------------------------------------------------------------------------------------------------|
| Paper size    | A4, A5, A6, B5, Letter, Legal                                                                                |
| Hole position | Within 19 mm (0.74 in.) from the left side of paper facing the printing surface. See the illustration below. |

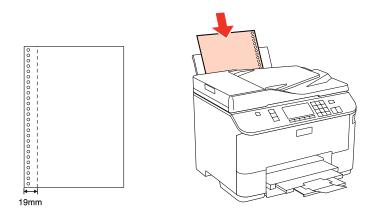

## Single sheets:

| Size                           | A4 210 × 297 mm                                            |
|--------------------------------|------------------------------------------------------------|
|                                | $10 \times 15$ cm (4 × 6 in.)                              |
|                                | 13 × 18 cm (5 × 7 in.)                                     |
|                                | A6 105 × 148 mm                                            |
|                                | A5 148 × 210 mm                                            |
|                                | B5 182 × 257 mm                                            |
|                                | 9 × 13 cm (3.5 × 5 in.)                                    |
|                                | $13 \times 20$ cm (5 × 8 in.)                              |
|                                | 20 × 25 cm (8 × 10 in.)                                    |
|                                | 16:9 wide size (102 × 181 mm)                              |
|                                | 100 × 148 mm                                               |
|                                | Letter 8 1/2 × 11 in.                                      |
|                                | Legal 8 1/2 × 14 in.                                       |
| Paper types                    | Plain paper or special paper distributed by Epson          |
| Thickness<br>(for plain paper) | 0.08 to 0.11 mm (0.003 to 0.004 in.)                       |
| Weight<br>(for plain paper)    | 64 g/m <sup>2</sup> (17 lb) to 90 g/m <sup>2</sup> (24 lb) |

#### Envelopes:

| Size        | Envelope #10 4 1/8 × 9 1/2 in.                                                          |
|-------------|-----------------------------------------------------------------------------------------|
|             | Envelope DL 110 × 220 mm                                                                |
|             | Envelope C6 114 × 162 mm                                                                |
|             | Envelope C4 229 × 324 mm                                                                |
| Paper types | Plain paper                                                                             |
| Weight      | 75 g/m <sup>2</sup> (20 lb) to 90 g/m <sup>2</sup> (24 lb) for Envelope #10, DL, and C6 |
|             | 80 g/m² (21 lb) to 100 g/m² (26 lb) for Envelope C4                                     |

## **Printable area**

Highlighted portions show printable area.

Single sheets:

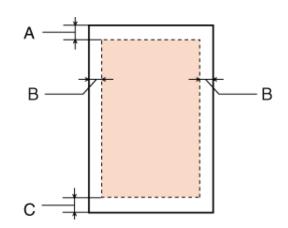

Envelopes:

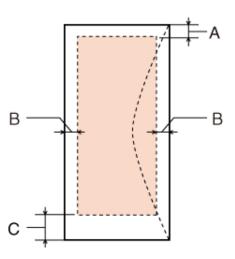

|            | Minimum margin    |                      |
|------------|-------------------|----------------------|
| Media type | Single sheets     | Envelopes            |
| А          | 3.0 mm (0.12 in.) | 3.0 mm (0.12 in.)    |
| В          | 3.0 mm (0.12 in.) | 5.0 mm (0.20 in.) *1 |
| С          | 3.0 mm (0.12 in.) | 3.0 mm (0.12 in.) *2 |

\*1 The recommended margin for Envelope C4 is 9.5 mm.

\*2 The recommended margin for Envelope #10, Envelope DL, and Envelope C6 is 20.0 mm.

Note:

Depending on the type of paper, print quality may decline in the top and bottom areas of the print, or the area may be smeared.

# **Scanner specifications**

Note:

Specifications are subject to change without notice.

| Scanner type         | Flatbed color                                                                                       |
|----------------------|----------------------------------------------------------------------------------------------------|
| Photoelectric device | CIS                                                                                                 |
| Effective pixels     | 10200 × 14040 pixels at 1200 dpi<br>Scanning area may be restricted if resolution setting is large. |
| Document size        | 216 $\times$ 297 mm (8.5 $\times$ 11.7 inches) A4 or US letter size                                 |
| Scanning resolution  | 1200 dpi (main scan)<br>2400 dpi (sub scan)                                                         |
| Output resolution    | 50 to 4800, 7200, and 9600 dpi<br>(50 to 4800 dpi in 1 dpi increments)                              |
| lmage data           | 16 bits per pixel per color internal<br>8 bits per pixel per color external (maximum)               |
| Light source         | LED                                                                                                 |

# **Automatic Document Feeder (ADF) specifications**

This option is available only with the WP-4521/WP-4525/WP-4530/WP-4531/WP-4535/WP-4540/WP-4545/WP-4590/WP-4595.

| Paper input    | Face-up loading                                                               |
|----------------|-------------------------------------------------------------------------------|
| Paper output   | Face-down ejection                                                            |
| Paper size     | A4, Letter, Legal*                                                            |
| Paper types    | Plain paper                                                                   |
| Paper weight   | 64 to 95 g/m <sup>2</sup>                                                     |
| Paper capacity | Total thickness of 3 mm, up to about 30 sheets (Letter, A4) 10 sheets (Legal) |

\* When you scan a 2-sided document using the ADF, the legal size paper is not available.

# **Fax specifications**

This option is available only with the WP-4521/WP-4525/WP-4530/WP-4531/WP-4535/WP-4540/WP-4545/WP-4590/WP-4595.

| Fax type     | Walk-up black and white and color fax capability |  |
|--------------|--------------------------------------------------|--|
| Support line | Household phone line                             |  |

| Speed                 | Up to 33.6 kbps                                  |  |
|-----------------------|--------------------------------------------------|--|
| Resolution            | Monochrome                                       |  |
|                       | Standard: 203 × 98 dpi                           |  |
|                       | Fine: 203 × 196 dpi                              |  |
|                       | Photo: 203 × 196 dpi                             |  |
|                       | Color                                            |  |
|                       | Fine: 200 × 200 dpi                              |  |
|                       | Photo: 200 × 200 dpi                             |  |
| Error correction mode | CCITU/ITU Group 3 fax with error correction mode |  |
| Speed dial numbers    | Up to 60                                         |  |
| Page memory           | Up to 180 pages (ITU-T No.1 chart)               |  |
| Redial                | 2 times (with 1 minute interval)                 |  |
| Interface             | RJ-11 Phone Line RJ-11 Telephone set connection  |  |

# **Network Interface Specification**

Wi-Fi is available only with the WP-4530/WP-4531/WP-4535/WP-4540/WP-4545.

| Wi-Fi    | Standard:           | IEEE 802.11b/g/n <sup>*1</sup>                      |
|----------|---------------------|-----------------------------------------------------|
|          | Security:           | WEP (64/128bit)<br>WPA-PSK (TKIP/AES) <sup>*2</sup> |
|          | Frequency Band:     | 2.4 GHz                                             |
|          | Communication Mode: | Infrastructure mode,<br>Ad hoc mode                 |
| Ethernet | Standard:           | Ethernet 100BASE-TX/10BASE-T                        |

\*1 Complies with either IEEE 802.11b/g/n or IEEE 802.11b/g depending on location of purchase.

\*2 Complies with WPA2 with support for WPA/WPA2 Personal.

# Mechanical

WP-4521/WP-4525/WP-4530/WP-4531/WP-4535/WP-4590/WP-4592/WP-4595

| Dimensions | Storage<br>Width: 460 mm (18.1 inches)<br>Depth: 420 mm (16.5 inches)    |  |
|------------|--------------------------------------------------------------------------|--|
|            | Height: 341 mm (13.4 inches)                                             |  |
|            | Printing*                                                                |  |
|            | Width: 460 mm (18.1 inches)                                              |  |
|            | Depth: 654 mm (25.7 inches)                                              |  |
|            | Height: 383 mm (15.1 inches)                                             |  |
| Weight     | Approx. 13.8 kg (30.4 lb) without the ink cartridges and the power cord. |  |

\* With the output tray extension extended.

#### WP-4511/WP-4515

| Dimensions | Storage                                                                  |  |
|------------|--------------------------------------------------------------------------|--|
|            | Width: 460 mm (18.1 inches)                                              |  |
|            | Depth: 420 mm (16.5 inches)                                              |  |
|            | Height: 299 mm (11.8 inches)                                             |  |
|            | Printing*                                                                |  |
|            | Width: 460 mm (18.1 inches)                                              |  |
|            | Depth: 654 mm (25.7 inches)                                              |  |
|            | Height: 383 mm (15.1 inches)                                             |  |
| Weight     | Approx. 12.6 kg (27.8 lb) without the ink cartridges and the power cord. |  |

\* With the output tray extension extended.

#### WP-4540/WP-4545

| Dimensions | Storage                                                                  |  |
|------------|--------------------------------------------------------------------------|--|
|            | Width: 461 mm (18.1 inches)                                              |  |
|            | Depth: 420 mm (16.5 inches)                                              |  |
|            | Height: 420 mm (16.5 inches)                                             |  |
|            | Printing*                                                                |  |
|            | Width: 461 mm (18.1 inches)                                              |  |
|            | Depth: 654 mm (25.7 inches)                                              |  |
|            | Height: 462 mm (18.2 inches)                                             |  |
| Weight     | Approx. 16.5 kg (36.4 lb) without the ink cartridges and the power cord. |  |

\* With the output tray extension extended.

# Electrical

WP-4511/WP-4515

100-240 V Model

| Input voltage range   |                       | 90 to 264 V                 |
|-----------------------|-----------------------|-----------------------------|
| Rated frequency range |                       | 50 to 60 Hz                 |
| Input frequency range |                       | 49.5 to 60.5 Hz             |
| Rated current         |                       | 0.7 to 0.35 A               |
| Power consumption     | Standalone<br>copying | Approx. 17 W (ISO/IEC24712) |
|                       | Ready mode            | Approx. 6.5 W               |
|                       | Sleep mode            | Approx. 2.1 W               |
|                       | Power off             | Approx. 0.3 W               |

#### WP-4521/WP-4525

|                       |                       | 100-240 V Model             |
|-----------------------|-----------------------|-----------------------------|
| Input voltage range   |                       | 90 to 264 V                 |
| Rated frequency range |                       | 50 to 60 Hz                 |
| Input frequency range |                       | 49.5 to 60.5 Hz             |
| Rated current         |                       | 0.7 to 0.35 A               |
| Power consumption     | Standalone<br>copying | Approx. 17 W (ISO/IEC24712) |
|                       | Ready mode            | Approx. 7 W                 |
|                       | Sleep mode            | Approx. 2.4 W               |
|                       | Power off             | Approx. 0.3 W               |

#### WP-4530/WP-4531/WP-4535

|                       |                       | 100-240 V Model             |
|-----------------------|-----------------------|-----------------------------|
| Input voltage range   |                       | 90 to 264 V                 |
| Rated frequency range |                       | 50 to 60 Hz                 |
| Input frequency range |                       | 49.5 to 60.5 Hz             |
| Rated current         |                       | 0.7 to 0.35 A               |
| Power consumption     | Standalone<br>copying | Approx. 19 W (ISO/IEC24712) |
|                       | Ready mode            | Approx. 8 W                 |
|                       | Sleep mode            | Approx. 3.8 W               |
|                       | Power off             | Approx. 0.3 W               |

WP-4540/WP-4545

|                       |                       | 100-240 V Model             |
|-----------------------|-----------------------|-----------------------------|
| Input voltage range   |                       | 90 to 264 V                 |
| Rated frequency range |                       | 50 to 60 Hz                 |
| Input frequency range |                       | 49.5 to 60.5 Hz             |
| Rated current         |                       | 0.7 to 0.35 A               |
| Power consumption     | Standalone<br>copying | Approx. 19 W (ISO/IEC24712) |
|                       | Ready mode            | Approx. 9.5 W               |
|                       | Sleep mode            | Approx. 3.8 W               |
|                       | Power off             | Approx. 0.3 W               |

#### WP-4590/WP-4595

|                       |                       | 100-240 V Model             |
|-----------------------|-----------------------|-----------------------------|
| Input voltage range   |                       | 90 to 264 V                 |
| Rated frequency range |                       | 50 to 60 Hz                 |
| Input frequency range |                       | 49.5 to 60.5 Hz             |
| Rated current         |                       | 0.7 to 0.35 A               |
| Power consumption     | Standalone<br>copying | Approx. 19 W (ISO/IEC24712) |
|                       | Ready mode            | Approx. 9 W                 |
|                       | Sleep mode            | Approx. 2.4 W               |
|                       | Power off             | Approx. 0.3 W               |

Note:

Check the label on the back of the printer for its voltage.

# Environmental

| Temperature | Operation:<br>10 to 35 °C (50 to 95 °F) |
|-------------|-----------------------------------------|
|             | Storage:<br>-20 to 40 °C (-4 to 104 °F) |
|             | 1 month at 40 °C (104 °F)               |

| Humidity | Operation:*<br>20 to 80% RH |
|----------|-----------------------------|
|          | Storage:*<br>5 to 85% RH    |

\* Without condensation

# **Standards and approvals**

## WP-4530/WP-4531/WP-4535/WP-4540/WP-4545

U.S. model:

| Safety | UL60950-1<br>CAN/CSA-C22.2 No.60950-1                             |
|--------|-------------------------------------------------------------------|
| ЕМС    | FCC Part 15 Subpart B Class B<br>CAN/CSA-CEI/IEC CISPR 22 Class B |

This equipment contains the following wireless module. Manufacture: Marvell Semiconductor Inc. Type: SP88W8786-MD0-2C2T00

This product conforms to Part 15 of the FCC Rules and RSS-210 of the IC Rules. Epson cannot accept responsibility for any failure to satisfy the protection requirements resulting from a non-recommended modification of the product. Operation is subject to the following two conditions: (1) this device may not cause harmful interference, and (2) this device must accept any interference received, including interference that may cause undesired operation of the device.

To prevent radio interference to the licensed service, this device is intended to be operated indoors and away from windows to provide maximum shielding. Equipment (or its transmit antenna) that is installed outdoors is subject to licensing.

European model:

| Low voltage directive 2006/95/EC | EN60950-1                                                      |
|----------------------------------|----------------------------------------------------------------|
| EMC directive 2004/108/EC        | EN55022 Class B<br>EN61000-3-2<br>EN61000-3-3<br>EN55024       |
| R&TTE directive 1999/5/EC        | EN300 328<br>EN301 489-1<br>EN301 489-17<br>TBR21<br>EN60950-1 |

#### For European users:

We, Seiko Epson Corporation, hereby declare that the equipment Models, C451C and C451D, are in compliance with the essential requirements and other relevant provisions of Directive 1999/5/EC.

For use only in Ireland, UK, Austria, Germany, Liechtenstein, Switzerland, France, Belgium, Luxemburg, Netherlands, Italy, Portugal, Spain, Denmark, Finland, Norway, Sweden, Iceland, Cyprus, Greece, Slovenia, Bulgaria, Czech, Estonia, Hungary, Latvia, Lithuania, Poland, Romania, Slovakia, and Malta.

Only indoor operation is permitted in France. If used outside of own premises, general authorization is required in Italy.

Epson can not accept responsibility for any failure to satisfy the protection requirements resulting a non-recommended modification of the products.

Australian model:

| EMC AS/NZS CISPR22 Class B |
|----------------------------|
|----------------------------|

Epson hereby declares that the equipment Models, C451C and C451D, are in compliance with the essential requirements and other relevant provisions of AS/NZS4771. Epson cannot accept responsibility for any failure to satisfy the protection requirements resulting from a non-recommended modification of the product.

 $( \in \mathbb{O} )$ 

#### WP-4521/WP-4525/WP-4590/WP-4592/WP-4595

U.S. model:

| Safety | UL60950-1<br>CAN/CSA-C22.2 No.60950-1                             |
|--------|-------------------------------------------------------------------|
| ЕМС    | FCC Part 15 Subpart B Class B<br>CAN/CSA-CEI/IEC CISPR 22 Class B |

European model:

| Low voltage directive 2006/95/EC | EN60950-1                                                |
|----------------------------------|----------------------------------------------------------|
| EMC directive 2004/108/EC        | EN55022 Class B<br>EN61000-3-2<br>EN61000-3-3<br>EN55024 |
| R&TTE directive 1999/5/EC        | TBR21<br>EN60950-1                                       |

For European users:

We, Seiko Epson Corporation, hereby declare that the equipment Models, C451A and C451E, are in compliance with the essential requirements and other relevant provisions of Directive 1999/5/EC.

For use only in Ireland, UK, Austria, Germany, Liechtenstein, Switzerland, France, Belgium, Luxemburg, Netherlands, Italy, Portugal, Spain, Denmark, Finland, Norway, Sweden, Iceland, Cyprus, Greece, Slovenia, Bulgaria, Czech, Estonia, Hungary, Latvia, Lithuania, Poland, Romania, Slovakia, and Malta.

Australian model:

| ЕМС | AS/NZS CISPR22 Class B |  |
|-----|------------------------|--|
|-----|------------------------|--|

#### WP-4511/WP-4515

European model:

| Low voltage directive 2006/95/EC | EN60950-1                                                |
|----------------------------------|----------------------------------------------------------|
| EMC directive 2004/108/EC        | EN55022 Class B<br>EN61000-3-2<br>EN61000-3-3<br>EN55024 |

## Interface

Hi-Speed USB (Device Class for computers)

Hi-Speed USB (Mass storage class for external storage)

## **External USB Device**

| Devices          | The Maximum capacities             |
|------------------|------------------------------------|
| MO drive*        | 1.3 GB                             |
| Hard disk drive* | 2TB                                |
| USB Flash drive  | Formatted in FAT, FAT32, or exFAT. |

\* External storage devices that are powered via USB are not recommended. Use only external storage devices with independent AC power sources.

# **Font Information**

Font information only relates to PostScript and PCL.

# **Available fonts**

The fonts provided with the printer are shown below.

#### PS 3 mode

# Font Name Albertus, Albertus Italic, Albertus Light AntiqueOlive Roman, AntiqueOlive Italic, AntiqueOlive Bold, AntiqueOlive Compact Apple Chancery ITC AvaptCarda Cathic Book ITC AvaptCarda Cathic Domi. ITC AvaptCarda Cathic Domi.

ITC AvantGarde Gothic Book, ITC AvantGarde Gothic Book Oblique, ITC AvantGarde Gothic Demi, ITC AvantGarde Gothic Demi Oblique

| Font Name                                                                                                    |
|----------------------------------------------------------------------------------------------------|
| Bodoni, Bodoni Italic, Bodoni Bold, Bodoni Bold Italic, Bodoni Poster, Bodoni Poster Compressed                                                                                                    |
| ITC Bookman Light, ITC Bookman Light Italic, ITC Bookman Demi, ITC Bookman Demi Italic                                                                                                    |
| Carta                                                                                                    |
| Chicago                                                                                                    |
| Clarendon, Clarendon Light, Clarendon Bold                                                                                                    |
| CooperBlack, CooperBlack Italic                                                                                                    |
| Copperplate Gothic 32BC , Copperplate Gothic 33BC                                                                                                    |
| Coronet                                                                                                    |
| Courier, Courier Oblique, Courier Bold, Courier Bold Oblique                                                                                                    |
| GillSans, GillSans Italic, GillSans Bold, GillSans Bold Italic, GillSansCondensed, GillSans Condensed Bold, GillSans Light, GillSans<br>Light Italic, GillSans Extra Bold                                                                                                    |
| Eurostile, Eurostile Bold, Eurostile Extended Two, Eurostile Bold Extended Two                                                                                                    |
| Geneva                                                                                                    |
| Goudy Oldstyle, Goudy Oldstyle Italic, Goudy Bold, Goudy BoldItalic, Goudy ExtraBold                                                                                                    |
| Helvetica, Helvetica Oblique, Helvetica Bold, Helvetica Bold Oblique, Helvetica Condensed, Helvetica Condensed Oblique,<br>Helvetica Condensed Bold, Helvetica Condensed Bold Oblique, Helvetica Narrow, Helvetica Narrow Oblique, Helvetica Narrow<br>Bold, Helvetica Narrow Bold Oblique |
| Hoefler Text, Hoefler Text Italic, Hoefler Text Black, Hoefler Text Black Italic, Hoefler Text Ornaments                                                                                                    |
| Joanna, Joanna Italic, Joanna Bold, Joanna Bold Italic                                                                                                    |
| LetterGothic, LetterGothic Slanted, LetterGothic Bold, LetterGothic Bold Slanted                                                                                                    |
| ITC Lubalin Graph Book, ITC Lubalin Graph Book Oblique, ITC Lubalin Graph Demi, ITC Lubalin Graph Demi Oblique                                                                                                    |
| Marigold                                                                                                    |
| Monaco                                                                                                    |
| ITC Mona Lisa Recut                                                                                                    |
| New Century Schoolbook Roman, New Century Schoolbook Italic, New Century Schoolbook Bold, New Century Schoolbook Bold<br>Italic                                                                                                    |
| New York                                                                                                    |
| Optima, Optima Italic, Optima Bold, Optima Bold Italic                                                                                                    |
| Oxford                                                                                                    |
| Palatino Roman, Palatino Italic, Palatino Bold, Palatino Bold Italic                                                                                                    |
| Stempel Garamond Roman, Stempel Garamond Italic, Stempel Garamond Bold, Stempel Garamond Bold Italic                                                                                                    |
| Symbol                                                                                                    |
| Tekton                                                                                                    |

#### Font Name

Times Roman, Times Italic, Times Bold, Times Bold Italic

Univers, Univers Oblique, Univers Bold, Univers Bold Oblique, Univers Light, Univers Light Oblique

UniversCondensed, UniversCondensed Oblique, UniversCondensed Bold, UniversCondensed Bold Oblique

UniversExtended , UniversExtended Oblique, UniversExtended Bold, UniversExtended Bold Oblique

Wingdings

ITC ZapfChancery Medium Italic

ITC ZapfDingbats

Arial, Arial Italic, Arial Bold, Arial Bold Italic

Times New Roman, Times New Roman Italic, Times New Roman Bold, Times New Roman Bold Italic

## PCL5 mode

| Font Name           | Family                              | HP Equivalent       |  |  |
|---------------------|-------------------------------------|---------------------|--|--|
| FixedPitch 810      | Medium, Bold, Italic, Bold Italic   | Courier             |  |  |
| Ding Dings SWA      | -                                   | ITC Zapf Dingbats   |  |  |
| Dutch 801           | Medium, Bold, Italic, Bold Italic   | CG Times            |  |  |
| Zapf Humanist 601   | Medium, Bold, Italic, Bold Italic   | CG Omega            |  |  |
| Ribbon 131          | -                                   | Coronet             |  |  |
| Clarendon 701       | -                                   | Clarendon Condensed |  |  |
| Swiss 742           | Medium, Bold, Italic, Bold Italic   | Univers             |  |  |
| Swiss 742 Condensed | Medium, Bold, Italic, Bold Italic   | Univers Condensed   |  |  |
| Incised 901         | Medium, Bold, Italic                | Antique Olive       |  |  |
| Aldine 430          | Medium, Bold, Italic, Bold Italic   | Garamond            |  |  |
| Calligraphic 401    | -                                   | Marigold            |  |  |
| Flareserif 821      | Medium, Extra Bold                  | Albertus            |  |  |
| Ryadh BT            | Medium, Bold                        | Ryadh               |  |  |
| Miryam BT           | Medium, Bold, Italic                | Miryam              |  |  |
| David BT            | Medium, Bold                        | David               |  |  |
| Narkis Tam BT       | Medium, Bold                        | Narkis              |  |  |
| Swiss 721 SWM       | Medium, Bold, Italic, Bold Italic   | Arial               |  |  |
| Dutch 801 SWM       | Medium, Bold, Italic, Bold Italic   | Times New           |  |  |
| Swiss 721 SWA       | Medium, Bold, Oblique, Bold Oblique | Helvetica           |  |  |

| Font Name                      | Family                                              | HP Equivalent                   |
|--------------------------------|-----------------------------------------------------|---------------------------------|
| Swiss 721 Narrow SWA           | Medium, Bold, Oblique, Bold Oblique                 | Helvetica Narrow                |
| Zapf Calligraphic 801 SWA      | Medium, Bold, Italic, Bold Italic                   | Palatino                        |
| Geometric 711 SWA              | Medium, Bold, Oblique, Bold Italic                  | ITC Avant Garde Gothic          |
| Revival 711 SWA                | Light, Demi Bold, Light Italic, Demi Bold<br>Italic | ITC Bookman                     |
| Century 702 SWA                | Medium, Bold, Italic, Bold Italic                   | New Century Schoolbook          |
| Dutch 801 SWA                  | Medium, Bold, Italic, Bold Italic                   | Times                           |
| Chancery 801 Medium SWA Italic | -                                                   | ITC Zapf Chancery Medium Italic |
| Symbol SWM                     | -                                                   | Symbol                          |
| Symbol SWA                     | -                                                   | SymbolPS                        |
| More WingBats SWM              | -                                                   | Wingdings                       |
| FixedPitch 850                 | Regular, Bold, Italic                               | Letter Gothic                   |
| Naskh BT                       | Medium, Bold                                        | Naskh                           |
| Koufi BT                       | Medium, Bold                                        | Koufi                           |
| FixedPitch 810 Dark            | Medium, Bold, Italic, Bold Italic                   | CourierPS                       |
| Line Printer                   | -                                                   | Line Printer                    |
| OCR A                          | -                                                   | -                               |
| OCR B                          | -                                                   | -                               |
| Code39                         | 9.37срі, 4.68срі                                    | -                               |
| EAN/UPC                        | Medium, Bold                                        | -                               |

Note:

Depending on the print density, or on the quality or color of the paper, OCR A, OCR B, Code39, and EAN/UPC fonts may not be readable. Print a sample and make sure the fonts can be read before printing large quantities.

## PCL6 mode

For symbol set, see "In the PCL6 mode" on page 214.

#### Scalable font

| Font Name                  | Symbol Set |
|----------------------------|------------|
| FixedPitch 810             | *1         |
| FixedPitch 810 Bold        | *1         |
| FixedPitch 810 Italic      | *1         |
| FixedPitch 810 Bold Italic | *1         |

| Font Name                       | Symbol Set |
|---------------------------------|------------|
| FixedPitch 850 Regular          | *1         |
| FixedPitch 850 Bold             | *1         |
| FixedPitch 850 Italic           | *1         |
| FixedPitch 810 Dark             | *3         |
| FixedPitch 810 Dark Bold        | *3         |
| FixedPitch 810 Dark Italic      | *3         |
| FixedPitch 810 Dark Bold Italic | *3         |
| Dutch 801                       | *2         |
| Dutch 801 Bold                  | *2         |
| Dutch 801 Italic                | *2         |
| Dutch 801 Bold Italic           | *2         |
| Zapf Humanist 601               | *3         |
| Zapf Humanist 601 Bold          | *3         |
| Zapf Humanist 601 Italic        | *3         |
| Zapf Humanist 601 Bold Italic   | *3         |
| Ribbon 131                      | *3         |
| Clarendon 701                   | *3         |
| Swiss 742                       | *2         |
| Swiss 742 Bold                  | *2         |
| Swiss 742 Italic                | *2         |
| Swiss 742 Bold Italic           | *2         |
| Swiss 742 Condensed             | *3         |
| Swiss 742 Condensed Bold        | *3         |
| Swiss 742 Condensed Italic      | *3         |
| Swiss 742 Condensed Bold Italic | *3         |
| Incised 901                     | *3         |
| Incised 901 Bold                | *3         |
| Incised 901 Italic              | *3         |
| Aldine 430                      | *3         |
| Aldine 430 Bold                 | *3         |
| Aldine 430 Italic               | *3         |

| Font Name                             | Symbol Set |
|---------------------------------------|------------|
| Aldine 430 Bold Italic                | *3         |
| Calligraphic 401                      | *3         |
| Flareserif 821 Medium                 | *3         |
| Flareserif 821ExtraBold               | *3         |
| Swiss 721 SWM                         | *3         |
| Swiss 721 SWM Bold                    | *3         |
| Swiss 721 SWM Italic                  | *3         |
| Swiss 721 SWM Bold Italic             | *3         |
| Dutch 801 SWM                         | *3         |
| Dutch 801 SWM Bold                    | *3         |
| Dutch 801 SWM Italic                  | *3         |
| Dutch 801 SWM Bold Italic             | *3         |
| Swiss 721 SWA                         | *3         |
| Swiss 721 SWA Bold                    | *3         |
| Swiss 721 SWA Oblique                 | *3         |
| Swiss 721 SWA Bold Oblique            | *3         |
| Swiss 721 Narrow SWA                  | *3         |
| Swiss 721 Narrow SWA Bold             | *3         |
| Swiss 721 Narrow SWA Oblique          | *3         |
| Swiss 721 Narrow SWA Bold Oblique     | *3         |
| Zapf Calligraphic 801 SWA             | *3         |
| Zapf Calligraphic 801 SWA Bold        | *3         |
| Zapf Calligraphic 801 SWA Italic      | *3         |
| Zapf Calligraphic 801 SWA Bold Italic | *3         |
| Geometric 711 SWA                     | *3         |
| Geometric 711 SWA Bold                | *3         |
| Geometric 711 SWA Oblique             | *3         |
| Geometric 711 SWA Bold Italic         | *3         |
| Revival 711 Light SWA                 | *3         |
| Revival 711 Demi SWA Bold             | *3         |
| Revival 711 Light SWA Italic          | *3         |

| Font Name                        | Symbol Set |
|----------------------------------|------------|
| Revival 711 Demi SWA Bold Italic | *3         |
| Century 702 SWA                  | *3         |
| Century 702 SWA Bold             | *3         |
| Century 702 SWA Italic           | *3         |
| Century 702 SWA Bold Italic      | *3         |
| Dutch 801 SWA                    | *3         |
| Dutch 801 SWA Bold               | *3         |
| Dutch 801 SWA Italic             | *3         |
| Dutch 801 SWA Bold Italic        | *3         |
| Chancery 801 Medium SWA Italic   | *3         |
| Symbol SWM                       | *4         |
| More WingBats SWM                | *5         |
| Ding Dings SWA                   | *6         |
| Symbol SWA                       | *4         |
| David BT                         | *7         |
| David BT Bold                    | *7         |
| Narkis Tam BT                    | *7         |
| Narkis Tam BT Bold               | *7         |
| Miryam BT                        | *7         |
| Miryam BT Bold                   | *7         |
| Miryam BT Italic                 | *7         |
| Koufi BT                         | *8         |
| Koufi BT Bold                    | *8         |
| Naskh BT                         | *8         |
| Naskh BT Bold                    | *8         |
| Ryadh BT                         | *8         |
| Ryadh BT Bold                    | *8         |

## Bitmap font

| Font Name    | Symbol Set |
|--------------|------------|
| Line Printer | *9         |

# Symbol sets

## Introduction to symbol sets

Your printer can access a variety of symbol sets. Many of these symbol sets differ only in the international characters specific to each language.

#### Note:

Since most software handles fonts and symbols automatically, you will probably never need to adjust the printer's settings. However, if you are writing your own printer control programs, or if you are using older software that cannot control fonts, refer to the following sections for symbol set details.

When you are considering which font to use, you should also consider which symbol set to combine with the font. Available symbol sets vary depending on which mode you use and which font you choose.

## In the PCL5 mode

| Available typefaces            | Symbol set name:        |                      |
|--------------------------------|-------------------------|----------------------|
| 19 Typefaces<br>FixedPitch 810 | IBM-US (10U)            | Roman-8 (8U)         |
| Dutch 801                      | ECM94-1 (0N)            | 8859-2 ISO (2N)      |
| Swiss 742<br>FixedPitch 850    | 8859-9 ISO (5N)         | 8859-10ISO (6N)      |
| Line Printer                   | IBM-DN (11U)            | PcMultilingual (12U) |
|                                | Legal (1U)              | 8859-15ISO (9N)      |
| 19 Typefaces                   | PcBlt775 (26U)          | Рс1004 (9Ј)          |
| FixedPitch 810<br>Dutch 801    | WiBALT (19L)            | DeskTop (7J)         |
| Swiss 742<br>FixedPitch 850    | PsText (10J)            | Windows (9U)         |
|                                | McText (12J)            | MsPublishi (6J)      |
|                                | PiFont (15U)            | VeMath (6M)          |
|                                | Velnternational (13J)   | VeUS (14J)           |
|                                | PcE.Europe (17U)        | PcTk437 (9T)         |
|                                | WiAnsi (19U)            | WiE.Europe (9E)      |
|                                | WiTurkish (5T)          | UK (1E)              |
|                                | Swedis2 (0S)            | Italian (0I)         |
|                                | Spanish (2S)            | German (1G)          |
|                                | Norweg1 (0D)            | French2 (1F)         |
|                                | Roman-9 (4U)            | PcEur858 (13U)       |
|                                | ISO 8859/4 Latin 4 (4N) | Unicode 3.0 (18N)    |

| Available typefaces                                                                          | Symbol set name:                     |                                                |
|----------------------------------------------------------------------------------------------|--------------------------------------|------------------------------------------------|
| 19 Typefaces<br>FixedPitch 810<br>Dutch 801<br>Swiss 742                                     | PsMath (5M)<br>ANSI ASCII (0U)       | Math-8 (8M)                                    |
| FixedPitch 850<br>David BT<br>Miryam BT<br>Narkis Tam BT<br>Naskh BT<br>Koufi BT<br>Ryadh BT |                                      |                                                |
| FixedPitch 810                                                                               | Pc866Cyr (3R)                        | Pc866Ukr (14R)                                 |
| Dutch 801<br>Swiss 742                                                                       | WinCyr (9R)                          | Pc8Grk (12G)                                   |
| FixedPitch 850                                                                               | Pc851Grk (10G)                       | WinGrk (9G)                                    |
|                                                                                              | ISOGrk (12N)                         | Greek8 (8G)                                    |
| FixedPitch 810<br>Dutch 801<br>Swiss 742<br>FixedPitch 850<br>Line Printer                   | ISOCyr (10N)                         |                                                |
| Line Printer                                                                                 | Roman Extension (0E)                 |                                                |
| FixedPitch 810<br>FixedPitch 850<br>David BT<br>Narkis Tam BT<br>Miryam BT                   | Hebrew7 (0H)<br>Hebrew8 (8H)         | ISO 8859/8 Hebrew (7H)<br>PC-862, Hebrew (15H) |
| Koufi BT<br>Naskh BT<br>Ryadh BT                                                             | Arabic8 (8V)<br>PC-864, Arabic (10V) | HPWARA (9V)                                    |
| Symbol SWA<br>Symbol SWM                                                                     | Symbol (19M)                         |                                                |
| More WingBats SWM                                                                            | Wingdings (579L)                     |                                                |
| Ding Dings SWA                                                                               | ZapfDingbats (14L)                   |                                                |
| OCR A                                                                                        | OCR A (00)                           |                                                |
| OCR B                                                                                        | OCR B (10)                           | OCR B Extension (3Q)                           |
| Code3-9                                                                                      | Code3-9 (0Y)                         |                                                |
| EAN/UPC                                                                                      | EAN/UPC (8Y)                         |                                                |

The 19 typefaces refer to those listed below:

Zapf Humanist 601 Ribbon 131 Clarendon 701 Swiss 742 Condensed Incised 901 Aldine 430 Calligraphic 401 Flareserif 821 Swiss 721 SWM Dutch 801 SWM Swiss 721 SWA Swiss 721 Narrow SWA Zapf Calligraphic 801 SWA Geometric 711 SWA Revival 711 SWA Century 702 SWA Dutch 801 SWA Chancery 801 Medium SWA Italic FixedPitch 810 Dark

#### In the PCL6 mode

| Symbol Set Name     | Attribute | Font C | Font Classification |    |    |    |    |    |    |    |
|---------------------|-----------|--------|---------------------|----|----|----|----|----|----|----|
|                     |           | *1     | *2                  | *3 | *4 | *5 | *6 | *7 | *8 | *9 |
| ISO Norwegian       | 4         | 0      | 0                   | 0  | -  | -  | -  | -  | -  | -  |
| ISO Italian         | 9         | 0      | 0                   | 0  | -  | -  | -  | -  | -  | -  |
| ISO 8859-1 Latin 1  | 14        | 0      | 0                   | 0  | -  | -  | -  | -  | -  | 0  |
| ISO Swedish         | 19        | 0      | 0                   | 0  | -  | -  | -  | -  | -  | -  |
| ASCII               | 21        | 0      | 0                   | 0  | -  | -  | -  | 0  | 0  | -  |
| ISO United Kingdom  | 37        | 0      | 0                   | 0  | -  | -  | -  | -  | -  | -  |
| ISO French          | 38        | 0      | 0                   | 0  | -  | -  | -  | -  | -  | -  |
| ISO German          | 39        | 0      | 0                   | 0  | -  | -  | -  | -  | -  | -  |
| Legal               | 53        | 0      | 0                   | 0  | -  | -  | -  | -  | -  | 0  |
| ISO 8859-2 Latin 2  | 78        | 0      | 0                   | 0  | -  | -  | -  | -  | -  | 0  |
| ISO Spanish         | 83        | 0      | 0                   | 0  | -  | -  | -  | -  | -  | -  |
| Roman-9             | 149       | 0      | 0                   | 0  | -  | -  | -  | -  | -  | -  |
| PS Math             | 173       | 0      | 0                   | 0  | -  | -  | -  | 0  | 0  | -  |
| ISO 8859-9 Latin 5  | 174       | 0      | 0                   | 0  | -  | -  | -  | -  | -  | 0  |
| Windows 3.1 Latin 5 | 180       | 0      | 0                   | 0  | -  | -  | -  | -  | -  | -  |

| Symbol Set Name      | Attribute | Font Classification |    |    |    |    |    |    |    |    |
|----------------------|-----------|---------------------|----|----|----|----|----|----|----|----|
|                      |           | *1                  | *2 | *3 | *4 | *5 | *6 | *7 | *8 | *9 |
| Microsoft Publishing | 202       | 0                   | 0  | 0  | -  | -  | -  | -  | -  | -  |
| ISO 8859/10 Latin 6  | 206       | 0                   | 0  | 0  | -  | -  | -  | -  | -  | 0  |
| DeskTop              | 234       | 0                   | 0  | 0  | -  | -  | -  | -  | -  | -  |
| Math-8               | 269       | 0                   | 0  | 0  | -  | -  | -  | 0  | 0  | -  |
| Roman-8              | 277       | 0                   | 0  | 0  | -  | -  | -  | -  | -  | 0  |
| Windows 3.1 Latin 2  | 293       | 0                   | 0  | 0  | -  | -  | -  | _  | -  | -  |
| Pc1004               | 298       | 0                   | 0  | 0  | -  | -  | -  | -  | -  | -  |
| ISO 8859-15 Latin 9  | 302       | 0                   | 0  | 0  | -  | -  | -  | -  | -  | -  |
| PC-Turkish           | 308       | 0                   | 0  | 0  | -  | -  | -  | -  | -  | -  |
| Windows 3.0          | 309       | 0                   | 0  | 0  | -  | -  | -  | -  | -  | -  |
| PS Text              | 330       | 0                   | 0  | 0  | -  | -  | -  | -  | -  | -  |
| PC-8                 | 341       | 0                   | 0  | 0  | -  | -  | -  | -  | -  | 0  |
| PC-8 D/N             | 373       | 0                   | 0  | 0  | -  | -  | -  | -  | -  | 0  |
| MC Text              | 394       | 0                   | 0  | 0  | -  | -  | -  | -  | -  | -  |
| PC-850               | 405       | 0                   | 0  | 0  | -  | -  | -  | -  | -  | 0  |
| PcEur858             | 437       | 0                   | 0  | 0  | -  | -  | -  | -  | -  | -  |
| Pi Font              | 501       | 0                   | 0  | 0  | -  | -  | -  | -  | -  | -  |
| PC852                | 565       | 0                   | 0  | 0  | -  | -  | -  | -  | -  | -  |
| Unicode 3.0          | 590       | 0                   | 0  | 0  | -  | -  | -  | -  | -  | -  |
| WBALT                | 620       | 0                   | 0  | 0  | -  | -  | -  | -  | -  | -  |
| Windows 3.1 Latin 1  | 629       | 0                   | 0  | 0  | -  | -  | -  | -  | -  | -  |
| PC-755               | 853       | 0                   | 0  | 0  | -  | -  | -  | -  | -  | -  |
| Wingdings            | 18540     | -                   | -  | -  | -  | 0  | -  | -  | -  | -  |
| Symbol               | 621       | -                   | -  | -  | 0  | -  | -  | -  | -  | -  |
| ZapfDigbats          | 460       | -                   | -  | -  | -  | -  | 0  | -  | -  | -  |
| PC-866, Cyrillic     | 114       | 0                   | 0  | -  | -  | -  | -  | -  | -  | -  |
| Greek8               | 263       | 0                   | 0  | -  | -  | -  | -  | -  | -  | -  |
| Windows Greek        | 295       | 0                   | 0  | -  | -  | -  | -  | -  | -  | -  |
| Windows Cyrillic     | 306       | 0                   | 0  | -  | -  | -  | -  | -  | -  | -  |

| Symbol Set Name     | Attribute | Font Classification |    |    |    |    |    |    |    |    |
|---------------------|-----------|---------------------|----|----|----|----|----|----|----|----|
|                     |           | *1                  | *2 | *3 | *4 | *5 | *6 | *7 | *8 | *9 |
| PC-851, Greek       | 327       | 0                   | 0  | -  | -  | -  | -  | -  | -  | -  |
| ISO 8859/5 Cyrillic | 334       | 0                   | 0  | -  | -  | -  | -  | -  | -  | -  |
| PC-8, Greek         | 391       | 0                   | 0  | -  | -  | -  | -  | -  | -  | -  |
| ISO 8859/7 Greek    | 398       | 0                   | 0  | -  | -  | -  | -  | -  | -  | -  |
| PC-866 UKR          | 466       | 0                   | 0  | -  | -  | -  | -  | -  | -  | -  |
| Hebrew7             | 8         | 0                   | -  | -  | -  | -  | -  | -  | -  | -  |
| ISO 8859/8 Hebrew   | 232       | 0                   | -  | -  | -  | -  | -  | 0  | -  | -  |
| Hebrew8             | 264       | 0                   | -  | -  | -  | -  | -  | 0  | -  | _  |
| PC-862, Hebrew      | 488       | 0                   | -  | -  | -  | -  | -  | 0  | -  | -  |
| Arabic8             | 278       | -                   | -  | -  | -  | -  | -  | -  | 0  | -  |
| HPWARA              | 310       | -                   | -  | -  | -  | -  | -  | -  | 0  | -  |
| PC-864, Arabic      | 342       | -                   | -  | -  | -  | -  | -  | -  | 0  | -  |

# **Technical Support Web Site**

Epson's Technical Support Web Site provides help with problems that cannot be solved using the troubleshooting information in your product documentation. If you have a Web browser and can connect to the Internet, access the site at:

#### http://support.epson.net/

If you need the latest drivers, FAQs, manuals, or other downloadables, access the site at:

#### http://www.epson.com

Then, select the support section of your local Epson Web site.

## **Contacting Epson Support**

### **Before Contacting Epson**

If your Epson product is not operating properly and you cannot solve the problem using the troubleshooting information in your product documentation, contact Epson support services for assistance. If Epson support for your area is not listed below, contact the dealer where you purchased your product.

Epson support will be able to help you much more quickly if you give them the following information:

- Product serial number(The serial number label is on the side of the product.)
- Product model
- Product software version
   (Click About, Version Info, or similar button in the product software.)
- □ Brand and model of your computer
- □ Your computer operating system name and version
- □ Names and versions of the software applications you normally use with your product

#### Note:

Depending on the product, the dial list data for fax and/or network settings may be stored in the product's memory. Due to breakdown or repair of a product, data and/or settings may be lost. Epson shall not be responsible for the loss of any data, for backing up or recovering data and/or settings even during a warranty period. We recommend that you make your own backup data or take notes.

## Help for Users in Europe

Check your Pan-European Warranty Document for information on how to contact Epson support.

## Help for Users in Taiwan

Contacts for information, support, and services are:

### World Wide Web (http://www.epson.com.tw)

Information on product specifications, drivers for download, and products enquiry are available.

### Epson HelpDesk (Phone: +0280242008)

Our HelpDesk team can help you with the following over the phone:

- □ Sales enquiries and product information
- □ Product usage questions or problems
- **L** Enquiries on repair service and warranty

### **Repair service center:**

| Telephone number | Fax number  | Address                                                                           |
|------------------|-------------|-----------------------------------------------------------------------------------|
| 02-23416969      | 02-23417070 | No.20, Beiping E. Rd., Zhongzheng Dist., Taipei City 100,<br>Taiwan               |
| 02-27491234      | 02-27495955 | 1F., No.16, Sec. 5, Nanjing E. Rd., Songshan Dist., Taipei City<br>105, Taiwan    |
| 02-32340688      | 02-32345299 | No.1, Ln. 359, Sec. 2, Zhongshan Rd., Zhonghe City, Taipei<br>County 235, Taiwan  |
| 039-605007       | 039-600969  | No.342-1, Guangrong Rd., Luodong Township, Yilan County<br>265, Taiwan            |
| 038-312966       | 038-312977  | No.87, Guolian 2nd Rd., Hualien City, Hualien County 970,<br>Taiwan               |
| 02-82273300      | 02-82278866 | 5F1, No.700, Zhongzheng Rd., Zhonghe City, Taipei County<br>235, Taiwan           |
| 03-2810606       | 03-2810707  | No.413, Huannan Rd., Pingzhen City, Taoyuan County 324,<br>Taiwan                 |
| 03-5325077       | 03-5320092  | 1F., No.9, Ln. 379, Sec. 1, Jingguo Rd., North Dist., Hsinchu City<br>300, Taiwan |
| 04-23291388      | 04-23291338 | 3F., No.510, Yingcai Rd., West Dist., Taichung City 403, Taiwan                   |
| 04-23805000      | 04-23806000 | No.530, Sec. 4, Henan Rd., Nantun Dist., Taichung City 408,<br>Taiwan             |
| 05-2784222       | 05-2784555  | No.463, Zhongxiao Rd., East Dist., Chiayi City 600, Taiwan                        |

| Telephone number | Fax number | Address                                                                 |
|------------------|------------|-------------------------------------------------------------------------|
| 06-2221666       | 06-2112555 | No.141, Gongyuan N. Rd., North Dist., Tainan City 704, Taiwan           |
| 07-5520918       | 07-5540926 | 1F., No.337, Minghua Rd., Gushan Dist., Kaohsiung City 804,<br>Taiwan   |
| 07-3222445       | 07-3218085 | No.51, Shandong St., Sanmin Dist., Kaohsiung City 807,<br>Taiwan        |
| 08-7344771       | 08-7344802 | 1F., No.113, Shengli Rd., Pingtung City, Pingtung County 900,<br>Taiwan |

### Help for Users in Australia

Epson Australia wishes to provide you with a high level of customer service. In addition to your product documentation, we provide the following sources for obtaining information:

### **Your Dealer**

Don't forget that your dealer can often help identify and resolve problems. The dealer should always be the first call for advise on problems; they can often solve problems quickly and easily as well as give advise on the next step to take.

#### Internet URL http://www.epson.com.au

Access the Epson Australia World Wide Web pages. Worth taking your modem here for the occasional surf! The site provides a download area for drivers, Epson contact points, new product information and technical support (e-mail).

### **Epson Helpdesk**

Epson Helpdesk is provided as a final backup to make sure our clients have access to advice. Operators on the Helpdesk can aid you in installing, configuring and operating your Epson product. Our Pre-sales Helpdesk staff can provide literature on new Epson products and advise where the nearest dealer or service agent is located. Many types of queries are answered here.

The Helpdesk numbers are:

Phone: 1300 361 054

Fax: (02) 8899 3789

We encourage you to have all the relevant information on hand when you ring. The more information you prepare, the faster we can help solve the problem. This information includes your Epson product documentation, type of computer, operating system, application programs, and any information you feel is required.

### Help for Users in Singapore

Sources of information, support, and services available from Epson Singapore are:

#### World Wide Web (http://www.epson.com.sg)

Information on product specifications, drivers for download, Frequently Asked Questions (FAQ), Sales Enquiries, and Technical Support via e-mail are available.

### Epson HelpDesk (Phone: (65) 6586 3111)

Our HelpDesk team can help you with the following over the phone:

- □ Sales enquiries and product information
- □ Product usage questions or problems
- □ Enquiries on repair service and warranty

### Help for Users in Thailand

Contacts for information, support, and services are:

### World Wide Web (http://www.epson.co.th)

Information on product specifications, drivers for download, Frequently Asked Questions (FAQ), and e-mail are available.

### Epson Hotline (Phone: (66)2685-9899)

Our Hotline team can help you with the following over the phone:

- □ Sales enquiries and product information
- □ Product usage questions or problems
- □ Enquiries on repair service and warranty

### Help for Users in Vietnam

Contacts for information, support, and services are:

Epson Hotline (Phone): 84-8-823-9239

Service Center: 80 Truong Dinh Street, District 1, Hochiminh City Vietnam

## Help for Users in Indonesia

Contacts for information, support, and services are:

#### World Wide Web (http://www.epson.co.id)

- □ Information on product specifications, drivers for download
- □ Frequently Asked Questions (FAQ), Sales Enquiries, questions through e-mail

### **Epson Hotline**

- □ Sales enquiries and product information
- □ Technical support

| Phone | (62) 21-572 4350 |
|-------|------------------|
| Fax   | (62) 21-572 4357 |

### **Epson Service Center**

| Jakarta    | Mangga Dua Mall 3rd floor No 3A/B<br>Jl. Arteri Mangga Dua,<br>Jakarta |
|------------|------------------------------------------------------------------------|
|            | Phone/Fax: (62) 21-62301104                                            |
| Bandung    | Lippo Center 8th floor<br>Jl. Gatot Subroto No.2<br>Bandung            |
|            | Phone/Fax: (62) 22-7303766                                             |
| Surabaya   | Hitech Mall lt IIB No. 12<br>Jl. Kusuma Bangsa 116 – 118<br>Surabaya   |
|            | Phone: (62) 31-5355035<br>Fax: (62)31-5477837                          |
| Yogyakarta | Hotel Natour Garuda<br>Jl. Malioboro No. 60<br>Yogyakarta              |
|            | Phone: (62) 274-565478                                                 |
| Medan      | Wisma HSBC 4th floor<br>Jl. Diponegoro No. 11<br>Medan                 |
|            | Phone/Fax: (62) 61-4516173                                             |

Makassar

MTC Karebosi Lt. Ill Kav. P7-8 JI. Ahmad Yani No.49 Makassar

Phone: (62)411-350147/411-350148

### Help for Users in Hong Kong

To obtain technical support as well as other after-sales services, users are welcome to contact Epson Hong Kong Limited.

#### **Internet Home Page**

Epson Hong Kong has established a local home page in both Chinese and English on the Internet to provide users with the following information:

- □ Product information
- □ Answers to Frequently Asked Questions (FAQs)
- □ Latest versions of Epson product drivers

Users can access our World Wide Web home page at:

http://www.epson.com.hk

### **Technical Support Hotline**

You can also contact our technical staff at the following telephone and fax numbers:

Phone: (852) 2827-8911

Fax: (852) 2827-4383

### Help for Users in Malaysia

Contacts for information, support, and services are:

#### World Wide Web (http://www.epson.com.my)

- □ Information on product specifications, drivers for download
- □ Frequently Asked Questions (FAQ), Sales Enquiries, questions through e-mail

#### Epson Trading (M) Sdn. Bhd.

Head Office.

Phone: 603-56288288

Fax: 603-56288388/399

#### **Epson Helpdesk**

□ Sales enquiries and product information (Infoline)

Phone: 603-56288222

**D** Enquiries on repair services & warranty, product usage and technical support (Techline)

Phone: 603-56288333

## Help for Users in India

Contacts for information, support, and services are:

#### World Wide Web (http://www.epson.co.in)

Information on product specifications, drivers for download, and products enquiry are available.

#### **Epson India Head Office - Bangalore**

Phone: 080-30515000

Fax: 30515005

### **Epson India Regional Offices:**

| Location   | Telephone number                | Fax number   |
|------------|---------------------------------|--------------|
| Mumbai     | 022-28261515 /16/17             | 022-28257287 |
| Delhi      | 011-30615000                    | 011-30615005 |
| Chennai    | 044-30277500                    | 044-30277575 |
| Kolkata    | 033-22831589/90                 | 033-22831591 |
| Hyderabad  | 040-66331738/39                 | 040-66328633 |
| Cochin     | 0484-2357950                    | 0484-2357950 |
| Coimbatore | 0422-2380002                    | NA           |
| Pune       | 020-30286000 /30286001/30286002 | 020-30286000 |
| Ahmedabad  | 079-26407176 / 77               | 079-26407347 |

### Helpline

For Service, Product info or to order a cartridge - 18004250011 (9AM - 9PM) - This is a Toll-free number.

For Service (CDMA & Mobile Users) - 3900 1600 (9AM - 6PM) Prefix local STD code

## Help for Users in the Philippines

To obtain technical support as well as other after sales services, users are welcome to contact the Epson Philippines Corporation at the telephone and fax numbers and e-mail address below:

| E-mail:               | epchelpdesk@epc.epson.com.ph |
|-----------------------|------------------------------|
| Helpdesk Direct Line: | (63-2) 706 2625              |
| Fax:                  | (63-2) 706 2665              |
| Trunk Line:           | (63-2) 706 2609              |

#### World Wide Web (http://www.epson.com.ph)

Information on product specifications, drivers for download, Frequently Asked Questions (FAQ), and E-mail Enquiries are available.

#### Toll-Free No. 1800-1069-EPSON(37766)

Our Hotline team can help you with the following over the phone:

- □ Sales enquiries and product information
- □ Product usage questions or problems
- **L** Enquiries on repair service and warranty

## Index

## 2

| 2-Sided          | 90 |
|------------------|----|
| 2-Sided Copying  |    |
| 2-Sided Faxing   |    |
| 2-Sided Printing |    |
| 2-Sided Scanning |    |
| 2-up Copy        |    |

## A

| Address Settings                |          |
|---------------------------------|----------|
| Aligning print head             | 148      |
| Attached File Max Size          |          |
| Auto Answer                     | 103, 117 |
| Auto Reduction                  |          |
| Automatic Document Feeder (ADF) | 35       |
| paper jams in                   |          |
| problems                        |          |
|                                 |          |

### В

| Banding           | 172      |
|-------------------|----------|
| Beep              | 124      |
| Binding Direction |          |
| copy              | 127      |
| scan              | 129      |
| Binding Margin    | 127      |
| Blank pages       | 175      |
| Blurry prints     | 173      |
| Broadcast Fax     | 113, 130 |
| Button            | 74       |
| problems          |          |
| Buttons           |          |
| control panel     | 20       |

## С

| Canceling printing   | 47  |
|----------------------|-----|
| Mac OS X             | 48  |
| Windows              | 47  |
| Check Fax Connection |     |
| Cleaning             |     |
| print head           | 145 |
| Clock                | 150 |
| Collate Copying      |     |
| Color problems       |     |
| Communication        |     |
| Contacting Epson     |     |
| Contrast             |     |
| fax                  |     |
| scan                 |     |
| Control panel        |     |
| lock                 |     |
| Copying              |     |
| 2-sided              |     |
|                      |     |

| basic          |  |
|----------------|--|
| collate        |  |
| layout         |  |
| Copyright      |  |
| Country/Region |  |
| 7 0            |  |

### D

| Date/Time              | 124, 150 |
|------------------------|----------|
| Daylight Saving Time   | 124, 150 |
| Dial Mode              | 125      |
| Dial Tone Detection    | 125      |
| Document               | 129      |
| Document glass         |          |
| Document Orientation   |          |
| copy                   | 127      |
| scan                   |          |
| Documents              |          |
| printing               |          |
| Double Sided Copy      |          |
| DRD                    |          |
| Driver                 |          |
| accessing for Mac OS X |          |
| accessing for Windows  |          |
| Dry Time               |          |
| DSL                    |          |
|                        |          |

## Ε

| ECM                           | 125 |
|-------------------------------|-----|
| Email Address Setup           |     |
| Email Server Connection Check |     |
| Email Server Settings         |     |
| Enlarge                       |     |
| Enlarging pages               |     |
| Envelopes                     |     |
| loading                       |     |
| printable area                |     |
| Epson                         |     |
| paper                         | 25  |
| Epson Event Manager           |     |
| Error messages                |     |
| Errors                        |     |
| сору                          |     |
| fax                           |     |
| print                         |     |
| scan                          |     |

## F

| 125      |
|----------|
| 116      |
| 109      |
| 118      |
| 130      |
| 110, 125 |
|          |

| Fax Report119, 130                    |
|---------------------------------------|
| Fax scheduled transmission115         |
| Fax Settings                          |
| Faxing                                |
| receiving117                          |
| sending111                            |
| Faxing to multiple recipients112, 113 |
| File Sharing Setup124                 |
| Fit to page printing                  |
| Folder List Setup124                  |
| Font                                  |
| Fonts                                 |
| LJ4 mode207                           |
| PCL6 mode                             |
| PS 3 mode205                          |
| Format129                             |

## G

| Group Address Setup |          |
|---------------------|----------|
| Group Dial          |          |
| Group Dial List     |          |
| Group Dial Setup    | 108, 130 |

## Н

| Head cleaning       |       |
|---------------------|-------|
| control panel       | 147   |
| Mac OS X            | 147   |
| Windows             |       |
| Header              |       |
| Help                |       |
| Epson               |       |
| Epson Event Manager |       |
| Epson Scan          |       |
| Home Mode           |       |
| Horizontal banding  | . = . |

## I

| Image Adjustment72                                       |
|----------------------------------------------------------|
| Incorrect characters174                                  |
| Initialize                                               |
| Ink                                                      |
| checking ink cartridge status in Mac OS X137             |
| checking ink cartridge status in Windows136              |
| checking ink cartridge status using the control panel138 |
| Ink cartridges                                           |
| part numbers192                                          |
| replacing when expended140                               |
| Ink Levels                                               |
| Interface cables                                         |
| ISDN106                                                  |

## L

| Language                 | .124 |
|--------------------------|------|
| Last Transmission        | .130 |
| Last Transmission Report | .125 |
| Light                    |      |

| status lights |  |
|---------------|--|
| Lights        |  |
| control panel |  |
| flashing      |  |
| LJ4 mode      |  |
| Loading       |  |
| envelopes     |  |
| paper         |  |
| Lock Settings |  |
|               |  |

### Μ

| Mac OS X                   |     |
|----------------------------|-----|
| accessing printer settings |     |
| checking printer status    |     |
| Maintenance box            | 141 |
| Managing print jobs        |     |
| Windows                    |     |
| Margins<br>problems        |     |
| Marquee                    |     |
| Media Type                 |     |
| selecting                  |     |
| Mirror image               |     |
| Misalignment               |     |
| Multiple pages per sheet   |     |

### Ν

| Network/Wi-Fi Settings |     |
|------------------------|-----|
| Nozzle check           | 144 |
| control panel          | 145 |
| Mac OS X               |     |
| Windows                | 144 |

## 0

| Office Mode     |  |
|-----------------|--|
| Operation check |  |

### Ρ

| Pages per sheet printing | 59          |
|--------------------------|-------------|
| Paper                    |             |
| Epson special paper      | 25          |
| feeding problems         |             |
| jams                     |             |
| loading                  | 27          |
| loading capacity         | 25, 27 , 31 |
| printable area           |             |
| selecting type           |             |
| specifications           | 195         |
| wrinkling                |             |
| Paper and Copy Settings  |             |
| Paper cassette           |             |
| installing               |             |
| loading                  | 27          |
| uninstalling             |             |
| Paper jam                |             |
| Paper Size               |             |
|                          |             |

| Paper Size Loaded122, 124     |
|-------------------------------|
| Paper Size Notice             |
| Paper Source to Print111, 125 |
| Paper Type127                 |
| PCL                           |
| PCL6 mode208, 214             |
| PDF                           |
| Polling118, 130               |
| Poster printing               |
| assembling pages65            |
| PostScript                    |
| Power failure                 |
| Power Off Timer               |
| Previewing                    |
| Print head                    |
| aligning148                   |
| checking                      |
| cleaning                      |
| Print PS3 Status Sheet        |
| Print quality                 |
| improving171                  |
| Print speed                   |
| increasing176, 179            |
| Print Status Sheet            |
|                               |
| Printable area specifications |
| Printer                       |
| checking status               |
| cleaning                      |
| operation check159            |
| transporting154               |
| Printer settings              |
| accessing for Mac OS X40      |
| accessing for Windows         |
| Paper Size Loaded122, 152     |
| Power Off Timer122, 151       |
| Printer Setup124              |
| Printing                      |
| 2-sided                       |
| canceling47                   |
| fit to page56                 |
| multiple pages per sheet      |
| posters                       |
| text                          |
| watermarks66                  |
| Problems                      |
| banding172                    |
| blank pages                   |
| blurry prints                 |
| contacting Epson              |
| copy                          |
| diagnosing159                 |
| fax                           |
| incorrect characters          |
| incorrect colors              |
|                               |
| margins                       |
| mirror image                  |
| paper feeding                 |
| paper jams                    |
| print                         |
| print speed                   |
| printer does not print        |
| scan                          |
| smeared prints173, 175        |
|                               |

| solving           |  |
|-------------------|--|
| Product           |  |
| parts             |  |
| Professional Mode |  |
| Protocol Trace    |  |
| PS 3 mode         |  |
|                   |  |

### Q

| Quality |  |
|---------|--|
| copy    |  |
| fax     |  |

### R

| Rear MP tray             |  |
|--------------------------|--|
| loading                  |  |
| Receive Settings         |  |
| Redial                   |  |
| Reduce                   |  |
| Reducing page size       |  |
| Replacing ink cartridges |  |
| Reprint Faxes            |  |
| Resizing pages           |  |
| Resolution               |  |
| fax                      |  |
| scan                     |  |
| Restore Default Settings |  |
| Restrictions on copying  |  |
| Rings to Answer          |  |
| 0                        |  |

### S

| Safety information         | 8        |
|----------------------------|----------|
| Scan Area                  | 129      |
| Scan quality problems      |          |
| Scan Settings              | 124      |
| Scan to a folder           | 75       |
| Scan to an email           | 76       |
| Scan to Email              | 128, 129 |
| Scan to Network Folder/FTP | 128      |
| Scan to PC                 | 129      |
| Scan to PC (Email)         | 129      |
| Scan to PC (PDF)           | 129      |
| Scan to PC (WSD)           |          |
| Scan to USB Device         | 127      |
| Scanning software          |          |
| bundle software            | 96       |
| uninstalling               | 156      |
| Send Fax Later             | 115, 130 |
| Send Settings              | 125, 130 |
| Service                    | 217      |
| Shipping printer           | 154      |
| Smeared prints             | 173, 175 |
| Sound                      | 124      |
| Specifications             |          |
| automatic document feeder  | 198      |
| external USB device        | 205      |
| fax                        | 198      |
| ink cartridges             | 192      |
|                            |          |

| mechanical199              |
|----------------------------|
| paper195                   |
| printer195                 |
| scanner198                 |
| standards and approvals203 |
| Speed                      |
| increasing176, 179         |
| Speed Dial112              |
| Speed Dial List130         |
| Speed Dial Setup107, 130   |
| Status lights182           |
| Status Monitor             |
| Mac OS X162                |
| Windows160                 |
| Symbol sets                |
| introduction212            |
| PCL6 mode214               |
| System requirements        |

### Т

| Technical support    | 217 |
|----------------------|-----|
| Text                 |     |
| printing documents   | 41  |
| Thick Paper          |     |
| Trademarks           |     |
| Transporting printer | 154 |
|                      |     |

## U

| Uninstalling software | 156 |
|-----------------------|-----|
| USB                   |     |
| connecter             | 205 |

### V

| V.34 |
|------|
|------|

### W

| Watermark printing         | 66  |
|----------------------------|-----|
| Wi-Fi/Network Settings     |     |
| Windows                    |     |
| accessing printer settings |     |
| checking printer status    |     |
| managing print jobs        | 160 |
| status monitor             |     |
|                            |     |